LANDESAMT FÜR UMWELT, LANDWIRTSCHAFT UND GEOLOGIE

**LAND** 

**BRANDENBURG** Ministerium für Infrastruktur und Landesplanung

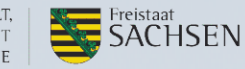

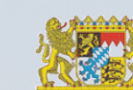

Oberste Baubehörde im Bayerischen Staatsministerium<br>des Innern, für Bau und Verkehr Bayerisches Landesamt für Umwelt

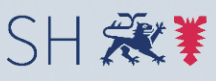

Schleswig-Holstein Ministerium für Energiewende,<br>Landwirtschaft, Umwelt und ländliche Räume

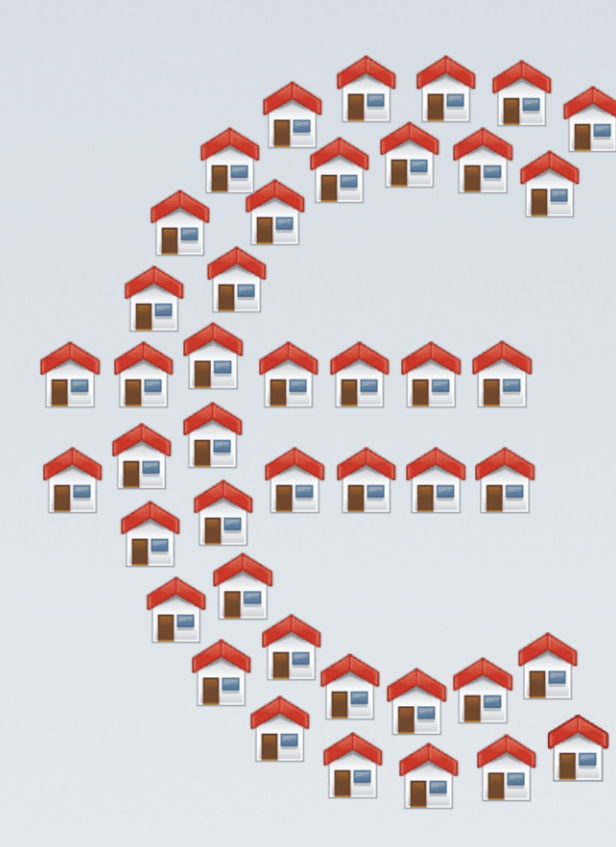

# Was-kostet-mein-Baugebiet.de

# FolgekostenSchätzer 5.0

**Anleitung - Teil E** 

# **Beispielrechnungen** und fachliche Hinweise

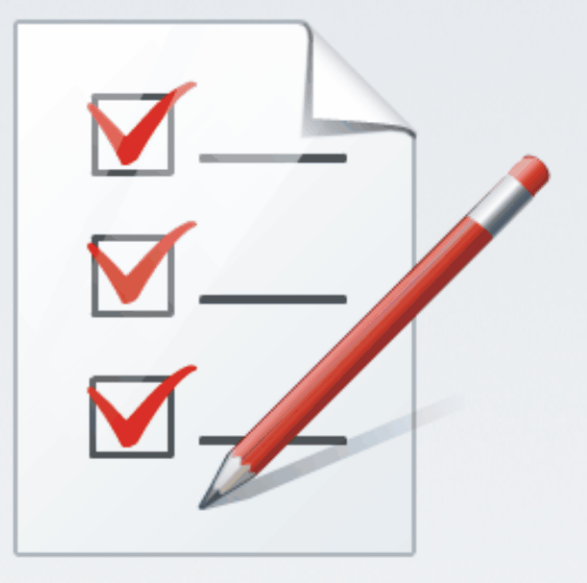

Hamburg, 31. Oktober 2014

Dr.-Ing. Jens-Martin Gutsche

Gertz Gutsche Rümenapp Stadtentwicklung und Mobilität GbR Büro Hamburg-Altona Ruhrstraße 11 22761 Hamburg

E-Mail: [folgekostenschaetzer@ggr-planung.de](mailto:gutsche@ggr-planung.de) URL: www.ggr-planung.de Telefon: 040 / 85 37 37 – 48

# **Inhaltsverzeichnis**

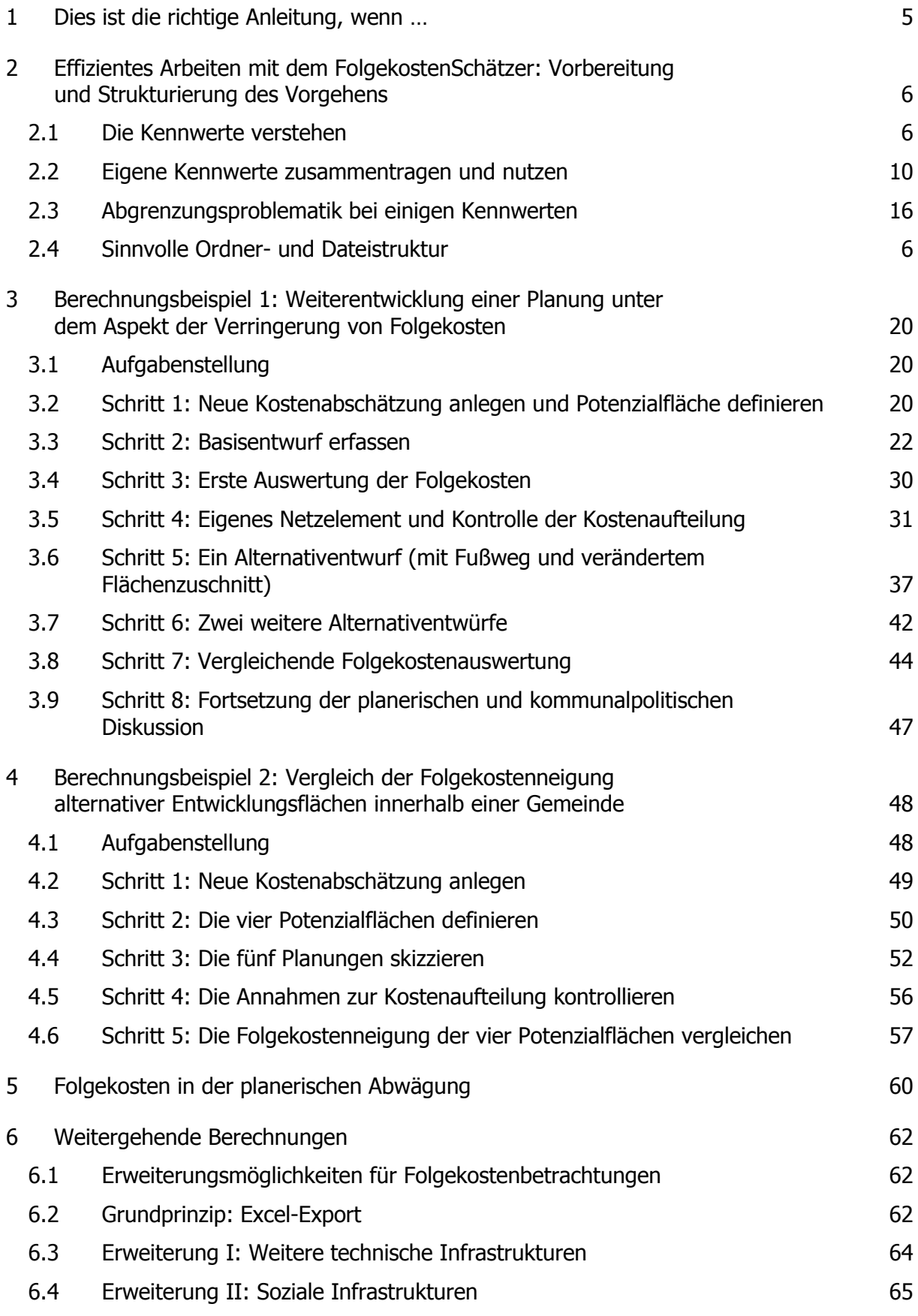

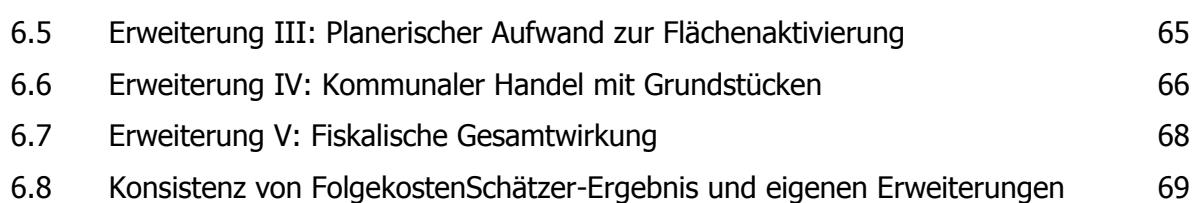

# <span id="page-4-0"></span>**1 Dies ist die richtige Anleitung, wenn …**

... Sie eine Beispielrechnungen und fachliche Detailhinweise für den praktischen Einsatz des FolgekostenSchätzers suchen.

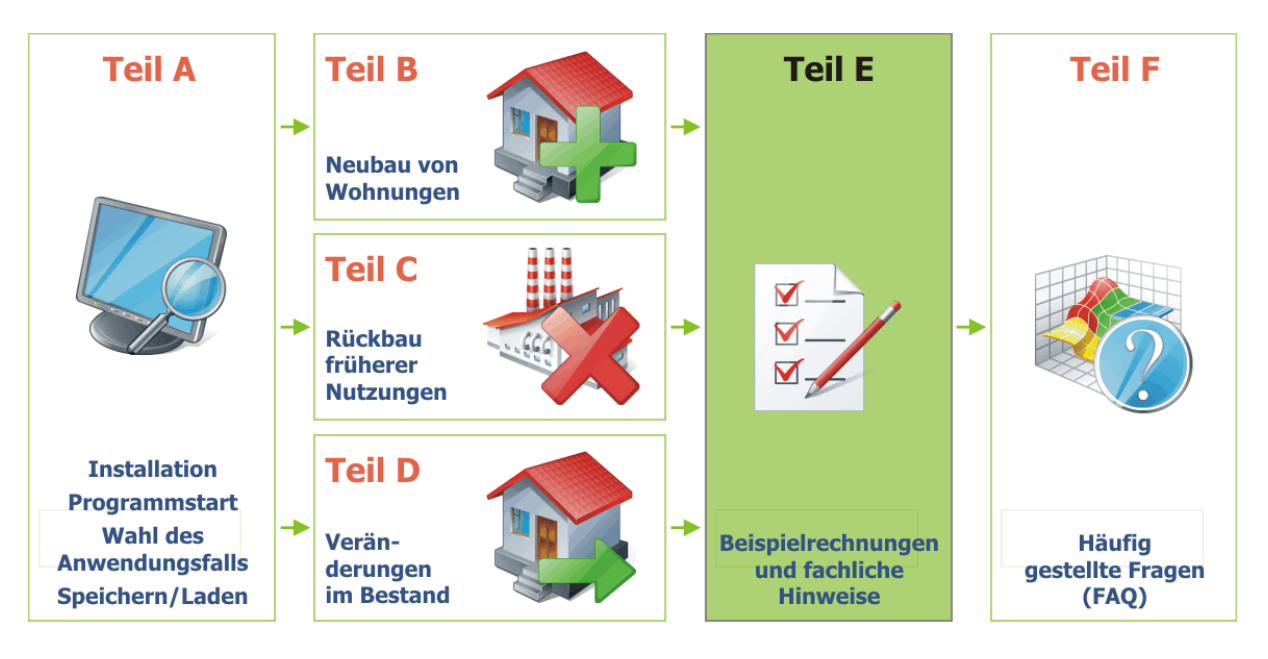

In diesem Fall

- haben Sie das Programm "FolgekostenSchätzer" bereits installiert und gestartet
- und sind bereits mit den für Ihren Anwendungsfall relevanten Dateneingaben und Auswertungsmöglichkeiten vertraut.

Falls Sie noch nicht an diesem Punkt sind, werfen Sie bitte einen Blick in den Teil A der Anleitung sowie in mindestens einen der Teile B, C oder D.

Zudem noch ein wichtiger Hinweis: Aktuell umfasst die Sammlung der Beispielrechnungen nur Beispiele für den Themenfeld "Neubau". Der Autor bemüht sich, in einer der nächsten Überarbeitung auch Beispielfälle aus den Themenfeldern "Rückbau" und "Bestand" zu ergänzen.

Die fachlichen Hinweise zum Arbeiten mit Kostenkennwerten sind hingegen für alle Themenfelder von Interesse.

## <span id="page-5-0"></span>**2 Effizientes Arbeiten mit dem FolgekostenSchätzer: Vorbereitung und Strukturierung des Vorgehens**

## <span id="page-5-1"></span>**2.1 Sinnvolle Ordner- und Dateistruktur**

Um den Überblick zu behalten und sich (Such-)Arbeit zu ersparen, kann es hilfreich sein, beim Einsatz des FolgekostenSchätzers von vorneherein mit einer sinnvollen Ordner- und Dateistruktur zu arbeiten. Einen einfachen Vorschlag dazu macht [Abbildung 1.](#page-5-2)

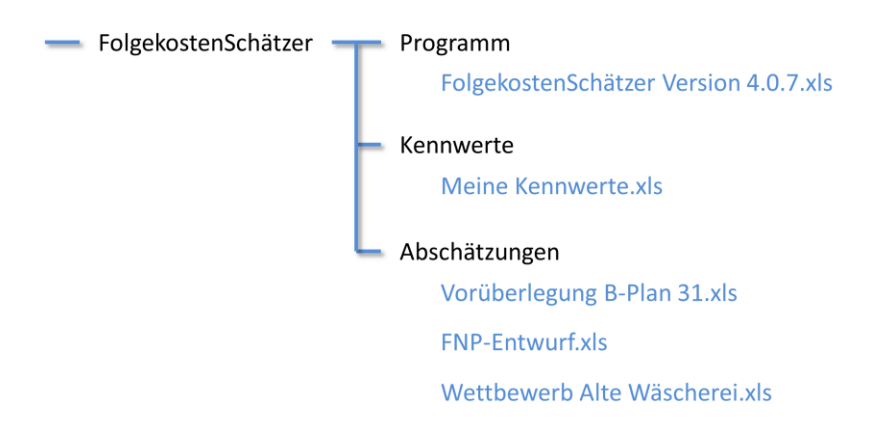

<span id="page-5-2"></span>Abbildung 1 Vorgeschlagene Ordnerstruktur

In dieser Struktur

- liegt die Programmdatei (FolgekostenSchätzer) im Ordner … \ FolgekostenSchätzer \ Programm
- liegt Ihre Kennwertedatei (Kapitel [2.3\)](#page-9-0) im Ordner … \ FolgekostenSchätzer \ Kennwerte
- $\bullet$  liegen Ihre Kostenabschätzungsdateien<sup>1</sup> im Ordner … \ FolgekostenSchätzer \ Abschätzungen

## **2.2 Die Kennwerte verstehen**

Sehr vereinfacht ausgedrückt multipliziert der FolgekostenSchätzer Mengenschätzungen ("Wie viele zusätzliche Meter Straße braucht das Baugebiet?") mit Kostenkennwerten ("Wie viel kostet ein Meter Straße?") und teilt diese Kosten anschließend auf die Kostenträger auf ("Wer muss davon welchen Anteil bezahlen?").

Während die Mengenschätzungen von Anwendungsfall zu Anwendungsfall variieren, sollten innerhalb einer Kommune die Kostenkennwerte weitestgehend konstant bleiben. Ähnliches gilt auch für die Kostenaufteilungen, insbesondere in den Phasen "Betrieb, Unterhaltung und

<sup>&</sup>lt;sup>1</sup> Das sind die Dateien, die Sie zu Beginn im Startmenü des FolgekostenSchätzers anlegen, wenn Sie eine neue Kostenabschätzung beginnen bzw. die Sie wieder aufrufen, wenn Sie an einer Kostenabschätzung weiterarbeiten wollen. Vgl. die Abschnitte 4.2 und 4.3 im ersten Teil der Anleitung ("Programmbedienung").

Instandsetzung" sowie "Erneuerung", in denen städtebauliche Verträge i.d.R. keine Rolle mehr spielen.

Möchte man den FolgekostenSchätzer häufiger einsetzen und die Ergebnisse auch in die kommunalpolitische Diskussion (Bauausschuss, Gemeinderat, Bürgerveranstaltungen) einbringen, so sollte man sich ein bisschen Zeit nehmen, um die im FolgekostenSchätzer hinterlegten Kostenkennwerte auf ihre Gültigkeit für die eigene Gemeinde zu überprüfen.

Wie in Kapitel 6 des ersten Teils der Anleitung ("Programmbedienung") im Detail erläutert, können Sie über den Arbeitsschritt 1 des Hauptmenüs die voreingestellten Kostenkennwerte einsehen und durch eigene Angaben ergänzen bzw. korrigieren [\(Abbildung 2\)](#page-6-0).

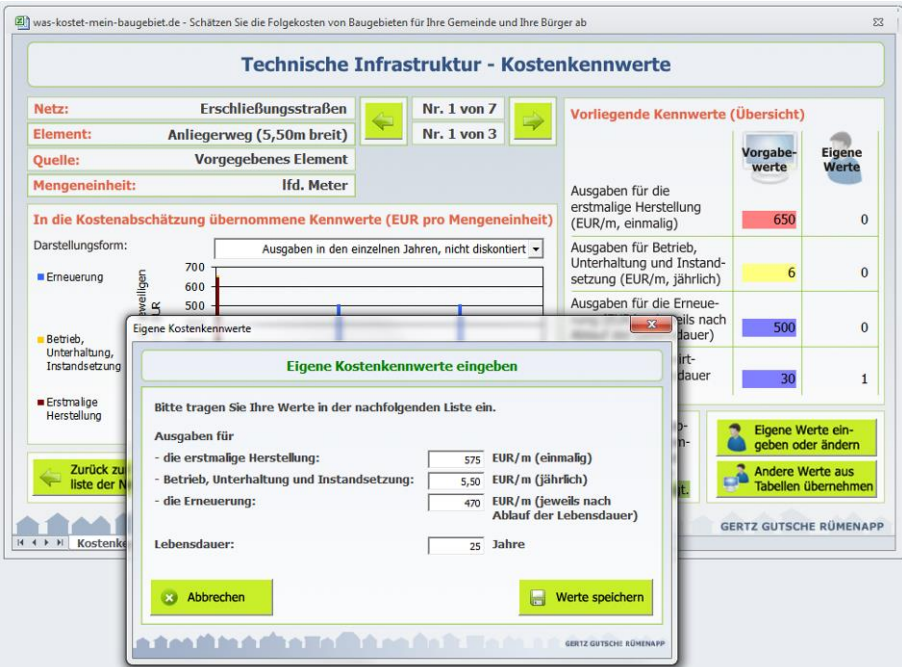

<span id="page-6-0"></span>Abbildung 2 Eigene Kostenkennwerte festlegen

Um dies tun zu können, hilft es zunächst zu verstehen, woher die vorgegebenen Kennwerte stammen und warum sie ggf. für Ihre Kommune angepasst werden sollten.

Wie ebenfalls in Kapitel 6 der Anleitung "Programmbedienung" noch detaillierter erläutert, beschreiben die Kostenkennwerte des FolgekostenSchätzers [\(Abbildung 2\)](#page-6-0)

- die erstmaligen Herstellungskosten pro Mengeneinheit<sup>2</sup> (in EUR pro Mengeneinheit),
- die jährlichen Kosten für Betrieb, Unterhaltung und Instandsetzung pro Mengeneinheit (in EUR pro Mengeneinheit und Jahr),
- die zyklischen Kosten der Erneuerung pro Mengeneinheit (in EUR pro Mengeneinheit und Erneuerungszyklus) sowie
- die Lebensdauer, d.h. die Anzahl der Jahre zwischen erstmaliger Herstellung und Erneuerung bzw. zwischen allen folgenden Erneuerungen.

Alle Kennwerte, die Sie im FolgekostenSchätzer als Vorgabewerte finden, wurden durch das Büro Gertz Gutsche Rümenapp recherchiert und aus einer Vielzahl von Quellen zusammengetragen. Zu diesen Quellen zählen wissenschaftliche Studien und Gutachten zu den kommunalen Infrastrukturkosten ebenso wie Kennwerte, die dem Büro von Kommunen im Rahmen von Beratungsprojekten<sup>3</sup> oder im Zuge der Anwendung des FolgekostenSchätzers genannt wurden. Für die Version 4.0 wurden zudem die detaillierten Hinweise von acht Modellkommunen aus Bayern eingearbeitet.<sup>4</sup>

Bereits bei der Auswertung dieser Quellen – die durch die mehrfache Weiterentwicklung des FolgekostenSchätzers inzwischen mehrfach ergänzt wurde – wird eine gewisse Bandbreite der genannten Kostensätze deutlich. Dafür gibt es eine Reihe von Gründen:

- die Baukosten für die identische Bauleistung variiert in der Realität je nach
	- o Anbieter (Bauunternehmen)
	- o Region (Lohnniveau, Konkurrenzsituation der Anbieter, regionale Wirtschaftslage)
	- o allgemeiner Wirtschaftslage in der Tiefbaubranche
	- o Jahreszeit (Auslastung der Bauunternehmen)
	- o Effizienz des eigenen kommunalen Bauhofs
- die bautechnischen Anforderungen variieren von Gemeinde zu Gemeinde aufgrund von
	- o unterschiedlichen Bodenverhältnissen
	- o unterschiedlichen bautechnischen und gestalterischen Vorgaben seitens der Gemeinden
	- o lokalen Besonderheiten der unterirdischen Leitungsnetzen
	- o unterschiedlichen Stadt- und Ortsstrukturen

 $2$  Z.B. pro laufendem Meter.

<sup>3</sup> Das Büro Gertz Gutsche Rümenapp erarbeitet regelmäßig fiskalische Wirkungsanalysen für kommunale Entwicklungsprojekte, in deren Rahmen Kennwerte eine Rolle spielen, deren Definition mit denen des FolgekostenSchätzers vergleichbar sind.

<sup>&</sup>lt;sup>4</sup> Die Version 4.0 wurde ermöglicht durch das gemeinsame Modellprojekt "Infrastrukturfolgekosten neuer Wohnbaugebiete" der Obersten Baubehörde im Bayerischen Staatsministerium des Innern, für Bau und Verkehr sowie des Bayerischen Landesamtes für Umwelt. An dem Projekt haben die folgenden Modellkommunen teilgenommen, für deren vielfache Anregungen auch an dieser Stelle noch einmal gedankt werden soll: Bischofsheim a. d. Rhön, Deggendorf, Fürstenfeldbruck, Markt Peiting, Neu-Ulm, Nördlingen, Penzberg, Treuchtlingen.

- die kommunale Praxis ist z.T. auch abhängig von der allgemeinen Haushaltslage der Gemeinde – unterschiedlich. So
	- o werden z.T. unterschiedliche technische bzw. wirtschaftliche Lebensdauern für die Infrastrukturelemente verwendet
	- o wird die Unterhaltung und Erneuerung der vorhandenen Infrastruktur mit unterschiedlicher Konsequenz verfolgt (und manchmal auch vernachlässigt)
	- o bestehen z.T. sehr unterschiedliche Gewohnheiten im Bereich der Straßenreinigung
	- o sind die Betriebsausgaben aufgrund von Lage, Topografie und Wetter zwischen den Gemeinden zum Teil unterschiedlich. Besonders auffällig ist dies z.B. im Bereich des Winterdienstes
- die Genauigkeit der Kostenerfassung variiert von Quelle zu Quelle aufgrund
	- $\circ$  unterschiedlicher kommunaler Buchungsverfahren (Kameralistik, erweiterte Kameralistik, Doppik)
	- o der manchmal nicht ganz eindeutigen Abgrenzung der technischen Systeme und der Kostenphasen bei der Kostenerfassung (Abschnitt [2.4\)](#page-15-0)
	- o der unterschiedlichen Erfassungsstruktur der Kostenanteile der Kommune (Kommunalhaushalt), der privaten Grundstücksbesitzer (Beitrags- und Gebührenbescheide, städtebauliche Verträge) und der Allgemeinheit der Tarifkunden (Tarifsystem der Ver- und Entsorger, Einzelfallentscheidungen über die Erhebung von Baukostenzuschüssen)

Insbesondere die zuletzt genannten Effekte wurden – soweit möglich – bei der zusammenfassenden Auswertung der Quellen zur Herleitung der Vorgabewerte des FolgekostenSchätzers so weit wie möglich ausgeglichen. Es verbleibt aber eine gewisse Spannweite der vorliegenden Kostenangaben in den verwendeten Quellen aufgrund der zuvor genannten Gründe.

Jeder im FolgekostenSchätzer hinterlegte Kostenkennwert kann somit nur ein – nach verschiedenen Kriterien gewichteter – Mittelwert der recherchierten Einzelwerte sein.

Für grobe Abschätzungen reichen diese Vorgabewerte in der Regel vollkommen aus. Soll der FolgekostenSchätzer aber häufiger zum Einsatz kommen und sollen die Ergebnisse in den ggf. kontroversen Diskussionen der kommunalen Gremien nicht aufgrund der Eingangsdaten in Zweifel gezogen werden, so lohnt es sich, eigene Kostenkennwerte zu recherchieren (Abschnitt [2.3\)](#page-9-0).

## <span id="page-9-0"></span>**2.3 Eigene Kennwerte zusammentragen und nutzen**

Vor dem im vorigen Abschnitt [2.1](#page-5-1) dargestellten Hintergrund ist es sinnvoll, eigene Kennwerte zu recherchieren, wenn man häufiger mit dem FolgekostenSchätzer arbeiten möchte.

Grundsätzlich gilt dabei für alle Kostenkennwerte:

- Sie sollen die Gesamtkosten umfassen, d.h. nicht nur den kommunalen Kostenanteil.<sup>5</sup>
- Sie sollen sofern relevant die Mehrwertsteuer beinhalten (Bruttokosten).
- Sie sollen den "Standardfall" in der eigenen Kommune abbilden. Spezifische Situationen auf einzelnen Entwicklungsflächen innerhalb des Gemeindegebiets sollten eher über Auf- und Abschlagsfaktoren bei der Flächendefinition<sup>6</sup> oder eine Modifikation der Mengenschätzungen für die spezifischen Infrastrukturnetze<sup>7</sup> berücksichtigt werden.

Das Zusammentragen und Nutzen eigener Kennwerte kann anhand der folgenden Schritte erfolgen.

#### Schritt 1: Export einer Kennwerteliste

Als erstes sollten Sie sich eine Liste aller Kennwerte des FolgekostenSchätzers exportieren lassen. Das ist mit wenigen Klicks gemacht [\(Abbildung 3\)](#page-9-1).

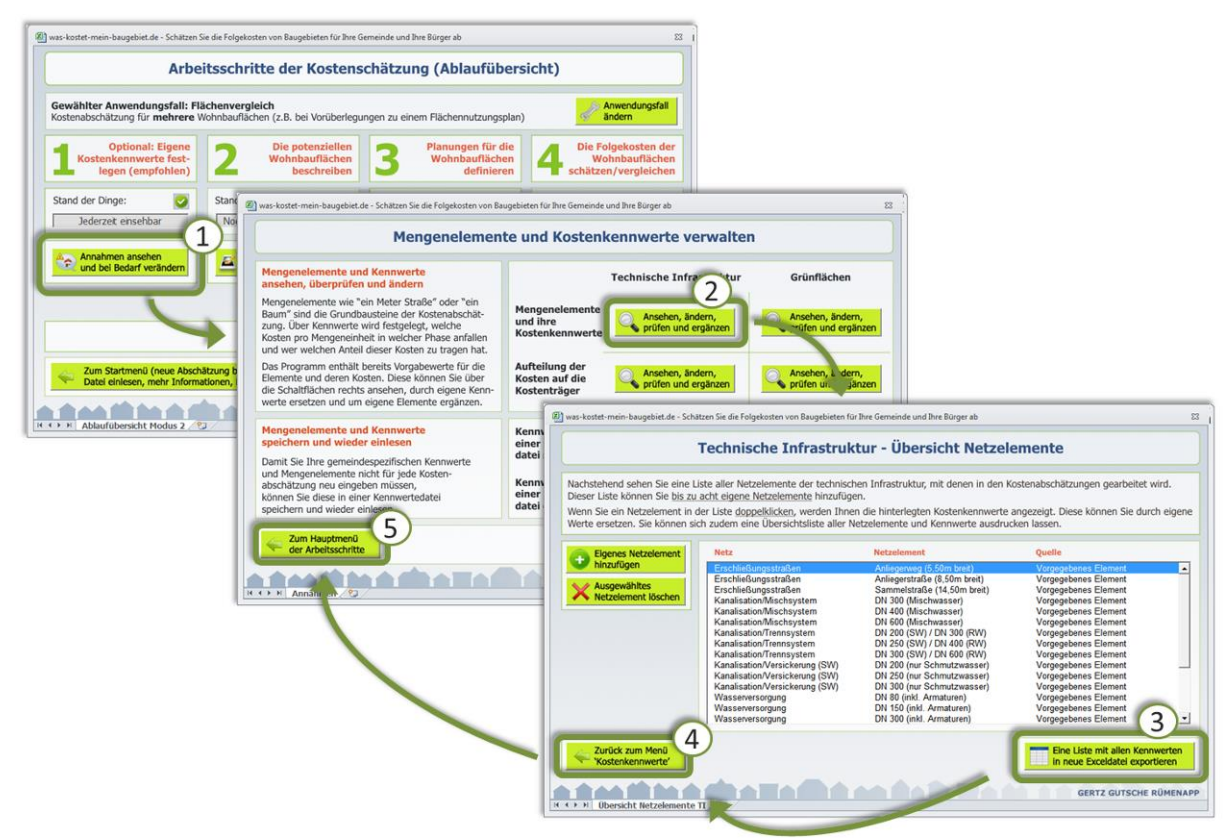

<span id="page-9-1"></span>Abbildung 3 Exportierten einer Kennwerteliste

<sup>&</sup>lt;sup>5</sup> Die Kostenaufteilung auf die Kostenträger erfolgt über getrennte Kennwerte, vgl. Abschnitt 6.7 im ersten Teil der Anleitung ("Programmbedienung").

<sup>&</sup>lt;sup>6</sup> Vgl. Abschnitt 7.6 im ersten Teil der Anleitung ("Programmbedienung").

<sup>&</sup>lt;sup>7</sup> Vgl. Abschnitt 8.7 im ersten Teil der Anleitung ("Programmbedienung").

Klicken Sie im Hauptmenü zunächst auf den Arbeitsschritt 1. Im sich dann öffnenden Untermenü "Mengenelemente und Kostenkennwerte verwalten" wählen Sie die linke obere der vier Schaltflächen "Ansehen, ändern, prüfen und ergänzen", die sich auf die technische Infrastruktur bzw. den Aspekt "Mengenelemente und ihre Kostenkennwerte" bezieht.

Daraufhin öffnet sich die Bildschirmseite "Technische Infrastruktur – Übersicht Netzelemente" ([Abbildung 3,](#page-9-1) unten rechts). Auf dieser finden Sie in der unteren rechten Ecke eine Schaltfläche mit dem Titel "Eine Liste mit allen Kennwerten in neue Exceldatei exportieren".

Wenn Sie auf diese Schaltfläche klicken, werden Sie nach einem Pfad zum Speichern gefragt. Wählen Sie diesen aus und speichern Sie die Kennwertliste. Bei der Auswahl des Speicherpfades sind für Sie ggf. die Hinweise aus dem Abschnitt [2.5](#page-17-0) hilfreich.

Nach dem Speichern wird die Exceldatei mit der Liste der Kennwerte automatisch geschlossen. Öffnen Sie diese erneut, um sie genauer zu betrachten.

Um spätere Verwechslungen auszuschließen: Diese Exceldatei dient Ihrer Orientierung sowie zur Organisation Ihrer eigenen Datenrecherche. Sie ist nicht die Kennwertedatei, von der im späteren Schritt 3 die Rede ist. Entsprechend kann sie auch nicht wieder eingelesen werden.

Damit haben Sie aber die Möglichkeit, in dieser Tabelle zu arbeiten, wie Sie es möchten. Sie können Kennwerte farbig markieren, Kommentare hinzufügen, neue Spalten anlegen, …

| Liste der Infrastrukturelemente und Kostensätze                                                                    |                            |                           |                               |                     |                    |                                       |                                                          |                           |                     |              |
|----------------------------------------------------------------------------------------------------|----------------------------|---------------------------|-------------------------------|---------------------|--------------------|---------------------------------------|----------------------------------------------------------|---------------------------|---------------------|--------------|
|                                                                                                    |                            |                           |                               |                     |                    |                                       |                                                          |                           |                     |              |
| Haben Sie Anmerkungen zu den Vorgabewerten der Kostensätze? Schreiben Sie uns: folgekostenschaetzer@ggr-planung.de |                            |                           |                               |                     |                    |                                       |                                                          |                           |                     |              |
| <b>Technische Infrastruktur</b>                                                                                    |                            |                           |                               |                     |                    |                                       |                                                          |                           |                     |              |
|                                                                                                    |                            |                           | <b>Erstmalige Herstellung</b> |                     |                    | Betrieb, Unterhaltung, Instandsetzung |                                                          |                           | <b>Erneuerung</b>   |              |
|                                                                                                    |                            | [fällt einmalig an]       |                               | [fällt jährlich an] |                    |                                       | [fällt periodisch an. jeweils nach Ablauf der Lebensdaue |                           |                     |              |
|                                                                                                    |                            | <b>Vorgabewert Modell</b> | <b>Eigener Wert</b>           | angewendet wird     | Vorgabewert Modell | <b>Eigener Wert</b>                   | angewendet wird                                          | <b>Vorgabewert Modell</b> | <b>Eigener Wert</b> | angewenc     |
| Erschließungsstraßen                                                                                               |                            |                           |                               |                     |                    |                                       |                                                          |                           |                     |              |
| Anliegerweg (5,50m breit)                                                                                          | vordefiniertes Netzelement | <b>650 EUR/m</b>          | 0 EUR/m                       | Modellwert          | 6 EUR/m            | 0 EUR/m                               | Modellwert                                               | 30 Jahre                  | 1 Jahr              | Modell       |
| Anliegerstraße (8,50m breit)                                                                                       | vordefiniertes Netzelement | 1000 EUR/m                | 0 EUR/m                       | Modellwert          | 10 EUR/m           | 0 EUR/m                               | Modellwert                                               | 27 Jahre                  | 1 Jahr              | Modell       |
| Sammelstraße (14,50m breit)                                                                                        | vordefiniertes Netzelement | 1750 EUR/m                | 0 EUR/m                       | Modellwert          | 17 EUR/m           | 0 EUR/m                               | Modellwert                                               | 25 Jahre                  | 1 Jahr              | Modell       |
| Kanalisation (Schmutz- und Regenwasser im Mischsystem)                                                             |                            |                           |                               |                     |                    |                                       |                                                          |                           |                     |              |
| DN 300 (Mischwasser)                                                                                               | vordefiniertes Netzelement | <b>270 EUR/m</b>          | 0 EUR/m                       | Modellwert          | 4 EUR/m            | 0 EUR/m                               | Modellwert                                               | 70 Jahre                  | 1 Jahr              | Modell       |
| DN 400 (Mischwasser)                                                                                               | vordefiniertes Netzelement | 350 EUR/m                 | 0 EUR/m                       | Modellwert          | 4,9 EUR/m          | 0 EUR/m                               | Modellwert                                               | 65 Jahre                  | 1 Jahr              | Modell       |
| DN 600 (Mischwasser)                                                                                               | vordefiniertes Netzelement | <b>500 EUR/m</b>          | 0 EUR/m                       | Modellwert          | 6,4 EUR/m          | 0 EUR/m                               | Modellwert                                               | 60 Jahre                  | 1 Jahr              | Modell       |
| Kanalisation (Schmutz- und Regenwasser im Trennsystem)                                                             |                            |                           |                               |                     |                    |                                       |                                                          |                           |                     |              |
| DN 200 (SW) / DN 300 (RW)                                                                                          | vordefiniertes Netzelement | 350 EUR/m                 | 0 EUR/m                       | Modellwert          | 5 EUR/m            | 0 EUR/m                               | Modellwert                                               | 70 Jahre                  | 1 Jahr              | Modell       |
| DN 250 (SW) / DN 400 (RW)                                                                                          | vordefiniertes Netzelement | <b>450 EUR/m</b>          | 0 EUR/m                       | Modellwert          | 6 EUR/m            | 0 EUR/m                               | Modellwert                                               | 65 Jahre                  | 1 Jahr              | Modell       |
| DN 300 (SW) / DN 600 (RW)                                                                                          | vordefiniertes Netzelement | 600 EUR/m                 | 0 EUR/m                       | Modellwert          | 8 EUR/m            | 0 EUR/m                               | Modellwert                                               | 60 Jahre                  | 1 Jahr              | Modell       |
| Kanalisation (Nur Schmutzwasser im Trennsystem)                                                                    |                            |                           |                               |                     |                    |                                       |                                                          |                           |                     |              |
| DN 200 (nur Schmutzwasser)                                                                                         | vordefiniertes Netzelement | <b>250 EUR/m</b>          | 0 EUR/m                       | Modellwert          | 3,8 EUR/m          | 0 EUR/m                               | Modellwert                                               | 70 Jahre                  | 1 Jahr              | Modell       |
| DN 250 (nur Schmutzwasser)                                                                                         | vordefiniertes Netzelement | 300 EUR/m                 | 0 EUR/m                       | Modellwert          | 4.3 EUR/m          | 0 EUR/m                               | Modellwert                                               | 65 Jahre                  | 1 Jahr              | Modell       |
| DN 300 (nur Schmutzwasser)                                                                                         | vordefiniertes Netzelement | 350 EUR/m                 | 0 EUR/m                       | Modellwert          | 4,8 EUR/m          | 0 EUR/m                               | Modellwert                                               | 60 Jahre                  | 1 Jahr              | Modell       |
| Trinkwasserversorgung                                                                                              |                            |                           |                               |                     |                    |                                       |                                                          |                           |                     |              |
| DN 80 (inkl. Armaturen)                                                                                            | vordefiniertes Netzelement | <b>120 EUR/m</b>          | 0 EUR/m                       | Modellwert          | 1.5 EUR/m          | 0 EUR/m                               | Modellwert                                               | 60 Jahre                  | 1 Jahr              | Modell       |
| DN 150 (inkl. Armaturen)                                                                                           | vordefiniertes Netzelement | 160 EUR/m                 | 0 EUR/m                       | Modellwert          | $2.1$ EUR/m        | 0 EUR/m                               | Modellwert                                               | 60 Jahre                  | 1 Jahr              | Modell       |
| DN 300 (inkl. Armaturen)                                                                                           | vordefiniertes Netzelement | <b>220 EUR/m</b>          | 0 EUR/m                       | Modellwert          | 2.8 EUR/m          | 0 EUR/m                               | Modellwert                                               | 60 Jahre                  | 1 Jahr              | Modell       |
| Stromversorgung                                                                                                    |                            |                           |                               |                     |                    |                                       |                                                          |                           |                     |              |
| Anschlussleitung (230/400 V)                                                                                       | vordefiniertes Netzelement | 60 EUR/m                  | 0 EUR/m                       | Modellwert          | 0.1 EUR/m          | 0 EUR/m                               | Modellwert                                               | 60 Jahre                  | 1 Jahr              | Modell       |
| Hauptleitung (20 kV)                                                                                               | vordefiniertes Netzelement | 80 EUR/m                  | 0 EUR/m                       | Modellwert          | 0,2 EUR/m          | 0 EUR/m                               | Modellwert                                               | 50 Jahre                  | 1 Jahr              | Modell       |
| Umspannstation 20kV / 230V                                                                                         | vordefiniertes Netzelement | 25500 EUR/Stück           | 0 EUR/Stück                   | Modellwert          | 900 EUR/Stück      | 0 EUR/Stück                           | Modellwert                                               | 40 Jahre                  | 1 Jahr              | Modell       |
| Gasversorgung                                                                                                    |                            |                           |                               |                     |                    |                                       |                                                          |                           |                     |              |
| Leitung DN 50                                                                                                    | vordefiniertes Netzelement | 130 EUR/m                 | 0 EUR/m                       | Modellwert          | 0,5 EUR/m          | 0 EUR/m                               | Modellwert                                               | 70 Jahre                  | 1 Jahr              | Modell       |
| Leitung DN 100                                                                                                    | vordefiniertes Netzelement | <b>160 EUR/m</b>          | 0 EUR/m                       | Modellwert          | 1 EUR/m            | 0 EUR/m                               | Modellwert                                               | 65 Jahre                  | 1 Jahr              | Modell       |
| Leitung DN 150                                                                                                    | vordefiniertes Netzelement | <b>190 EUR/m</b>          | 0 EUR/m                       | Modellwert          | 0,8 EUR/m          | 0 EUR/m                               | Modellwert                                               | 60 Jahre                  | 1 Jahr              | Modell       |
| H 4 > H Elemente und Kennwerte                                                                                     |                            |                           |                               |                     | 411                |                                       |                                                          |                           |                     | $\mathbf{F}$ |

<span id="page-10-0"></span>Abbildung 4 Exportierte Liste der Kennwerte (ohne vorherige Eintragung eigener Kostenkennwerte und Mengenelemente)

Wenn Sie die Liste der Kennwerte exportieren, ohne zuvor eigene Kennwerte eingetragen bzw. eigene Netz- und Grünelemente definiert zu haben, dann enthält die Liste – wie in [Ab](#page-10-0)[bildung 4](#page-10-0) zu sehen – in den Spalten "Eigener Wert" Nullwerte (bzw. den Startwert "1 Jahr" bei der Lebensdauer). Zudem finden sich in der Liste nur vordefinierte Netzelemente sowie (weiter unter) vordefinierte Grünelemente und Grünzuschläge.

Wenn Sie hingegen vor dem Exportieren eigene Kennwerte eingetragen oder eigene Netzund Grünelemente definiert haben (oder eine Kennwertedatei eingelesen haben, die solche eigenen Kennwerte und Mengenelemente enthält), dann finden Sie diese eigenen Kennwerte bzw. Mengenelemente auch in der exportierten Liste.

| π                                                                                                    |                                                          |                           |                                                      |                          |                                                     |                                                              |                    |
|----------------------------------------------------------------------------------------------------|----------------------------------------------------------|---------------------------|------------------------------------------------------|--------------------------|-----------------------------------------------------|--------------------------------------------------------------|--------------------|
| Liste der Infrastrukturelemente und Kostensätze                                                                    |                                                          |                           |                                                      |                          |                                                     |                                                              |                    |
|                                                                                                    |                                                          |                           |                                                      |                          |                                                     |                                                              |                    |
| Haben Sie Anmerkungen zu den Vorgabewerten der Kostensätze? Schreiben Sie uns: folgekostenschaetzer@ggr-planung.de |                                                          |                           |                                                      |                          |                                                     |                                                              |                    |
| <b>Technische Infrastruktur</b>                                                                                    |                                                          |                           |                                                      |                          |                                                     |                                                              |                    |
|                                                                                                    |                                                          |                           |                                                      |                          |                                                     |                                                              |                    |
|                                                                                                    |                                                          |                           | <b>Erstmalige Herstellung</b><br>[fällt einmalig an] |                          |                                                     | Betrieb, Unterhaltung, Instandsetzung<br>[fällt jährlich an] |                    |
|                                                                                                    |                                                          | <b>Vorgabewert Modell</b> | <b>Eigener Wert</b>                                  | angewendet wird          | <b>Vorgabewert Modell</b>                           | <b>Eigener Wert</b>                                          | angewende          |
| <b>Erschließungsstraßen</b>                                                                                        |                                                          |                           |                                                      |                          |                                                     |                                                              |                    |
|                                                                                                    |                                                          |                           |                                                      |                          |                                                     |                                                              |                    |
| Anliegerweg (5,50m breit)                                                                                          | vordefiniertes Netzelement                               | 650 EUR/m                 | 550 EUR/m                                            | <b>Nutzerwert</b>        | 6 EUR/m                                             | 11 EUR/m                                                     | Nutzerv            |
| Anliegerstraße (8,50m breit)                                                                                       | vordefiniertes Netzelement                               | 1000 EUR/m                | 850 EUR/m                                            | Nutzerwert               | 10 EUR/m                                            | 17 EUR/m                                                     | Nutzerw            |
| Sammelstraße (14,50m breit)                                                                                        | vordefiniertes Netzelement                               | 1750 EUR/m                | 1450 EUR/m                                           | <b>Nutzerwert</b>        | 17 EUR/m                                            | 30 EUR/m                                                     | Nutzerv            |
| Kanalisation (Schmutz- und Regenwasser im Mischsystem)                                                             |                                                          |                           |                                                      |                          |                                                     |                                                              |                    |
| DN 300 (Mischwasser)                                                                                               | vordefiniertes Netzelement                               | <b>270 EUR/m</b>          | 0 EUR/m                                              | Modellwert               | 4 EUR/m                                             | 3,8 EUR/m                                                    | Nutzerv            |
| DN 400 (Mischwasser)                                                                                               | vordefiniertes Netzelement                               | 350 EUR/m                 | 330 EUR/m                                            | Nutzerwert               | 4.9 EUR/m                                           | 3.8 EUR/m                                                    | Nutzerv            |
| DN 600 (Mischwasser)                                                                                               | vordefiniertes Netzelement                               | <b>500 EUR/m</b>          | 0 EUR/m                                              | Modellwert               | 6,4 EUR/m                                           | 3,8 EUR/m                                                    | Nutzerv            |
| Kanalisation (Schmutz- und Regenwasser im Trennsystem)                                                             |                                                          |                           |                                                      |                          |                                                     |                                                              |                    |
|                                                                                                    |                                                          |                           |                                                      |                          |                                                     |                                                              |                    |
| DN 200 (SW) / DN 300 (RW)                                                                                          | vordefiniertes Netzelement                               | 350 EUR/m                 | 350 EUR/m                                            | Nutzerwert               | 5 EUR/m                                             | 5.7 EUR/m                                                    | Nutzerv            |
| DN 250 (SW) / DN 400 (RW)<br>DN 300 (SW) / DN 600 (RW)                                                             | vordefiniertes Netzelement<br>vordefiniertes Netzelement | 450 EUR/m<br>600 EUR/m    | 390 EUR/m<br>600 EUR/m                               | Nutzerwert<br>Nutzerwert | 6 EUR/m<br>8 EUR/m                                  | 5.7 EUR/m<br>5,7 EUR/m                                       | Nutzerv<br>Nutzerv |
|                                                                                                    |                                                          |                           |                                                      |                          |                                                     |                                                              |                    |
| Kanalisation (Nur Schmutzwasser im Trennsystem)                                                                    |                                                          |                           |                                                      |                          |                                                     |                                                              |                    |
| DN 200 (nur Schmutzwasser)                                                                                         | vordefiniertes Netzelement                               | <b>250 EUR/m</b>          | <b>205 EUR/m</b>                                     | <b>Nutzerwert</b>        | 3,8 EUR/m                                           | 3,8 EUR/m                                                    | Nutzerv            |
| DN 250 (nur Schmutzwasser)                                                                                         | vordefiniertes Netzelement                               | 300 EUR/m                 | <b>230 EUR/m</b>                                     | Nutzerwert               | 4.3 EUR/m                                           | 3.8 EUR/m                                                    | Nutzerw            |
| DN 300 (nur Schmutzwasser)                                                                                         | vordefiniertes Netzelement                               | 350 EUR/m                 | 0 EUR/m                                              | Modellwert               | 4,8 EUR/m                                           | 3,8 EUR/m                                                    | Nutzerv            |
| Trinkwasserversorgung                                                                                              |                                                          |                           |                                                      |                          |                                                     |                                                              |                    |
| DN 80 (inkl. Armaturen)                                                                                            | vordefiniertes Netzelement                               | <b>120 EUR/m</b>          | 110 EUR/m                                            | Nutzerwert               | 1,5 EUR/m                                           | 1,5 EUR/m                                                    | Nutzerv            |
| DN 150 (inkl. Armaturen)                                                                                           | vordefiniertes Netzelement                               | <b>160 EUR/m</b>          | 150 EUR/m                                            | Nutzerwert               | 2.1 EUR/m                                           | 2 EUR/m                                                      | Nutzerv            |
| DN 300 (inkl. Armaturen)                                                                                           | vordefiniertes Netzelement                               | <b>220 EUR/m</b>          | <b>220 EUR/m</b>                                     | Nutzerwert               | 2,8 EUR/m                                           | 2,5 EUR/m                                                    | Nutzerw            |
| Mein Rohr                                                                                                    | eigenes Netzelement                                      | 0 EUR/m                   | 111 EUR/m                                            | Nutzerwert               | 0 EUR/m                                             | 22 EUR/m                                                     | Nutzerw            |
| Stromversorgung                                                                                                    |                                                          |                           |                                                      |                          |                                                     |                                                              |                    |
|                                                                                                    |                                                          |                           |                                                      |                          |                                                     |                                                              |                    |
| Anschlussleitung (230/400 V)                                                                                       | vordefiniertes Netzelement                               | <b>60 EUR/m</b>           | 0 EUR/m                                              | Modellwert               | $0.1$ EUR/m                                         | 0 EUR/m                                                      | Modelly            |
| Hauptleitung (20 kV)                                                                                               | vordefiniertes Netzelement                               | 80 EUR/m                  | 0 EUR/m                                              | Modellwert               | 0,2 EUR/m                                           | 0 EUR/m                                                      | Modellw            |
| Umspannstation 20kV / 230V                                                                                         | vordefiniertes Netzelement                               | 25500 EUR/Stück           | 30000 EUR/Stück                                      | Nutzerwert               | 900 EUR/Stück                                       | 800 EUR/Stück                                                | Nutzerv            |
| Gasversorgung                                                                                                    |                                                          |                           |                                                      |                          |                                                     |                                                              |                    |
| Leitung DN 50                                                                                                    | vordefiniertes Netzelement                               | <b>130 EUR/m</b>          | 0 EUR/m                                              | Modellwert               | 0.5 EUR/m                                           | 0 EUR/m                                                      | Modelly            |
| Leitung DN 100                                                                                                    | vordefiniertes Netzelement                               | <b>160 EUR/m</b>          | 0 EUR/m                                              | Modellwert               | 1 EUR/m                                             | 0 EUR/m                                                      | Modelly            |
| Laiking DM 100<br>H + ▶ H Elemente und Kennwerte / ?                                                               | usedefinische Natzelamant                                | 100 FUD Inc.              | o runtes                                             | Modelhuest               | 0.0 FUD /m<br>$\parallel$ 4 $\parallel$ $\parallel$ | o minim                                                      | <b>Madallo</b>     |

Abbildung 5 Exportierte Liste der Kennwerte (nach vorheriger Eintragung eigener Kostenkennwerte und Mengenelemente)

#### Schritt 2: Zuständige Ansprechpersonen zuordnen

Der nächste Schritt könnte darin bestehen, den einzelnen Kennwerten Ansprechpersonen zuzuordnen, bei denen Sie die entsprechenden Kennwerte abfragen. Je nach Ihrer Funktion und Kenntnis werden Sie dies in einigen Fällen auch selber sein. Bei anderen Kennwerten finden sich die entsprechenden Personen vermutlich in der Bauverwaltung, der Kämmerei, dem Grünflächenamt, dem Bauhof und den kommunalen oder privaten Versorgungsunternehmen. Vielleicht kann Ihnen auch das Verkehrs- oder Grünplanungsbüro oder das Tiefbauunternehmen Ihres Vertrauens weiterhelfen.

Schreiben Sie sich die betreffenden Personen doch einfach hinter die jeweilige Datenzeile. Vermutlich wird die Ansprechperson für alle Werte in einer Zeile identisch sein. Wahrscheinlich gilt dies auch für alle Zeilen eines Infrastrukturnetzes.

#### Schritt 3: Kennwerte bei den Ansprechpersonen abfragen

Sie können anschließend den betreffenden Personen die Tabelle (oder nur die relevanten Teile daraus, damit sie sich nicht erschrecken!) weitergeben mit der Bitte, die markierten Kennwerte zu prüfen bzw. durch eigene zu ergänzen. Die Rückläufe aus diesen Abfragen können Sie dann in Ihre Liste eintragen und ggf. farblich markieren.

Vor dem Hintergrund der Erfahrung anderer Kommunen dazu folgende – eher menschliche denn technische – Hinweise:

- Rechnen Sie mit verwunderten Rückfragen der angesprochenen Personen. Nach entsprechenden Kostenkennwerten fragt selten jemand. Dies gilt insbesondere für die Betriebs-, Unterhaltungs- und Instandhaltungskosten.
- Sofern Daten vorliegen, werden die jeweilig Zuständigen Sie ggf. mit einer Vielzahl von Detailrückfragen löchern und darauf hinweisen, dass das "so pauschal nicht zu sagen ist". Versuchen Sie zu erläutern, dass der FolgekostenSchätzer ein Werkzeug

für Grobabschätzungen in frühen Planungsphasen ist, in denen all die Details einer detaillierten Kostenplanung eben noch nicht bekannt sind. Nach einer gewissen Phase der Verständigungsschwierigkeiten kommt man i.d.R. dann doch gemeinsam zu ganz plausiblen Kennwerten.

- Lesen Sie vor der Ansprache der betreffenden Personen einmal in Ruhe den nachfolgenden Abschnitt [2.4.](#page-15-0) Die dort beschriebenen Abgrenzungsproblematiken werden Ihnen ggf. auch im Gespräch mit Ihren Ansprechpartnern vor Ort begegnen. Je genauer Sie – z.B. auf Basis der Hinweise aus Abschnitt [2.4](#page-15-0) – entsprechende Vorgaben zur Definition der Kennwerte formulieren können, umso leichter wird es Ihren Ansprechpartnern fallen, entsprechende Daten für Sie zusammenzutragen.
- Unter Umständen kann es auch sinnvoll sein, gemeinsam mit den Ansprechpersonen eine Handvoll Referenzprojekte aus den letzten Jahren in der Gemeinde hinsichtlich der entstandenen Kosten in den betreffenden Infrastrukturbereichen (insgesamt! nicht nur für die Kommune!) durchzugehen. Oft nähert man sich so schneller und anschaulicher den eigentlich gesuchten, gemeindespezifischen Kennwerten.
- Sie können Ihre Ansprechpartner auch fragen, welche wichtigen Infrastruktur- und Grünelemente ihnen in der Auflistung noch fehlen. Zusammen mit den dabei ebenfalls abzufragenden Kostenkennwerten können Sie so Hinweise auf sinnvolle eigene Mengenelemente bekommen, die sie anschließend im FolgekostenSchätzer definieren.<sup>8</sup> Wichtig: Dabei geht es nicht darum, jedes Bauteil zu erfassen. So sollten z.B. die Kennwerte pro Meter Kanal auch alle Schächte und sonstigen Bauteile sowie alle Grabungsarbeiten enthalten. Sinnvolle eigene Mengenelemente könnten aber z.B. Wendehammer bei der Straßenerschließung oder bestimmte, ggf. in der Buchführung des Bauhofs übliche Grünflächentypen sein.
- Haben Sie nicht den Ehrgeiz, alle Kennwerte der Liste recherchieren zu wollen. Zumindest nicht im ersten Durchgang. Konzentrieren Sie sich vor allem auf die Infrastrukturbereiche, an denen die Kommune ggf. finanziell beteiligt ist. Dies sind die Erschließungsstraßen und die Grünflächen, ggf. auch die Kanalisation. Lassen Sie bei allen anderen Kennwerten den Vorgabewert stehen. Wenn sich zeigt, dass Sie sehr intensiv mit dem FolgekostenSchätzer arbeiten bzw. dass die planerische und kommunalpolitische Diskussion auch die anderen Netzbereiche betrifft, können Sie hier auch später nochmal genauer recherchieren.

#### Schritt 3: Gesammelte Kennwerte eintragen

Nachdem Sie – ggf. mit Hilfe weiterer Personen – eigene Kennwerte recherchiert haben, tragen Sie diese ein. Gehen Sie dabei wie folgt vor:

- Starten Sie den FolgekostenSchätzer und wählen Sie die Option "Eine ganz neue Kostenabschätzung beginnen". Legen Sie für diese Kostenabschätzung einen Speicherort fest. Dies kann der Desktop Ihres Systems sein, da die gerade erzeugte Kostenabschätzung nur als Rahmen für die Kennwerteeingabe fungiert und am Ende ruhig wieder gelöscht werden kann (siehe das Ende dieser Aufzählung).
- Nach dem Festlegen des Speicherorts werden Sie gefragt, ob Ihre Kostenabschätzung auf einer Kennwertedatei basieren soll [\(Abbildung 6\)](#page-13-0). Wenn Sie zu einem früheren Zeitpunkt schon einmal eine Kennwertedatei angelegt haben, in der Sie eigene Kennwerte bzw. Mengenelemente gespeichert haben, sollten Sie die Rückfrage mit

<sup>&</sup>lt;sup>8</sup> Vgl. die entsprechenden Ausführungen zum Hinzufügen eigener Netz- und Grünelemente in den Abschnitten 6.3 und 6.4 des ersten Teils der Anleitung ("Programmbedienung").

"Ja" beantworten und anschließend die Kennwertedatei auswählen. Andernfalls besteht die Gefahr doppelter Datenhaltung. Wenn Sie hingegen noch keine eigene Kennwertedatei angelegt haben (= der Normalfall, wenn Sie sich zum ersten Mal mit dem Thema eigener Kennwerte beschäftigen), klicken Sie "Nein".

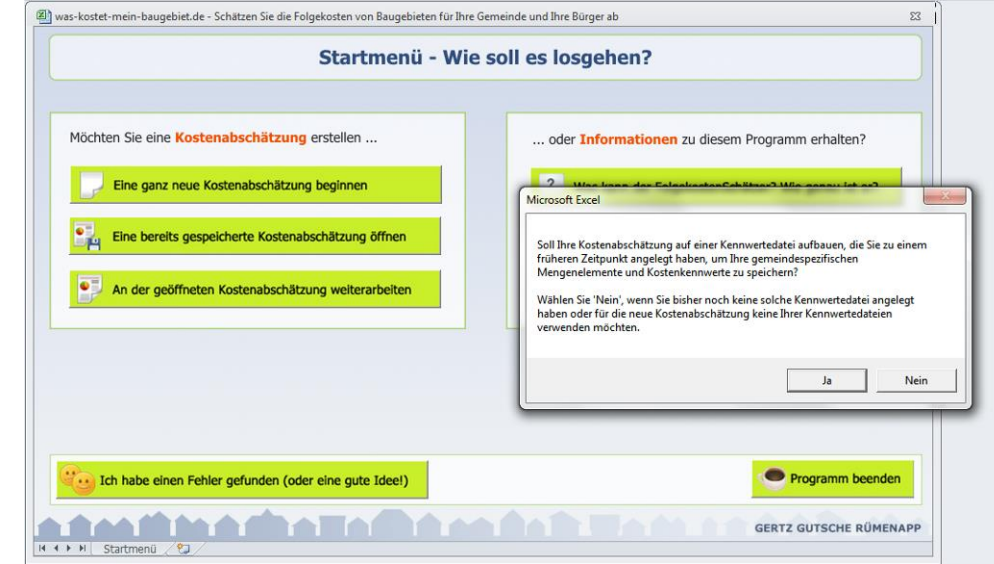

<span id="page-13-0"></span>Abbildung 6 Rückfrage, ob die neue Kostenabschätzung auf einer bestehenden Kennwertedatei aufbauen soll

- Quittieren Sie die nachfolgende Meldung mit einem "Ok" und wählen Sie auf der Seite "Was ist das Ziel Ihrer Kostenabschätzung" einen der beiden Anwendungsfälle. (Die Auswahl ist für die Eingabe der Kennwerte unerheblich.)
- Klicken Sie im Hauptmenü anschließend auf den Arbeitsschritt 1 (Eigene Kostenkennwerte, [Abbildung 3](#page-9-1) oben) und folgen Sie ab hier den Abschnitten 6.2 bis 6.4 des ersten Teils der Anleitung ("Programmbedienung"), zu finden in dem zweiten PDF-Dokument zum FolgekostenSchätzer. Dort wird Ihnen im Detail erläutert, wie Sie Ihre eigenen Kennwerte für die technische Infrastruktur bzw. die Grünflächen in den FolgekostenSchätzer eingeben und aktivieren. Zudem wird Ihnen erläutert, wie Sie eigene Netz- und Grünelemente definieren und mit Kostenkennwerten versehen. Wie eingangs dieses Kapitels erläutert, ist es nicht möglich, die von Ihnen überarbeitete Liste der Kennwerte wieder einzulesen.<sup>9</sup>
- Nachdem Sie alle Kennwerte und Mengenelemente eingegeben haben, kehren Sie zum Zwischenmenü "Mengenelemente und Kostenkennwerte verwalten" zurück und speichern Sie Ihre Eingaben in einer Kennwertedatei [\(Abbildung 7\)](#page-14-0).<sup>10</sup> Für das Ablegen der Kennwertedatei beachten Sie ggf. die Vorschläge für eine sinnvolle Dateistruktur in Abschnitt [2.5.](#page-17-0) Sofern Sie bereits eine Kennwertedatei angelegt und vor der Eingabe der neuen Kennwerte eingelesen hatten, können Sie diese überschreiben. Oder Sie speichern eine neue Version, aus deren Namen der neuere Bearbeitungsstand deutlich wird.

<sup>&</sup>lt;sup>9</sup> Entsprechende Überlegungen bei der Programmentwicklung wurden verworfen, weil die Möglichkeit des Nutzers, eigene Kommentare vorzunehmen und die Liste für die Recherche der Kennwerte zu verändern, dafür hätte zu sehr eingeschränkt werden müssen.

 $10$  Vgl. auch Abschnitt 6.8 des ersten Teils der Anleitung ("Programmbedienung").

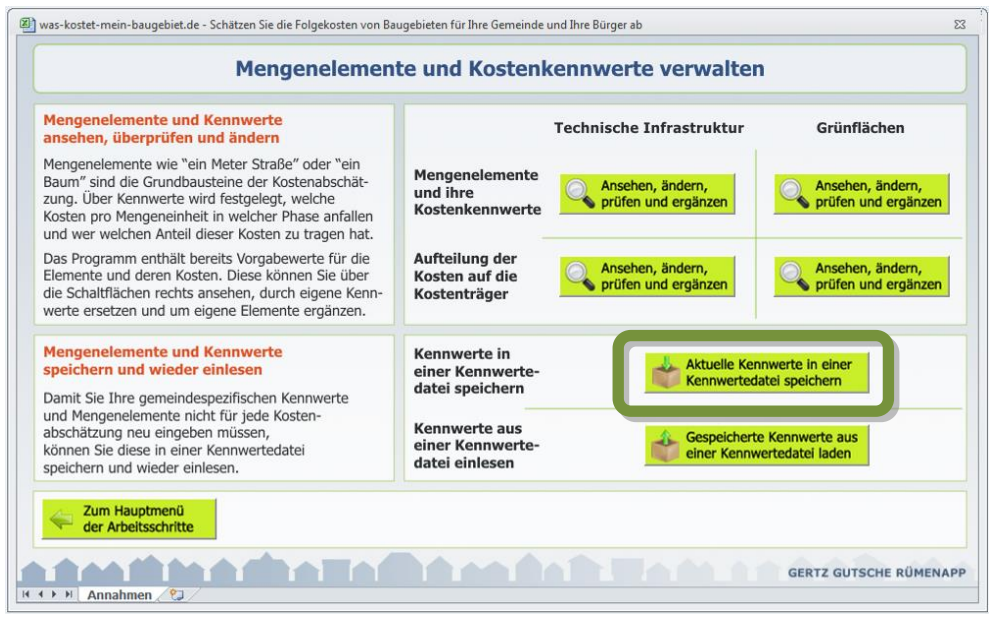

<span id="page-14-0"></span>Abbildung 7 Eigene Kennwerte in einer Kennwertedatei speichern

- Kehren Sie anschließend ins Hauptmenü zurück und beenden Sie ggf. den FolgekostenSchätzer.
- Im Sinne eines guten Aufräumens können Sie nun die eingangs dieser Auflistung angelegte Kostenabschätzungsdatei löschen (nicht die Kennwertedatei!!).

#### Schritt 4: Kennwerte nutzen

Wenn Sie von nun an über das Startmenü des FolgekostenSchätzers eine neue Kostenabschätzung beginnen, wählen Sie bei der in [Abbildung 6](#page-13-0) gezeigten Rückfrage zum Einlesen einer Kennwertedatei immer die Option "Ja". So sind Sie sicher, dass Ihre zusammengetragenen und eingetragenen Kennwerte und Mengenelemente für Ihre nächste Abschätzung genutzt werden.

Wenn Sie im Zuge einer Kostenabschätzung einzelne Kennwerte noch einmal verändern, Mengenelemente hinzufügen bzw. löschen oder die Kostenaufteilungsregeln verändern, können Sie – sofern es Ihnen sinnvoll erscheint – Ihre Kennwertedatei überschreiben, indem Sie über das Hauptmenü (Arbeitsschritt 1) zum in [Abbildung 7](#page-14-0) gezeigten Untermenü "Mengenelemente und Kostenkennwerte verwalten" gelangen und dort mit der markierten Schaltfläche die bisherige Kennwertedatei überschreiben (oder eine neue mit aktuellerer Bezeichnung anlegen). Auf diese Weise pflegen Sie Ihre Kennwertedatei während der praktischen Anwendung des FolgekostenSchätzers.

Das einzige, was nicht möglich ist, ist das Einlesen von Kostenkennwerten, Mengenelementen und Kostenaufteilungsregeln aus einer Kennwertedatei in eine bereits bestehende Kostenabschätzung, in der schon Planungen (Arbeitsschritt 3 im Hauptmenü) definiert wurden.

Wenn Sie dies dennoch tun möchten, gibt es zwei Möglichkeiten:

• Sie löschen alle Planungen, lesen dann die Kennwertedatei ein und geben danach alle Planungen neu ein.

 Sie speichern und schließen die Kostenabschätzung, beginnen eine neue, lesen die Kennwertedatei ein, exportieren eine Liste der Kennwerte [\(Abbildung 3\)](#page-9-1) und kehren danach zum Startmenü zurück. Dort öffnen Sie Ihre eigentliche Kostenabschätzung, öffnen den Arbeitsschritt 1 und ändern händisch anhand der exportieren Kennwerteliste die Kostenkennwerte und Mengenelemente. Anschließend fahren Sie mit Ihrer Kostenabschätzung fort.

#### <span id="page-15-0"></span>**2.4 Abgrenzungsproblematik bei einigen Kennwerten**

Bevor Sie sich intensiver mit der Recherche eigener Kennwerte beschäftigen, sollten Sie sich kurz die folgenden Hinweise durchlesen. Diese betreffen Abgrenzungsprobleme, die immer wieder mit der Herleitung von Kostenkennwerten auftreten. Diese haben nichts mit mangelnder Qualität des Datenmodells zu tun, sondern sie ergeben sich aus den technischen, administrativen und buchhalterischen Zusammenhängen und Gegebenheiten:

#### Kostenphasen

Der FolgekostenSchätzer arbeitet mit einer Unterscheidung der drei Kostenphasen

- Erstmalige Herstellung (= einmalige Kosten)
- Betrieb, Unterhaltung und Instandsetzung (= jährliche Kosten)
- $\bullet$  Erneuerung (= zyklische Kosten = alle x Jahre, wobei x = Lebensdauer)

Während die Abgrenzung der Kostenphase "Erstmalige Herstellung" zu den anderen beiden Phasen relativ eindeutig ist, sind die Übergänge zwischen den Phasen "Betrieb, Unterhaltung und Instandsetzung" und "Erneuerung" zum Teil fließend. Die Kernfrage dabei lautet: Was ist noch Instandsetzung und was ist schon Erneuerung?

Bei der empirischen Herleitung der Vorgabewerte wurde versucht, sich so weit wie möglich an einer betriebswirtschaftlichen Definition zu orientieren. Danach dienen Maßnahmen der Instandsetzung dem Werterhalt bzw. dem Sicherstellen, dass die vorgesehene Lebensdauer auch wirklich erreicht wird. Sie erzeugen damit keine zusätzlichen Abschreibungsgüter. Demgegenüber ersetzen – in der Theorie – Maßnahmen der Erneuerung abgängige (und i.d.R. auch abgeschriebene) Anlagegüter (z.B. eine Erschließungsstraße oder zumindest wesentliche Schichten aus deren Aufbau) durch eine neue.

Zu Zeiten des kameralen Kommunalhaushalts war nicht in jedem Fall eindeutig zu erkennen, ob eine Maßnahme eher der Kostenphase "Betrieb, Unterhaltung und Instandsetzung" oder der Kostenphase "Erneuerung" zuzuordnen ist. Durch die Einführung der Doppik ist dies im Prinzip leichter geworden, da die Verknüpfung mit der Anlagenbuchhaltung klarer gegeben ist. Trotzdem kann es im Detail auch weiterhin zu Zuordnungsschwierigkeiten kommen.

#### Lebensdauer

Die Lebensdauer von technischen Infrastrukturnetzen kann mitunter erhebliche Größenordnungen annehmen. Im Kanal- und Leitungsbereich sind z.T. Werte zwischen 60 und 100 Jahren nicht unüblich.

Dabei ist zwischen der wirtschaftlichen und der technischen Lebensdauer zu unterscheiden. Erstere trifft eine Aussage darüber, wie lange ein Bauteil (z.B. ein Rohr) – ggf. mit gewissen Abstrichen wie kleineren Undichtigkeiten – im Wesentlichen das tut, was es soll. Die wirtschaftliche Lebensdauer betrifft hingegen den angesetzten Abschreibungszeitraum.

Bei letzterem ist zu beachten, dass sich dieser durch technische Neuerungen oder gestiegene Anforderungen (z.B. Umwelt- oder Verbraucherschutzauflagen) auch gegenüber ursprünglichen Festlegungen verkürzen kann. Nicht selten ist die reale wirtschaftliche Lebensdauer deutlich kürzer als die technische.

Der FolgekostenSchätzer ist weder ein Instrument zur technischen Bewertung von Bauteilen noch zur Bilanzierung von Abschreibungen. Die Lebensdauer im Sinne des FolgekostenSchätzers ist vielmehr die Zeit, die vermutlich zwischen der erstmaligen Herstellung und der ersten Erneuerung der Netzelemente bzw. Grünflächen vergeben wird. Warum die Erneuerung stattfindet (technische Notwendigkeit, veränderte Nutzungsansprüche, veränderte Umweltoder Sicherheitsauflagen, neue Technologien, turnusmäßiger Austausch) ist dabei zweitrangig.

Überlegen Sie für Ihre Festlegungen daher möglichst pragmatisch, wann es voraussichtlich in der Realität zur ersten Erneuerung kommen wird. Ggf. kann dazu die Betrachtung laufender Erneuerungsmaßnahmen in Ihrer Gemeinde hilfreich sein. Wann wurden die betreffenden Bauteile, Netze und Grünanlagen erstmalig hergestellt bzw. das letzte Mal grundlegend erneuert?

Berücksichtigen Sie bei Ihren Festlegungen auch die bautechnischen Abhängigkeiten. So werden z.B. nicht selten Kanalerneuerungen vorgenommen, weil die betreffende Straße erneuert wird. Aufgrund der Aufwandsminimierung werden sogar Erneuerungen vor Ablauf der wirtschaftlichen Lebensdauer (vollständige Abschreibung) in Kauf genommen. Wenn es solche Zusammenhänge auch in Ihrer Kommune gibt, sollten Sie ggf. die Lebensdauer von Straße und Kanälen aufeinander abstimmen. Zudem könnte es in diesem Fall sinnvoll sein, bei den Kosten der Erneuerungsmaßnahmen von einer koordinierten Baumaßnahme auszugehen.

#### Abgrenzung Kanal / Straße

Durch die bauliche Verbindung von Kanalisation und Straße ist die Abgrenzung der Kosten beider Netze nicht ganz einfach. Dies gilt umso mehr, als in manchen Fällen die Kommune als Straßenbaulastträger Teile der Kosten der Kanalbaukosten trägt, da sie den Kanal zur Regenentwässerung der Straßenoberfläche nutzt.

Sie sollten diese Zusammenhänge bei der Festlegung Ihrer Kostenkennwerte (bzw. deren Abfrage bei anderen Personen) im Auge behalten und z.B. in der folgenden Form berücksichtigen:

 Prüfung, dass die Summe der Kosten für Kanal und Straße bei der erstmaligen Herstellung (und ggf. auch der späteren Erneuerung<sup>11</sup>) nicht unrealistisch hoch wird, weil

<sup>&</sup>lt;sup>11</sup> Vgl. die im vorstehenden Abschnitt diskutierte, zeitlich koordinierte Erneuerung von Straße und Kanal.

sich durch eine gemeinsame Herstellung (und ggf. Erneuerung) Kosten sparen lassen.

<span id="page-17-0"></span> Berücksichtigung einer möglicherweise gegebenen Kostenbeteiligung des Baulastträgers der Straße (bei Erschließungsstraßen i.d.R. die Kommune) an den Kanalbaukosten durch Festlegung einer entsprechenden Kostenaufteilung.<sup>12</sup>

<sup>&</sup>lt;sup>12</sup> Wie Sie eine Kostenaufteilung für ein Infrastrukturnetz und eine Kostenphase festlegen, erläutert Ihnen der Abschnitt 6.7 des ersten Teils der Anleitung ("Programmbedienung") im Detail. Ein Beispiel finden Sie zudem in Abschnitt [3.5](#page-30-0) dieser Praxisanleitung.

# **2.5**

# <span id="page-19-0"></span>**3 Berechnungsbeispiel 1: Weiterentwicklung einer Planung unter dem Aspekt der Verringerung von Folgekosten**

## <span id="page-19-1"></span>**3.1 Aufgabenstellung**

In einer Stadt existiert in relativ attraktiver Lage die in [Abbildung 8](#page-19-3) dargestellte, potenzielle Entwicklungsfläche. Ausgehend von einem vorliegenden Entwurf (ebenfalls [Abbildung 8\)](#page-19-3) besteht die Aufgabe darin zu untersuchen, durch welche Veränderungen der Planungen die Folgekosteneffekte einer Bebauung der Fläche verringert werden könnten. Das dargestellte Beispiel ist fiktiv, aber angelehnt an einen realen Anwendungsfall.

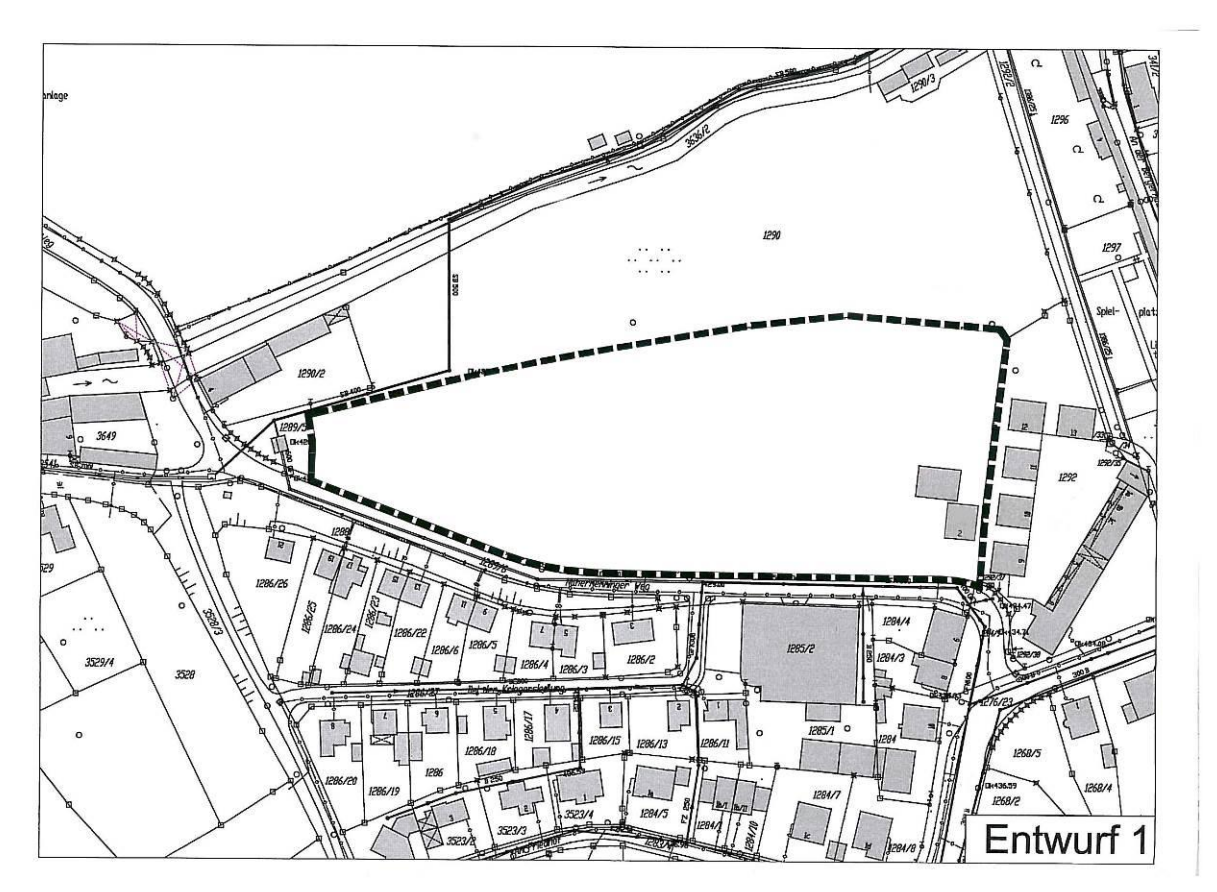

Abbildung 8 Potenzielle Entwicklungsfläche "Stadtkoppel" des Berechnungsbeispiels

## <span id="page-19-3"></span><span id="page-19-2"></span>**3.2 Schritt 1: Neue Kostenabschätzung anlegen und Potenzialfläche definieren**

#### Neue Kostenabschätzung anlegen

Nach dem Start des FolgekostenSchätzers<sup>13</sup> wird im Startmenü die Option "Eine ganz neue Kostenabschätzung" gewählt und anschließend ein Dateiname für die Kostenabschätzungsdatei festgelegt. In Anlehnung an die Bezeichnung der Entwicklungsfläche wird die Kosten-

<sup>&</sup>lt;sup>13</sup> Vgl. bzgl. der beim Start notwendigen Aktivierung der so genannten VBA-Makros die Hinweise in Kapitel 3 im ersten Teil der Anleitung ("Programmbedienung").

abschätzungsdatei "Stadtkoppel.xls" genannt und im bereits bei früheren Anwendungen des FolgekostenSchätzers angelegten Ordner "...\FolgekostenSchätzer\Abschätzungen" (Abschnitt [2.1\)](#page-5-1) abgelegt. Im Zuge der Neuanlage der Abschätzungsdatei werden in die Betrachtung gleich noch die zuvor zusammengetragenen, gemeindespezifischen Kennwerte einbezogen, indem die Frage, ob eine bereits vorliegende Kennwertedatei eingelesen werden soll, mit "Ja" beantwortet wird. $14$ 

Da bei der Aufgabenstellung nur eine einzige Fläche im Mittelpunkt der Betrachtung steht, wird auf der sich anschließend öffnenden Bildschirmseite "Was ist das Ziel Ihrer Kostenabschätzung?" die linke Option ("Planungsalternativen vergleichen") gewählt.<sup>15</sup> Danach erscheint das Hauptmenü ("Ablaufübersicht") des FolgekostenSchätzers.

#### Definition der Potenzialfläche

Nächster Schritt ist die Eintragung der Potenzialfläche aus [Abbildung 8](#page-19-3) in den Folgekosten-Schätzer. Dazu wird im Hauptmenü der Arbeitsschritt 2 ("Die potenzielle Wohnbaufläche beschreiben") gewählt. In den nachfolgenden Schritten $^{16}$  werden – gemäß den realen Eigenschaften der Potenzialfläche – die folgenden Eintragungen vorgenommen:

- Basisdaten:
	- o Name: Stadtkoppel
	- $\circ$  Größe (brutto): 1,6392 ha (= 16.392 qm)
	- o Regenwasserableitung: Mischsystem
	- o Gasanschluss: ja
- Innere Erschließung:
	- $\circ$  Innere Erschließung wird benötigt ("Ja")
- Äußere Erschließung:
	- o Erschließungsstraße: 0 Meter
	- o Kanalisation: 0 Meter
	- o Wasserversorgung: 0 Meter
	- o Strom: 350 Meter
	- o Gas: 100 Meter
- Ökologische Bedeutung:
	- o Kategorie I: 100%
	- o Kategorie II: 0%
	- o Kategorie III: 0%
- Hangneigung:
	- o Neigungsquotient: 2%
- Sonderkostenfaktor:
	- $\circ$  alle Netze: 100%

<sup>&</sup>lt;sup>14</sup> Vgl. hierzu den vorstehenden Abschnitt [2.3](#page-9-0) in diesem Teil der Anleitung.

<sup>&</sup>lt;sup>15</sup> Vgl. zu dieser Auswahl auch den Abschnitt 4.2 im ersten Teil der Anleitung ("Programmbedienung").

<sup>&</sup>lt;sup>16</sup> Vgl. zur Detailerläuterung der Programmhandhabung das Kapitel 7 des ersten Teils der Anleitung ("Programmbedienung").

- Kommunaler Grunderwerb:
	- o Bodenpreis im Falle eines Ankaufs: 85 EUR

Nach einer abschließenden Kontrolle aller Eingaben [\(Abbildung 9\)](#page-21-1) wird die Flächendefinition abgeschlossen.

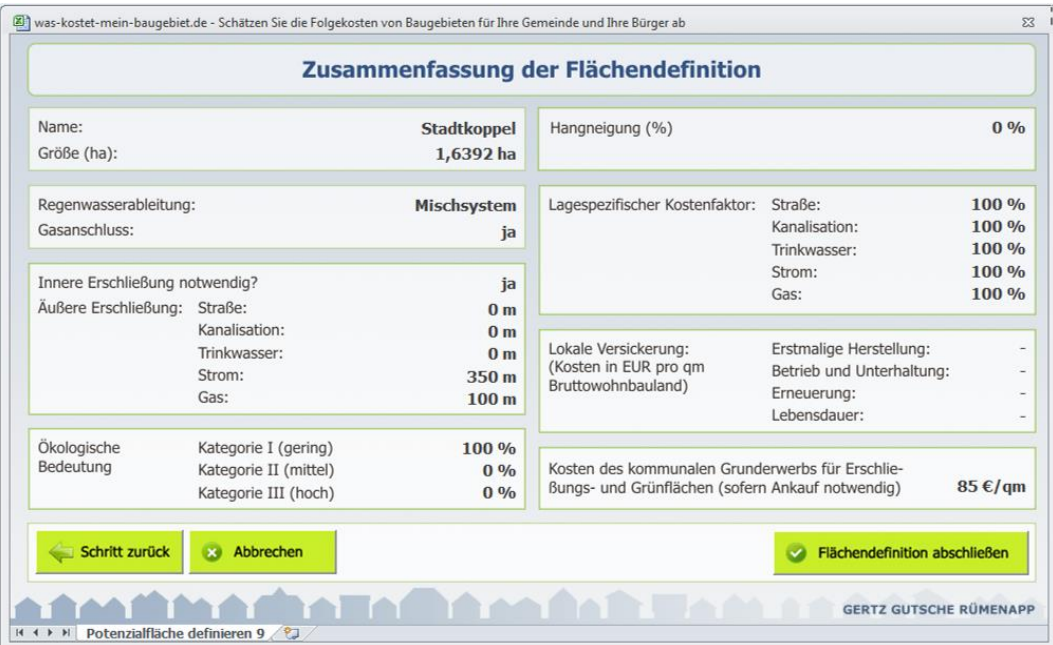

<span id="page-21-1"></span>Abbildung 9 Zusammenfassung der Flächendefinition für betrachtete Potenzialfläche

## <span id="page-21-0"></span>**3.3 Schritt 2: Basisentwurf erfassen**

Im nächsten Schritt geht es darum, den vorliegenden Basisentwurf [\(Abbildung 10\)](#page-21-2) im FolgekostenSchätzer zu erfassen. Dazu wird im Hauptmenü (Ablaufübersicht) der zweite Arbeitsschritt ("Planungen für die Wohnbaufläche definieren") angewählt und auf der nachfolgenden Bildschirmseite ("Planungsvarianten") links die Schaltfläche "Eine neue Planung entwickeln" angeklickt.

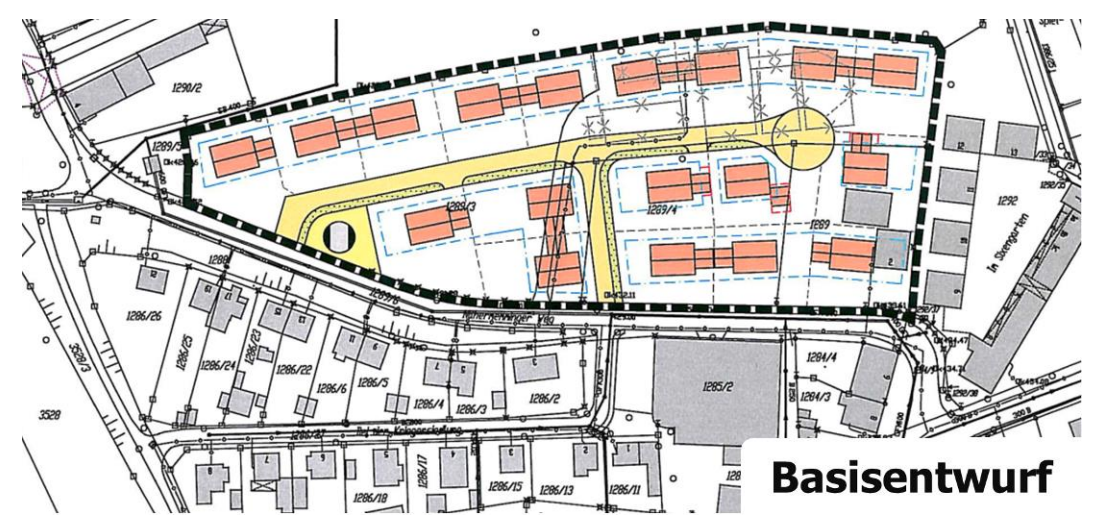

<span id="page-21-2"></span>Abbildung 10 Vorliegender Basisentwurf (Ausgangspunkt der Betrachtung)

In den nachfolgenden Schritten der Planungsdefinition<sup>17</sup> werden die folgenden Eintragungen vorgenommen:

- Bezeichnung:
	- $\circ$  Bezeichnung der Planungsvariante: "Basisentwurf"
- Flächenbilanz [\(Abbildung 11\)](#page-22-0):<sup>18</sup>
	- $\circ$  Berücksichtigung des 312 gm (= 0,0312 ha) großen Grundstücks des Blockheizkraftwerks an der Einmündung der Haupterschließungsstraße unter "sonstige Flächen"
	- $\circ$  Da die Erschließungsfläche bekannt ist, wird über das Stiftsymbol neben "ha Erschließungsfläche" nicht nur der eigene Wert aus einer Vermessung des Entwurfs (Ergebnis: 1210 qm = 0,121 ha) eingetragen, sondern das entsprechende Dialogfenster auch mit der Schaltfläche "Eigenen Wert übernehmen" geschlossen.<sup>19</sup> Entsprechend erscheint in der Flächenbilanz hinter dem einge-tragenen Wert der Vermerk "Nutzereingabe" ([Abbildung 11\)](#page-22-0).
	- $\circ$  Der Entwurf umfasst zudem noch 423 gm (= 0,0423 ha) Straßenbegleitgrün. Diese werden unter der Rubrik "erschlossene Grünflächen" erfasst und zwei Bildschirmseiten später als "Straßenbegleitgrün" gekennzeichnet (siehe unten in dieser Liste).

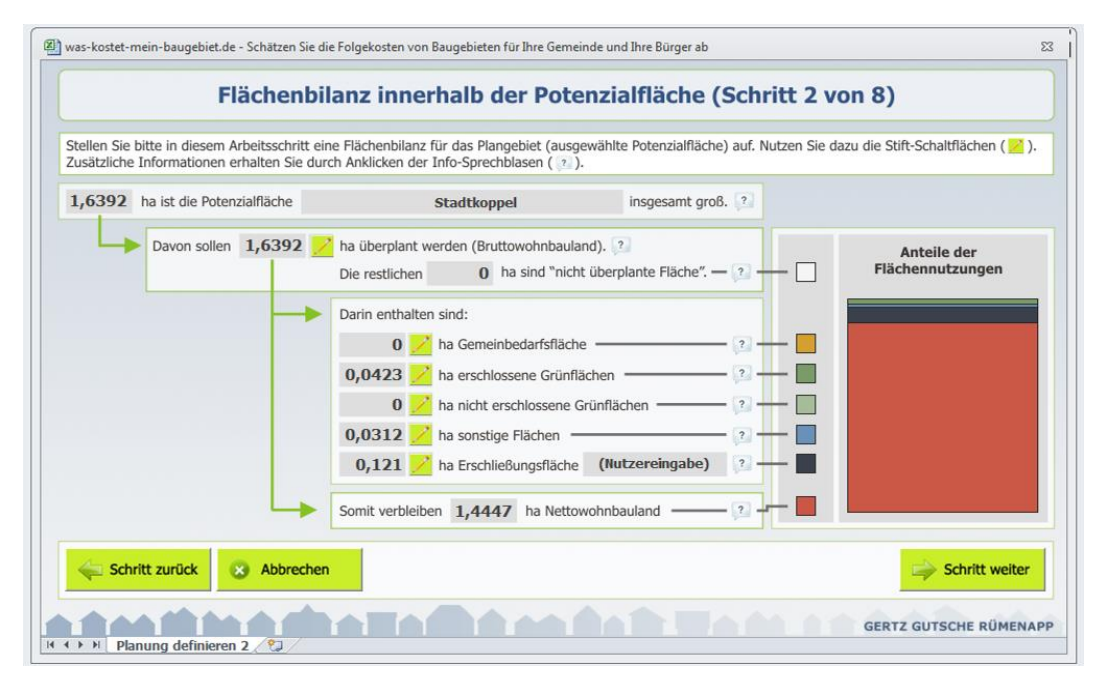

<span id="page-22-0"></span>Abbildung 11 Flächenbilanz des Basisentwurfs

<sup>&</sup>lt;sup>17</sup> Vgl. zur Detailerläuterung der Programmhandhabung das Kapitel 8 des ersten Teils der Anleitung ("Programmbedienung").

<sup>&</sup>lt;sup>18</sup> Vgl. zur Detailerläuterung der Programmhandhabung den Abschnitt 8.2 des ersten Teils der Anleitung ("Programmbedienung").

<sup>&</sup>lt;sup>19</sup> Vgl. zur Detailerläuterung der Programmhandhabung den Abschnitt 8.2 des ersten Teils der Anleitung ("Programmbedienung").

- Anzahl der Wohnungen / Bebauungsdichte [\(Abbildung 12\)](#page-23-0): $^{20}$ 
	- o 18 Wohneinheiten (Absolutzahl)
	- o Zum Festhalten dieser Eingabe bei späteren Planveränderungen: Umsetzen des Schlosssymbols auf die Option "Wohneinheiten (Absolutanzahl)"<sup>21</sup>

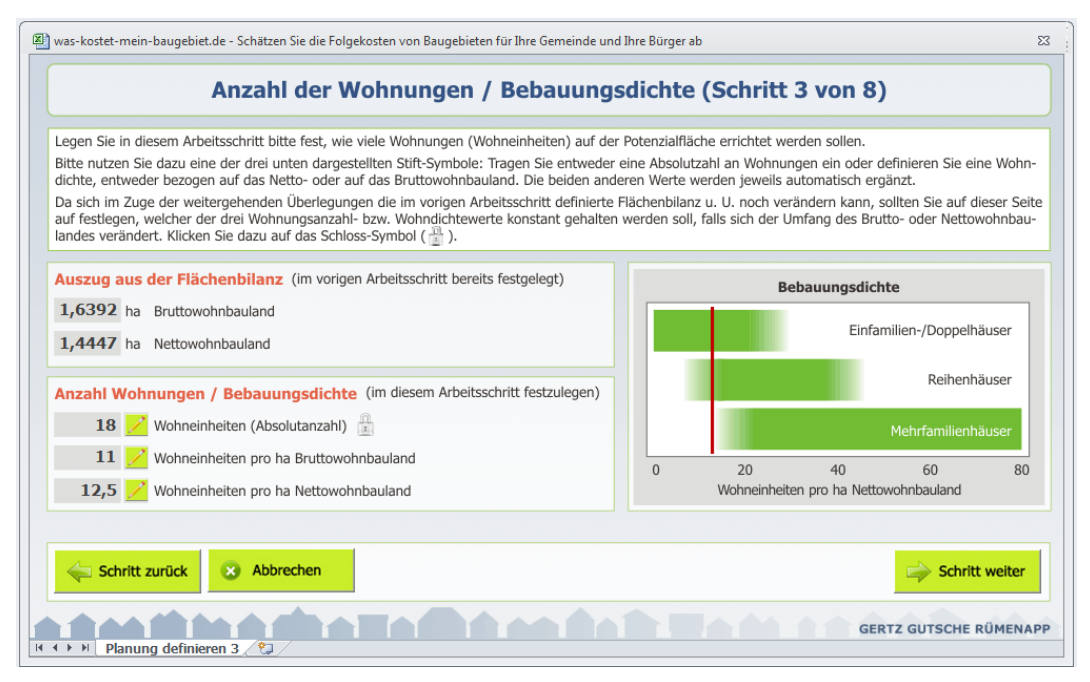

<span id="page-23-0"></span>Abbildung 12 Anzahl der Wohnungen / Bebauungsdichte

- Grünflächen [\(Abbildung 13\)](#page-24-0) $^{22}$ 
	- o Straßenbegleitgrün: 0,0423 ha (= die gesamte Grünfläche aus der Flächenbilanz in [Abbildung 11\)](#page-22-0)
	- o damit (wird automatisch angepasst): Allg. Grünflächen: 0 ha
	- o Zuschlag für den Grünflächentyp "Straßenbegleitgrün": 10 Straßenbäume

 $20$  Vgl. Abschnitt 8.3 des ersten Teils der Anleitung ("Programmbedienung").

 $21$  Vgl. Abschnitt 8.3 des ersten Teils der Anleitung ("Programmbedienung").

<sup>&</sup>lt;sup>22</sup> Vgl. auch die Detailerläuterung in Abschnitt 8.4 des ersten Teils der Anleitung ("Programmbedienung").

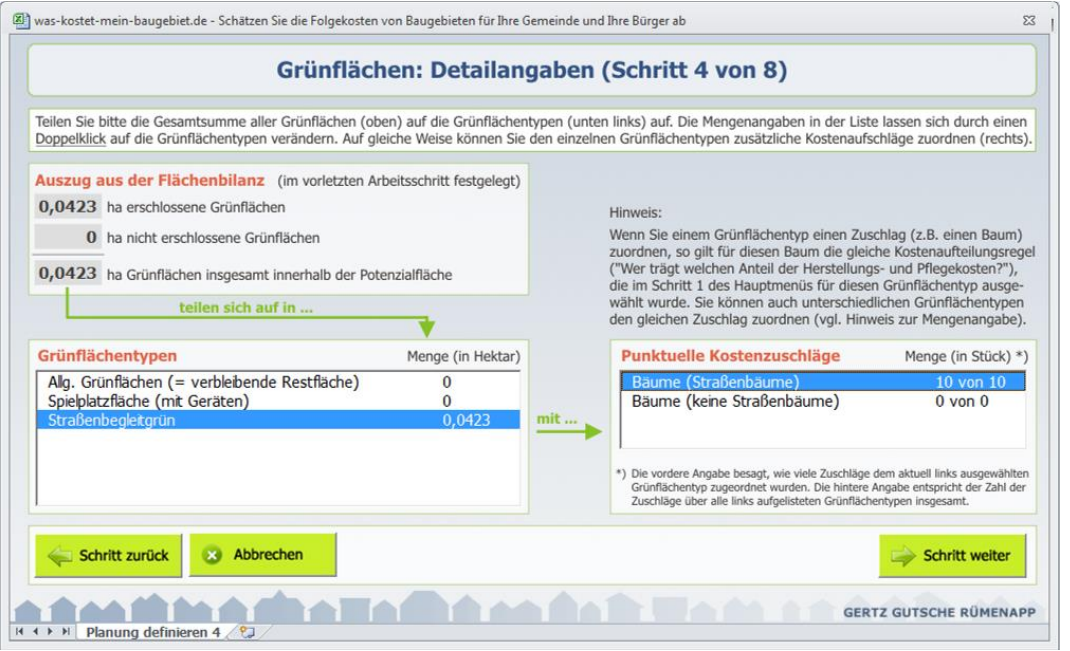

<span id="page-24-0"></span>Abbildung 13 Detailangaben zu den Grünflächen im Basisentwurf

- Ökologischer Ausgleich (Abbildung  $14)^{23}$ 
	- o Es wird davon ausgegangen, dass ein ökologischer Ausgleich notwendig ist. Die Eingangsfrage wird daher mit "Ja" beantwortet.
	- o Mangels weiterer Informationen wird für den Kompensationsfaktor eine Annahme innerhalb der im Leitfaden des Bayerischen Umweltministeriums genannten Spannweite ("0,2 bis 0,5") für Flächen mit geringer ökologischer Bedeutung und einer Bebauung mit einer Grundflächenzahl (GRZ) von 0,35 oder weniger. Hier: Kompensationsfaktor =  $0.35.^{24}$
	- o Daraus ergibt sich (automatisch berechnet) eine benötigte Ausgleichsfläche von 0,5737 ha (= 5.737 qm).
	- o Da alle im Gebiet befindlichen Grünflächen Straßenbegleitgrün sind [\(Abbildung](#page-24-0)  [13\)](#page-24-0) werden keine Flächen innerhalb des Gebiets als Ausgleichsflächen angesetzt. Entsprechend wird hinter "davon innerhalb der Potenzialfläche (ha)" der Eintrag "0" unverändert gelassen.
	- o Damit ergibt sich (automatisch berechnet) ein Bedarf an Ausgleichsflächen außerhalb des Plangebiets von 0,5737 ha (= 5.737 qm).
	- o Zudem erscheint die Zusatzfrage, welchem Grünflächentyp die Ausgleichsflächen außerhalb der Potenzialfläche zuzuordnen sind. Dabei wird der vorgeschlagene ("Ausgleichsflächen außerhalb") beibehalten. Dessen Kostensätze können (nach Abschluss der Planungsdefinition) über den Arbeitsschritt 1 des Hauptmenüs eingesehen werden [\(Abbildung 15\)](#page-25-1).

<sup>&</sup>lt;sup>23</sup> Vgl. zur Detailerläuterung den Abschnitt 8.5 des ersten Teils der Anleitung ("Programmbedienung").

<sup>&</sup>lt;sup>24</sup> Baverisches Staatsministerium für Landesentwicklung und Umweltfragen (StMLU) (2003): Eingriffsregelung in der Bauleitplanung. Bauen im Einklang mit Natur und Landschaft. Ein Leitfaden (Ergänzte Fassung). München. Abbildung 7, Seite 13 und Seite 28 (Liste 1a). Hinweis: Der Leitfaden wird derzeit überarbeitet.

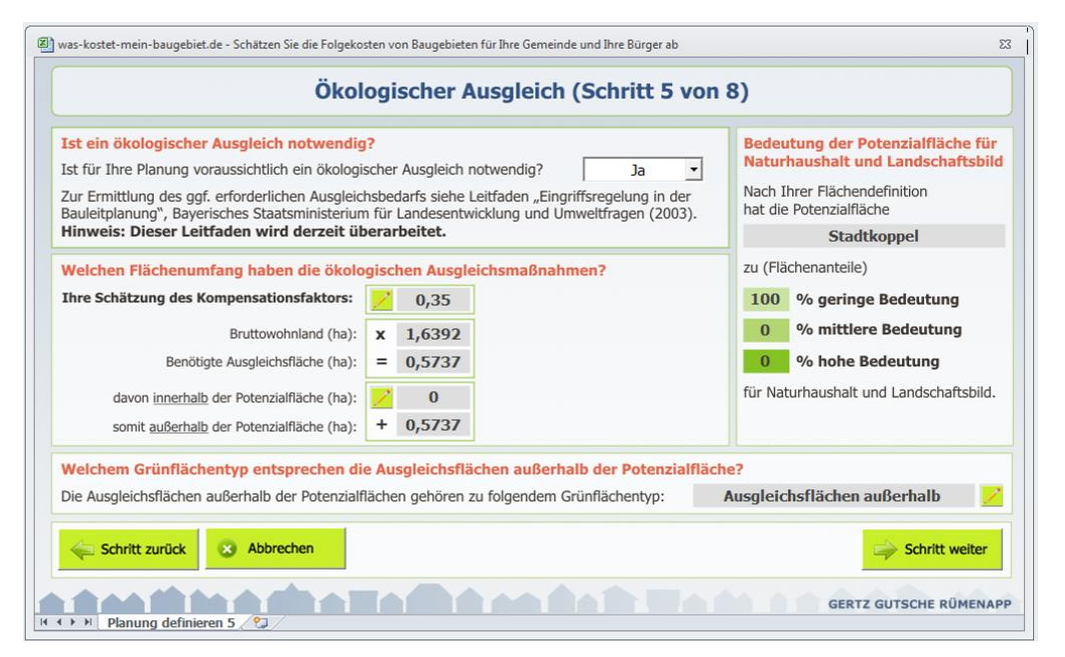

<span id="page-25-0"></span>Abbildung 14 Grobabschätzung des ökologischen Ausgleichsbedarfs für den Basisentwurf

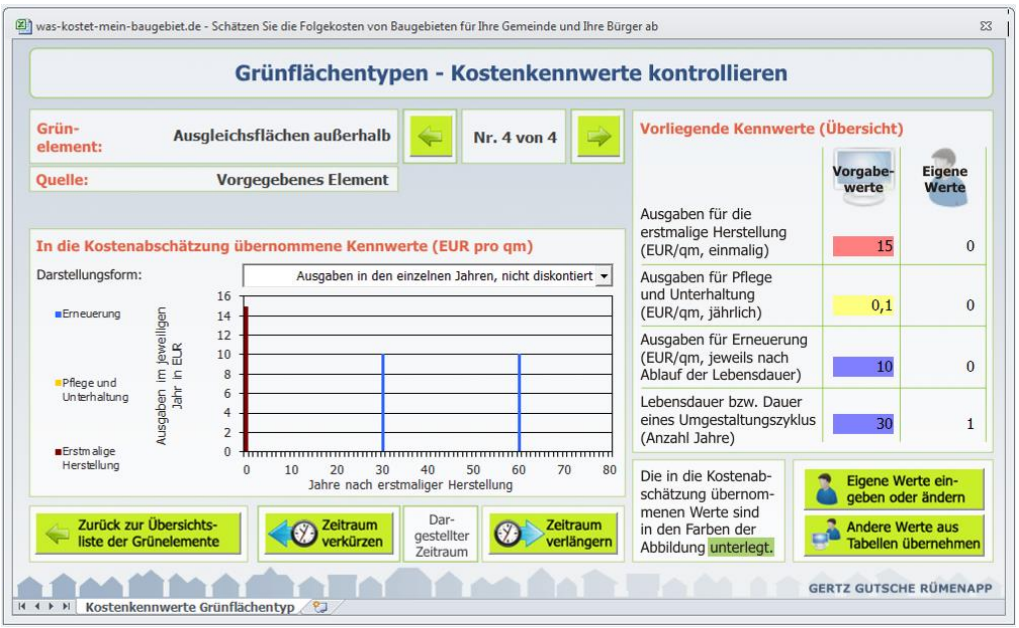

<span id="page-25-1"></span>Abbildung 15 Kostensätze (Vorgabewerte) für den Grünflächentyp "Ausgleichsflächen außerhalb" (nach Abschluss der Planungsdefinition einsehbar über Arbeitsschritt 1 des Hauptmenüs)

- Kommunaler Grunderwerb (Abbildung  $16)^{25}$ 
	- o Es wird davon ausgegangen, dass eine Umlegung durchgeführt wird, aus der die Stadt alle notwendigen Flächen für die Erschließungsmaßnahmen und die Grünflächen innerhalb des Plangebiets erhält. Entsprechend wird in den ersten beiden Zeilen die Option "kostenfrei (z.B. durch Umlegung)" angewählt.
	- o Für die notwendigen 5.737 qm Ausgleichsflächen außerhalb des Plangebiets (unterste Zeile in der Bildschirmansicht) werden Ökokontoflächen angenommen (mittlere Auswahloption). Für diese wird ein stadtweit üblicher Kalkulationskostensatz von 15,- EUR pro qm angesetzt.

Dieser Betrag umfasst nur die Ankaufkosten. Darüber hinaus ergeben sich mit der Zuordnung der Ausgleichsflächen außerhalb der Potenzialfläche zum Grün-flächentyp "Ausgleichsflächen außerhalb" ([Abbildung 14,](#page-25-0) unten) Kosten für die erstmalige Herstellung in Höhe von weiteren 15,- EUR pro qm, für die regelmäßige Pflege in Höhe von 0,10 EUR pro qm und Jahr sowie für Erneuerungsmaßnahmen in Höhe von 10,- EUR alle 30 Jahre [\(Abbildung 15\)](#page-25-1). Diese Kostenkennwerte sind veränderbar<sup>26</sup>, sollen im aktuellen Berechnungsbeispiel aber unverändert bleiben.

o Insgesamt ergeben sich so (automatisch errechnet) kommunale Flächenankaufskosten in Höhe von 86.058 EUR [\(Abbildung 16\)](#page-26-0).

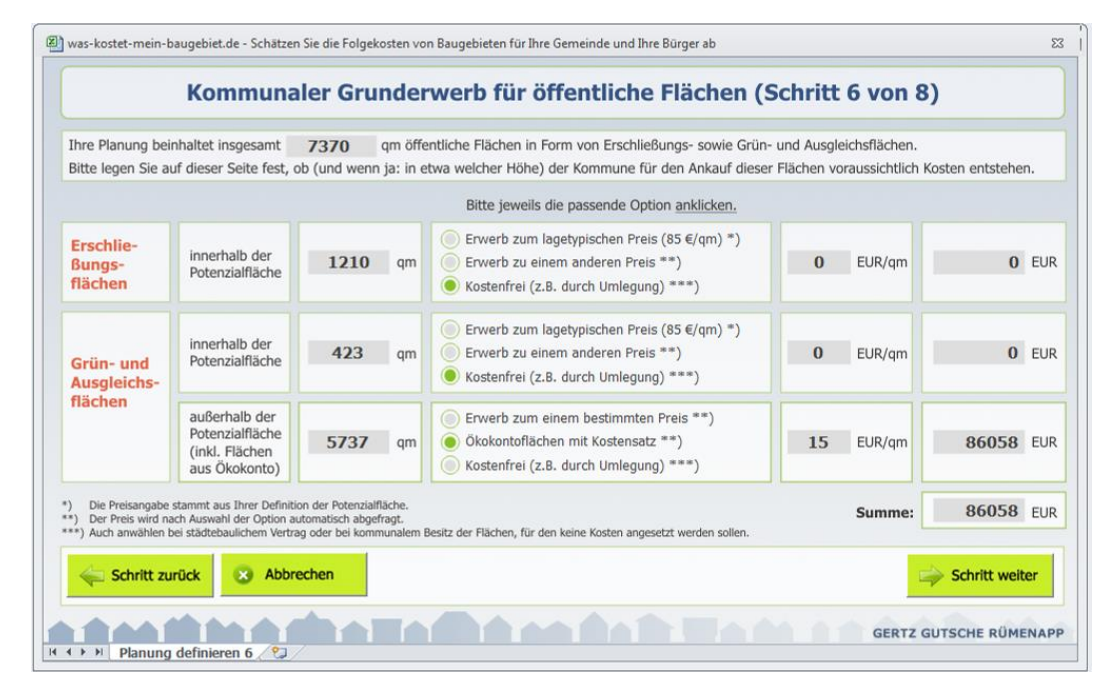

<span id="page-26-0"></span>Abbildung 16 Kosten des kommunalen Grunderwerbs

<sup>&</sup>lt;sup>25</sup> Vgl. zur Detailerläuterung den Abschnitt 8.6 des ersten Teils der Anleitung ("Programmbedienung").

<sup>&</sup>lt;sup>26</sup> Vgl. zur Detailerläuterung den Abschnitt 6.4 des ersten Teils der Anleitung ("Programmbedienung").

- Bedarf an zusätzlicher technischer Infrastruktur [\(Abbildung 17\)](#page-27-0)
	- o Aufgrund der Detailliertheit des vorliegenden Basisentwurfs werden die Modellschätzungen zu den Straßenlängen mit eigenen Werten überschrieben. Dazu werden
		- im Bereich "Eigene Werte" in der Spalte "Innere Erschließung" die eigenen Messwerte (220 m für den Straßentyp "Anliegerstraße 5,50 m breit" bzw. 0 m für die beiden anderen Straßenbreiten) eingetragen.
		- im Bereich "In die Kostenabschätzung übernommene Werte" in der Spalte "Innere Erschließung" die eigenen Werte übernommen.<sup>27</sup>
	- o Mangels weiterer Informationen werden für alle anderen Netze die Modellschätzwerte unverändert übernommen.

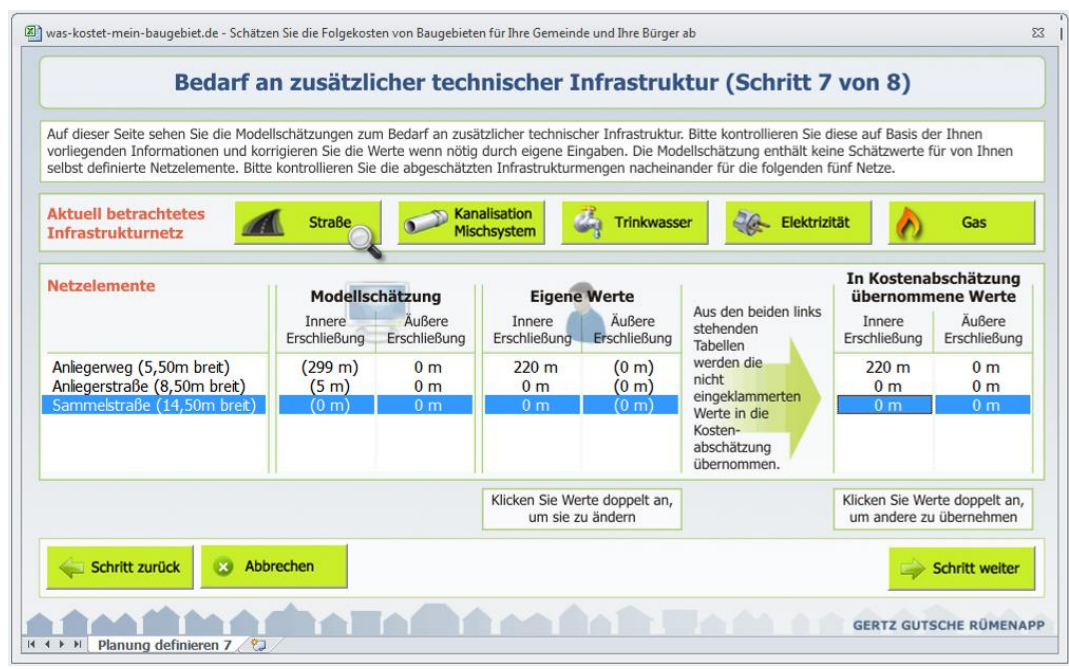

<span id="page-27-0"></span>Abbildung 17 Kontrolle des geschätzten Infrastrukturaufwandes (hier: Erschließungsstraßen)

Nach einer abschließenden Kontrolle der Eingaben anhand der Zusammenfassung [\(Abbildung](#page-28-0)  [18\)](#page-28-0) wird die Planung für den Basisentwurf abgespeichert.

<sup>&</sup>lt;sup>27</sup> Vgl. zur Detailerläuterung der Eingabe eigener Werte und deren Übernahme in die Modellrechnung den Abschnitt 8.7 des ersten Teils der Anleitung ("Programmbedienung").

|                                                                        |                                           |                                                                  | Zusammenfassung der Planung (Schritt 8 von 8)                                                                                               |                                                                                              |
|------------------------------------------------------------------------|-------------------------------------------|------------------------------------------------------------------|----------------------------------------------------------------------------------------------------|----------------------------------------------------------------------------------------------|
| Name:<br>Potenzialfläche:                                              | <b>Basisentwurf</b><br><b>Stadtkoppel</b> |                                                                  |                                                                                                    |                                                                                              |
| Bruttowohnbauland:<br>davon:<br>Nettowohnbauland:<br>Erschließung:     |                                           | 1,6392 ha<br>1,4447 ha<br>$0,121$ ha                             | Ausgleichsflächen<br>innerhalb des Plangebietes:<br>außerhalb des Plangebietes                                                              | 0 <sub>ha</sub><br>$0,5737$ ha                                                               |
| Grünflächen:<br>Gemeinhedarf:<br>Sonstige Flächen:<br>nicht überplant: |                                           | $0,0423$ ha<br>0 <sub>ha</sub><br>$0,0312$ ha<br>0 <sub>ha</sub> | Kommunale Grunderwerbskosten:<br>Erschließungsaufwand (nur linienhafte Netzelemente),<br>jeweils: innere Erschließung / äußere Erschließung | 86058€                                                                                       |
| Wohneinheiten (WE):<br>somit:                                          |                                           | <b>18 WF</b>                                                     | Erschließungsstraße:<br>Kanalisation:<br>Wasser:                                                                                            | insq. $220 \text{ m} / 0 \text{ m}$<br>Mischsystem: insg. 311 m / 0 m<br>insq. $379$ m / 0 m |
| WE pro ha Nettowohnbauland:<br>WE pro ha Bruttowohnbauland:            |                                           | 12,5 WE/ha<br>11 WE/ha                                           | Strom:<br>Gas:                                                                                                    | insg. $395$ m / 0 m<br>insq. $319 \text{ m} / 350 \text{ m}$                                 |
| Schritt zurück                                                         | Abbrechen<br>$\mathbf{x}$                 |                                                                  |                                                                                                    | Planung abschließen                                                                          |

<span id="page-28-0"></span>Abbildung 18 Zusammenfassung der Planungsdefinition für den Basisentwurf

## <span id="page-29-0"></span>**3.4 Schritt 3: Erste Auswertung der Folgekosten**

Nach Abschluss der Planungsdefinition für den Basisentwurf (Abschnitt [3.3\)](#page-21-0) ermöglicht das Hauptmenü (Ablaufübersicht) eine erste Auswertung der Folgekosten über die Schaltfläche "Eine Planung auswerten". $^{28}$ 

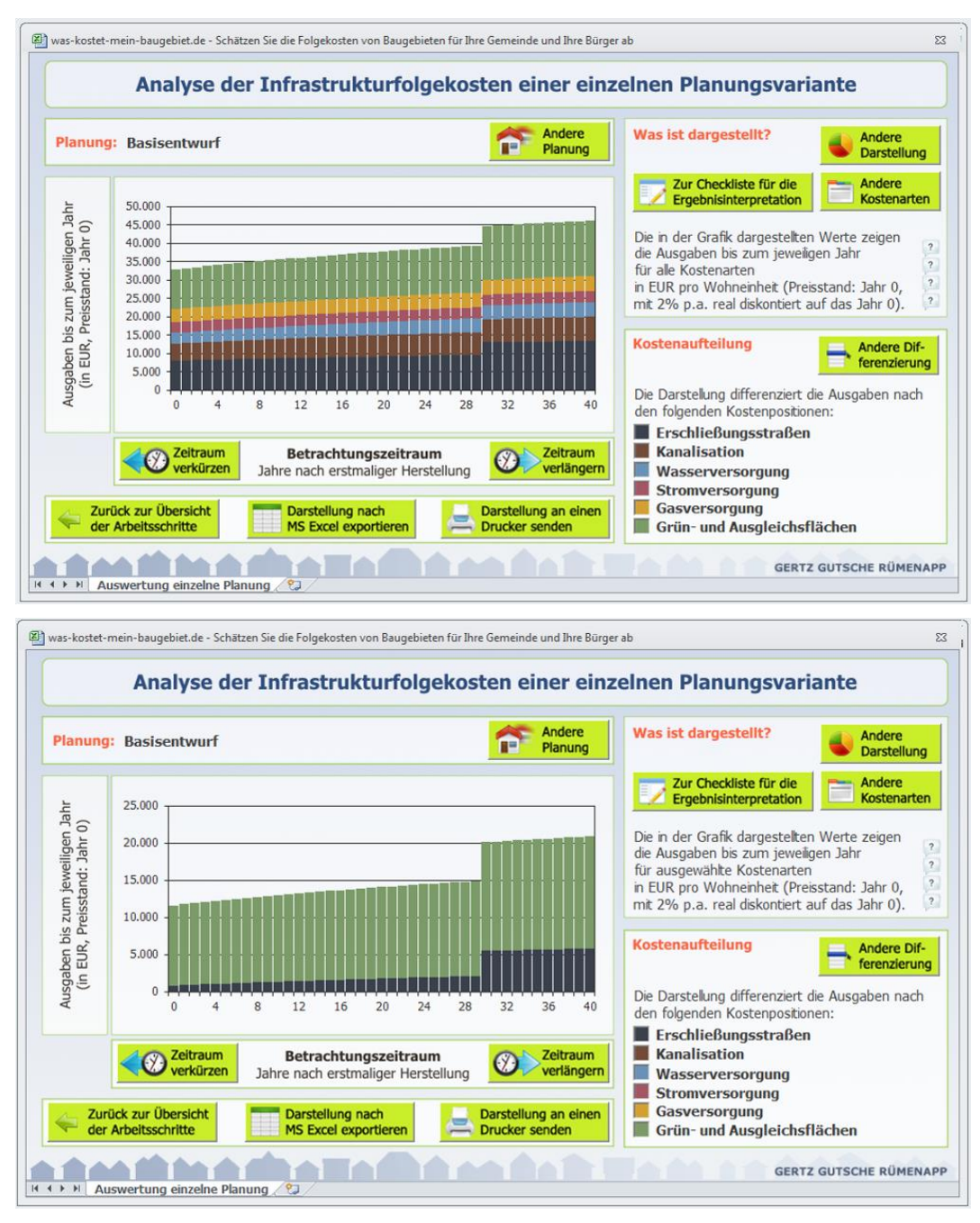

<span id="page-29-1"></span>Abbildung 19 Folgekostenauswertung: Kosten insgesamt nach Kostenposition (oben) sowie nur kommunale Kosten nach Kostenposition (unten)

Nach Auswahl der (bisher einzigen) Planung "Basisentwurf" erscheint eine Auswertung für die Gesamtkosten (mit dunkelblauen Balken). Wählt man über der Schaltfläche "Andere Differenzierung" eine Differenzierung nach Kostenposition, so ergibt sich das in [Abbildung 19](#page-29-1)

<sup>&</sup>lt;sup>28</sup> Vgl. zur Detailerläuterung den Abschnitt 9.1 des ersten Teils der Anleitung ("Programmbedienung").

oben dargestellte Bild. Danach liegen die Gesamtkosten der betrachteten Bereiche (technische Infrastruktur sowie Grün- und Ausgleichsflächen) bei knapp 33.000 EUR pro Wohneinheit zu Beginn des Betrachtungszeitraums. Über die nachfolgenden Jahre summieren sich die Kosten auf über 45.000 EUR.

<span id="page-30-1"></span>Blendet man alle Kosten aus, die die Kommune nicht zu tragen hat<sup>29</sup>, zeigt sich das in [Abbil](#page-29-1)[dung 19](#page-29-1) unten wiedergegebene Bild. Danach liegen die kommunalen Kosten unmittelbar nach der erstmaligen Herstellung bei etwa 11.000 EUR pro WE und kumulieren innerhalb der nächsten 30 Jahre auf fast 21.000 EUR pro Wohneinheit.<sup>30</sup>

#### <span id="page-30-0"></span>**3.5 Schritt 4: Eigenes Netzelement und Kontrolle der Kostenaufteilung**

Eine genauere Betrachtung der bisherigen Eingaben und Auswertungen des Basisentwurfs ergibt, dass diese in zwei Punkten noch verfeinert werden könnten:

- 1) Der Wendeplatz wird bisher als normaler Straßenabschnitt behandelt, obwohl er aufgrund seiner Ausdehnung vermutlich deutlich teurer ist.
- 2) In der betreffenden Kommune ist es üblich, dass sich die Stadt als Baulastträger der Erschließungsstraßen zu 20% an den Kosten des Kanalbaus (Mischsystem) beteiligt, um deren Mitnutzung für die Straßenentwässerung abzudecken.

Für beide Aspekte gibt es im FolgekostenSchätzer keine entsprechenden Vorgabewerte, gleichwohl aber die Möglichkeit, eigene entsprechende Mengenelemente (für Punkt 1) bzw. Kostenaufteilungsregelungen (für Punkt 2) zu definieren.

#### Eigenes Netzelement "Wendeplatz" definieren

Ein wesentliches Element des Erschließungskonzeptes des Basisentwurfs ist der Wendeplatz [\(Abbildung 10\)](#page-21-2). Dieser hat einen Durchmesser von etwa 20m.

Um diesen besser in den Folgekostenabschätzungen berücksichtigen zu können, wird ein eigenes Netzelement "Wendeplatz d=20m" definiert ([Abbildung 20\)](#page-31-0). Dazu wird im Hauptmenü der Arbeitsschritt 1 ("Optional: Eigene Kostenkennwerte festlegen") angewählt und in dem sich dann öffnenden Zwischenmenü "Mengenelemente und Kostenkennwerte verwalten" über die linke obere der vier Schaltflächen "Ansehen, ändern, prüfen und ergänzen" die im Hintergrund der [Abbildung 20](#page-31-0) gezeigte Übersichtsliste der Netzelemente für die technische Infrastruktur geöffnet. Über die dortige Schaltfläche "Eigenes Netzelement hinzufügen" kann der Wendeplatz definiert werden.

Wie in [Abbildung 20](#page-31-0) zu sehen, werden für diese Kosten der erstmaligen Herstellung in Höhe von 45.000 EUR (Betrieb und Unterhaltung: 300 EUR pro Jahr, Erneuerung: 37.000 EUR, Lebensdauer: 30 Jahre) angesetzt. Alle diese Angaben beziehen sich auf den Wendeplatz als Ganzes. Deshalb wird die Einheit "Stück" (anstelle von "Ifd. Meter") ausgewählt. Das neue Netzelement wird zudem dem Erschließungsnetz "Erschließungsstraßen" zugeordnet. Damit wird der Wendeplatz hinsichtlich der Kostenaufteilung behandelt wie alle anderen Erschlie-Bungsstraßen. Durch ein Anklicken der Schaltfläche "Netzelement hinzufügen" wird die Defi-

<sup>&</sup>lt;sup>29</sup> Schaltfläche "Andere Kostenarten", Reiter "Kostenträger", Auswahl "Grundstücksbesitzer" und "Allgemeinheit der Netzkunden" deaktivieren, danach "Zurück zur Auswertung" anklicken.

 $30$  Wenn Sie – nach Abschluss der Bildschirmaktualisierung, die ggf. einige Sekunden dauern kann – mit der Maus über das Diagramm fahren und damit Ihre linke Maustaste leicht berühren, können Sie sich über die so genannte Tooltip-Anzeige Einzelwerte aus dem Diagramm anzeigen lassen.

nition abgeschlossen und das zusätzliche Netzelement "Wendeplatz d=20m" erscheint in der Übersichtsliste als "Eigenes Netzelement".

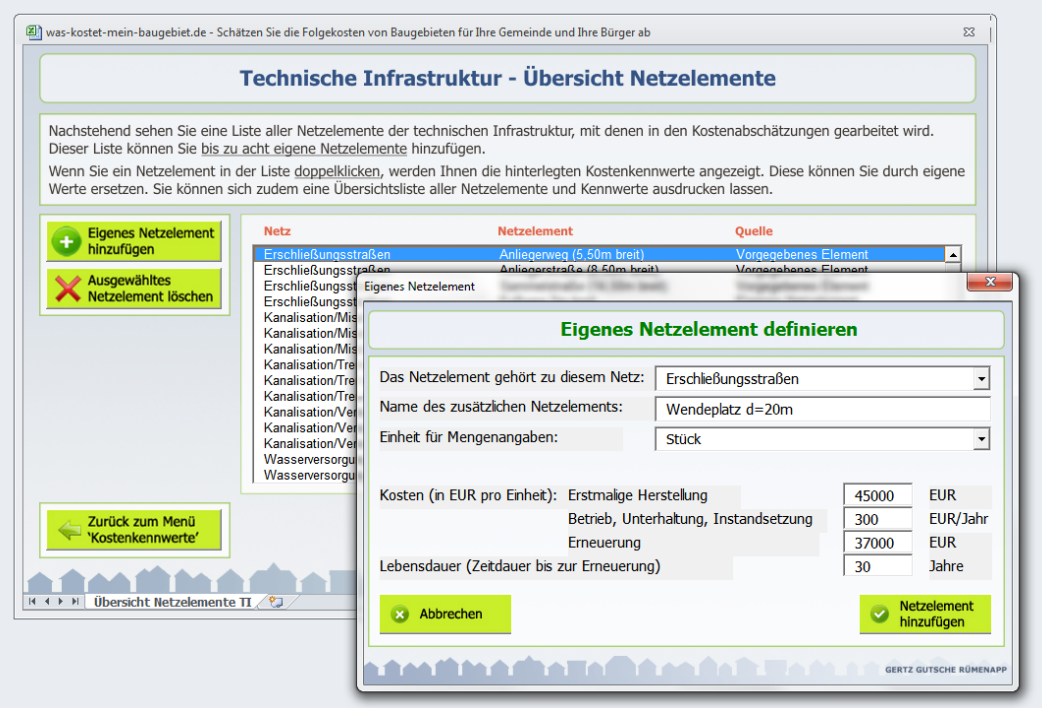

<span id="page-31-0"></span>Abbildung 20 Definition eines eigene Netzelements "Wendeplatz d=20m"

Das neu definierte Netzelement "Wendeplatz d=20m" gilt es im Folgenden in die bereits definierte Planung für den Basisentwurf zu integrieren. Dazu wird im Hauptmenü der Arbeitsschritt "Planungen für die Wohnbaufläche definieren" aufgerufen, anschließend die (einzige) Planung "Basisentwurf" ausgewählt und über die Schaltfläche "Die ausgewählte Planung verändern" erneut geöffnet.

Die ersten sechs Schritte der Planungsdefinition können schnell mit "Schritt weiter" überblättert werden, denn interessant wird es erst im siebten Schritt [\(Abbildung 21\)](#page-32-0).

Dort taucht im Infrastrukturnetz "Straße" jetzt zusätzlich am Ende der Elementeliste der zuvor definierte "Wendeplatz d=20m" auf. Da der FolgekostenSchätzer für nutzerdefinierte Netzelemente keine Mengenschätzung vornimmt, sind alle Modellschätzungen für den Wendeplatz bei "0 Stück".

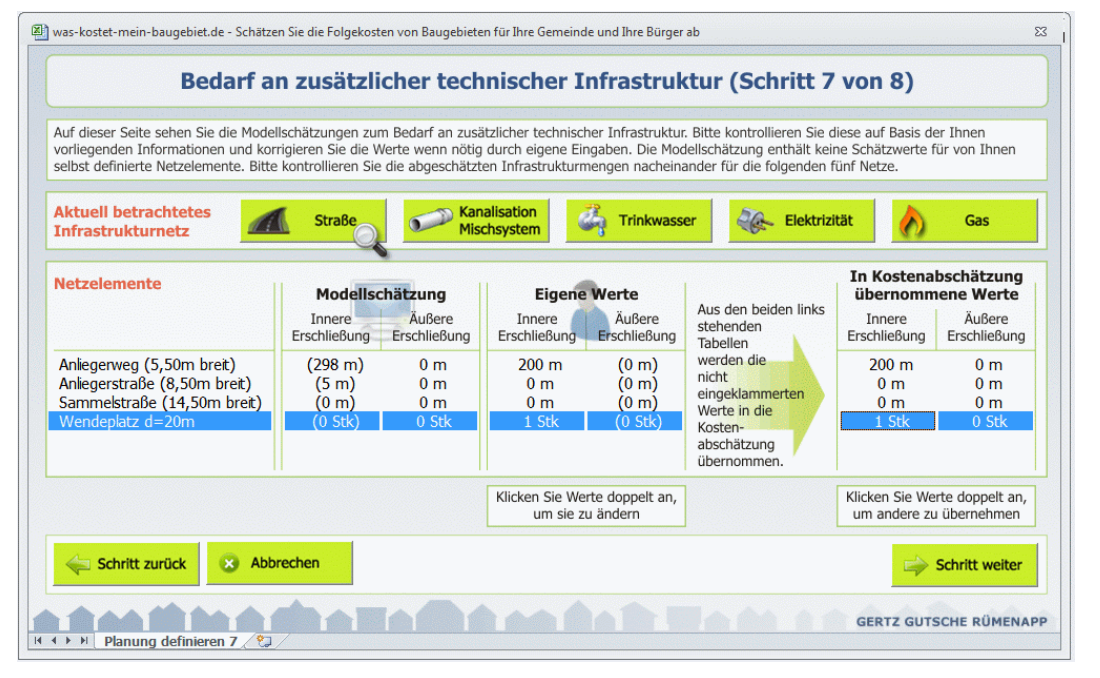

<span id="page-32-0"></span>Abbildung 21 Einbindung des Wendeplatzes in die Infrastrukturmengenschätzung der Planung für den Basisentwurf

Um den einen Wendeplatz des Basisentwurf in der Kostenabschätzung zu integrieren, klicken Sie den Wert "0 Stück" in der Spalte "Eigene Werte: Innere Erschließung" in der Zeile "Wendeplatz d=20m" doppelt an und tragen die neue Menge (1 Stück) in das sich dann öffnende Dialogfenster ein. Nach dessen Schließung ist der neue Mengenwert übernommen, allerdings noch nicht in die Modellrechnung einbezogen. Zu erkennen ist dies zum einen daran, dass der eben eingetragene Werte eingeklammert dargestellt ist. Zum anderen steht in der Spalte "In die Kostenschätzung übernommene Werte: Innere Erschließung" immer noch ein Wert von 0 Stück. Um den eigenen Mengenwert auch in die Modellrechnung zu übernehmen, klicken Sie den Mengenwert "0 Stück" in der "In die Kostenschätzung übernommene Werte: Innere Erschließung" doppelt an und quittieren die erscheinende Rückfrage mit "Ja".<sup>31</sup>

Anschließend verkürzen wir noch den eigenen Mengenwert für den "Anliegerweg 5,50m breit" von 220 auf 200 Meter, da die restlichen 20 Meter ja nun durch den Wendeplatz abgebildet werden. Dazu klicken Sie den bisherigen Wert "220m" in der Spalte "Eigene Werte: Innere Erschließung" (Zeile "Anliegerweg 5,50m breit") doppelt und ersetzen ihn durch 200m. Dieser Wert wird automatisch in die Modellrechnung übernommen, da bereits vorher (Abschnitt [3.3](#page-21-0)) festgelegt wurde, dass in der Zeile "Anliegerweg 5,50m breit" der Nutzerwert übernommen werden soll.

Nach diesen Eingaben [\(Abbildung 21](#page-32-0)) wählen Sie "Schritt weiter" und schließen die Planung erneut ab.

#### Eigene Kostenaufteilungsregel definieren

Als zweite Änderung sollte die Kostenaufteilung für die Kanalisation noch verändert werden. Dazu kehren Sie ins Hauptmenü (Ablaufübersicht) zurück und wählen dort den Arbeitsschritt 1 ("Eigene Kostenkennwerte"). Im dann erscheinenden Zwischenmenü "Mengenelemente und Kostenkennwerte verwalten" klicken Sie diesmal die untere linke Schaltfläche "Ansehen,

 $31$  Vgl. auch den Abschnitt 8.7 im ersten Teils der Anleitung ("Programmbedienung").

ändern, prüfen und ergänzen" (Technische Infrastrukturen / Aufteilung der Kosten auf die Kostenträger) an.

Blättern Sie in der dann erscheinenden Ansicht "Technische Infrastruktur – Annahmen zur Kostenaufteilung" mit Hilfe des nach rechts zeigenden Pfeils durch die Infrastrukturnetze, bis Sie zum Punkt "Kanalisation (Mischsystem) / Gesamtes Netz" kommen. Unterhalb der rot hinterlegten Überschrift "Erstmalige Herstellung" können Sie sehen, dass standardmäßig eine Aufteilung der Kosten für die erstmalige Herstellung der Kanalisation (Mischsystem) von je 50% durch die Anwohner und die Allgemeinheit der Netznutzer eingestellt ist.

Hintergrund dieser Standardeinstellung ist, dass sich in empirischen Untersuchungen gezeigt hat, dass die Anschlussbeiträge, die die Grundstückseigentümer bzw. -käufer in Neubaugebieten bezahlen müssen, häufig nur die Hälfte der realen Kosten der zusätzlich notwendigen Kanalisationsabschnitte decken. Die restlichen Kosten müssen daher über die allgemeine Abwassergebühr refinanziert werden, die alle Netzkunden zu entrichten haben.

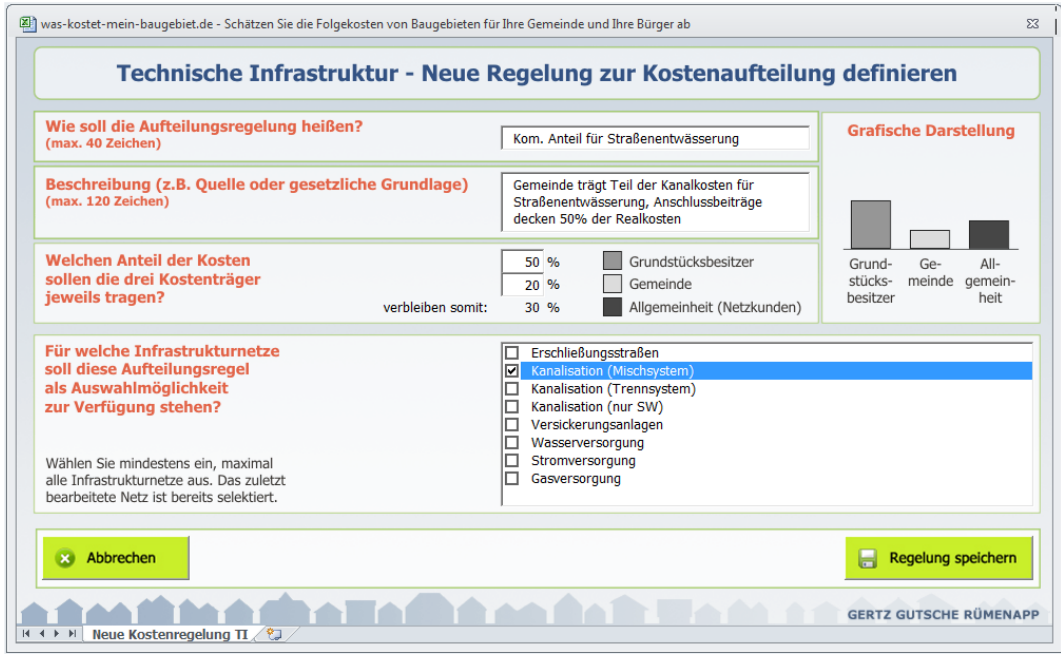

<span id="page-33-0"></span>Abbildung 22 Definition einer eigenen Regelung zur Abbildung des kommunalen Kostenanteils für die Straßenentwässerung

Um eine andere Kostenaufteilung auszuwählen<sup>32</sup>, klicken Sie auf den kleinen Stift neben dem Eintrag "50% Kostendeckungsgrad Anschlussbeiträge". Sie gelangen daraufhin zur Ansicht "Technische Infrastruktur – Kostenaufteilung verändern". In der dortigen Liste angebotener Kostenaufteilungsregeln findet sich jedoch keine vordefinierte Regel, mit der die eingangs dieses Abschnitts erwähnten 20% Kostenbeteiligung der Gemeinde für die Mitnutzung der Kanalisation zum Zwecke der Straßenentwässerung berücksichtigt werden könnte. Eine entsprechende Kostenaufteilungsregel lässt sich aber mit wenigen Handgriffen selbst definieren.

Wählen Sie dazu die Schaltfläche "Neue Aufteilungsregel definieren" und Sie gelangen zu der in [Abbildung 22](#page-33-0) gezeigten Ansicht. Mit Hilfe der in der Abbildung gezeigten Eintragungen lässt sich der 20%-Anteil der Kommune berücksichtigen. Sofern genauere Informationen zum Kostendeckungsgrad der Anschlussbeiträge vorliegen, können diese durch eine entspre-

 $32$  Vgl. auch den Abschnitt 6.7 im ersten Teils der Anleitung ("Programmbedienung").

chende Anpassung des Anteils der Grundstücksbesitzer an dieser Stelle auch gleich noch berücksichtigt werden. Da dies im hier vorgestellten Anwendungsbeispiel nicht der Fall ist, werden die in der bisherigen Vorschlagsregelung enthaltenen 50% übernommen.

Wichtig bei der Eingabe ist sicherzustellen, dass die neu definierte Regelung in der unteren Liste für das gerade betrachtete Netz (Kanalisation / Mischsystem) zur Verfügung gestellt wird. Wird dies nicht vergessen, so taucht die neue Regelung nach einem Klicken der Schaltfläche "Regelung speichern" in der Auswahlliste der Ansicht "Technische Infrastruktur - Kostenaufteilung verändern" auf.

Wenn Sie sie dort auswählen und die Auswahl übernehmen, erscheint die neue Regelung auch in der Ansicht "Technische Infrastruktur – Annahmen zur Kostenaufteilung", zu der Sie auf diese Weise zurückkehren [\(Abbildung 23\)](#page-34-0).

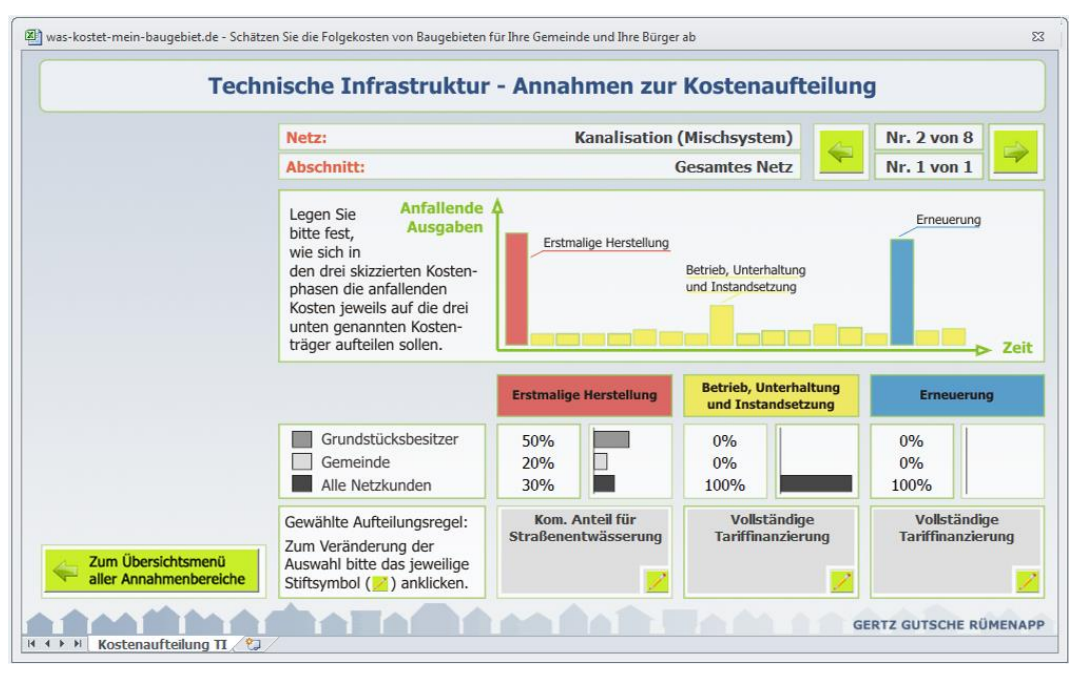

<span id="page-34-0"></span>Abbildung 23 Die eigene Regelung wurde für die Kostenphase "Erstmalige Herstellung" übernommen

Bevor Sie zum Hauptmenü zurückkehren, sollten Sie die beiden Änderungen (neues Netzelement und neue Kostenaufteilungsregel) in Ihrer Kennwertedatei speichern, damit Sie Ihnen auch für spätere Kostenabschätzungen zur Verfügung stehen. Klicken Sie dazu in dem Zwi-schenmenü "Mengenelemente und Kostenkennwerte verwalten" ([Abbildung 24\)](#page-35-0) auf die Schaltfläche "Aktuelle Kennwerte in einer Kennwertedatei speichern". Falls Sie schon eine Kennwertedatei haben, die Sie zu Beginn der Kostenabschätzung eingelesen haben (Abschnitt [3.2\)](#page-19-2), können Sie diese überschreiben. Falls nicht, legen Sie eine neue Kennwertedatei an.

Wenn Sie nun über das Hauptmenü und den Arbeitsschritt 1 die Folgekostenauswertung erneut aufrufen, sehen Sie die Effekte der beiden Detailanpassungen (Wendeplatz und kommunaler Kostenanteil an der Kanalisation). Wenn Sie sich z.B. erneut nur die kommunalen Kosten anzeigen lassen<sup>33</sup> [\(Abbildung 25\)](#page-35-1), so sind dort die Kosten für die Erschließungsstra-

<sup>&</sup>lt;sup>33</sup> Zum Vorgehen vgl. Fußnote [29.](#page-30-1)

ßen (mit 10% Kommunalanteil nach BauGB) leicht gestiegen. Zudem werden nun auch Kosten der Kommune im Bereich "Kanalisation" sichtbar.

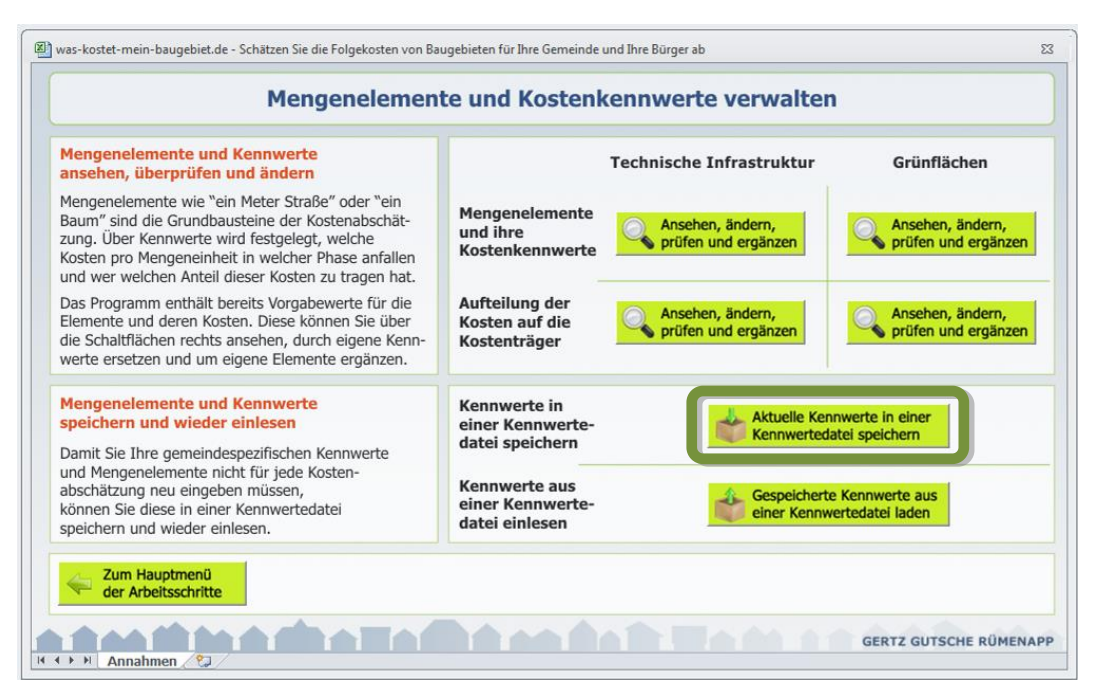

<span id="page-35-0"></span>Abbildung 24 Das hinzugefügte Netzelement bzw. die hinzugefügte Kostenaufteilungsregel sollten Sie auch in einer Kennwertedatei speichern, damit Sie Ihnen für spätere Kostenabschätzungen zur Verfügung steht

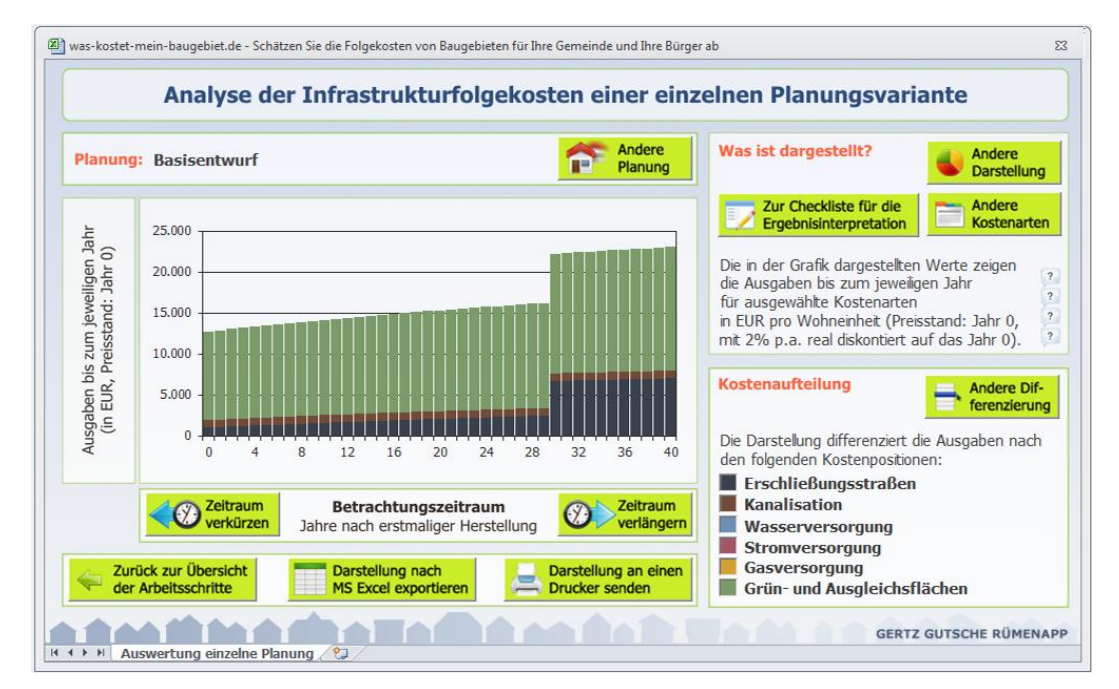

<span id="page-35-1"></span>Abbildung 25 Kommunaler Kostenanteil nach Berücksichtigung des Wendeplatzes und der Änderung der Kostenaufteilungsregelung für die erstmalige Herstellung der Kanalisation

#### <span id="page-36-0"></span>**3.6 Schritt 5: Ein Alternativentwurf (mit Fußweg und verändertem Flächenzuschnitt)**

In der Diskussion des Basisentwurfs [\(Abbildung 10\)](#page-21-2) hat sich gezeigt, dass

- die mit den beiden Bestandsgebäuden im Südosten des Gebiets im Zusammenhang stehenden Grundstücke ggf. doch nicht zur Verfügung stehen und
- die aufwändige Doppelerschließung über zwei Erschließungsstraßen ggf. auch reduziert werden könnte und anstelle der zweiten Erschließungsstraße auch ein Fußweg denkbar wäre.

Auf Basis dieser beiden Änderungen entstand der in [Abbildung 26](#page-36-1) gezeigte Alternativentwurf. Die Anzahl der Wohneinheiten (18) ist gegenüber dem Basisentwurf trotz der geringeren Fläche unverändert.

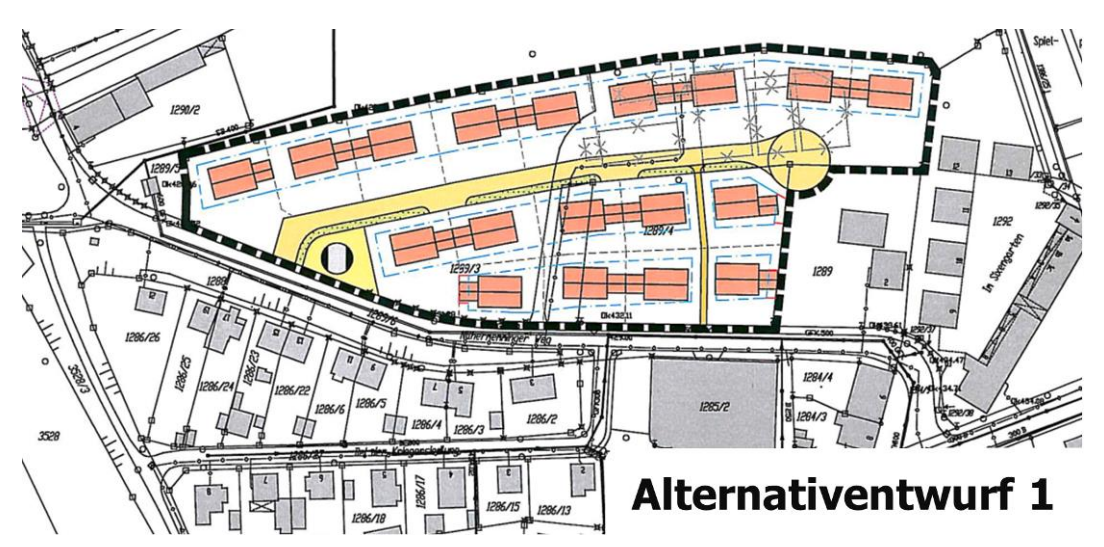

<span id="page-36-1"></span>Abbildung 26 Erster Alternativentwurf (reduzierte Potenzialfläche, Fußweg statt zweiter Erschließungsstraße)

Um auch diesen im FolgekostenSchätzer zu berücksichtigen, können Sie wie folgt vorgehen.

#### Zweite Fläche definieren

Der veränderte Flächenzuschnitt sollte berücksichtigt werden, indem Sie eine zweite Fläche definieren. Dazu sind die folgenden Schritte notwendig:

- Da Sie im Anwendungsfall "Planungsvergleich" nur eine Fläche definieren können, wechseln Sie zunächst über die Schaltfläche "Anwendungsfall ändern" in den Anwendungsfall "Flächenvergleich". Die Schaltfläche "Anwendungsfall ändern" finden Sie oben rechts im Hauptmenü (Ablaufübersicht).
- Nun haben Sie die Möglichkeit, den reduzierten Planumgriff als zweite Fläche zu definieren. Das Vorgehen und die Eingabewerte sind identisch mit der bisherigen Fläche (Abschnitt [3.2\)](#page-19-2), lediglich die Fläche (1,4287 ha Bruttofläche) und die Bezeichnung ("Stadtkoppel (reduziert)") sollten sich von der ersten Fläche unterscheiden [\(Abbildung 27\)](#page-37-0).

| Name:                 |                       | Stadtkoppel (reduziert) | Hangneigung (%)                                  |                               | 2%                       |
|-----------------------|-----------------------|-------------------------|--------------------------------------------------|-------------------------------|--------------------------|
| Größe (ha):           |                       | 1,4287 ha               |                                                  |                               |                          |
| Regenwasserableitung: |                       | <b>Mischsystem</b>      | Lagespezifischer Kostenfaktor:                   | Straße:                       | 100%                     |
| Gasanschluss:         |                       | ja                      |                                                  | Kanalisation:<br>Trinkwasser: | 100 %<br>100 %           |
|                       |                       |                         |                                                  |                               |                          |
| Äußere Erschließung:  | Straße:               | 0 <sub>m</sub>          |                                                  | Gas:                          | 100 %                    |
|                       | Kanalisation:         | 0 <sub>m</sub>          |                                                  |                               |                          |
|                       | Trinkwasser:          | 0 <sub>m</sub>          | Lokale Versickerung:                             | Erstmalige Herstellung:       | $\overline{\phantom{a}}$ |
|                       | Strom:                | 350 m                   | (Kosten in EUR pro qm<br>Bruttowohnbauland)      | Betrieb und Unterhaltung:     | ÷                        |
|                       | Gas:                  | 100 <sub>m</sub>        |                                                  | Erneuerung:                   | ٠                        |
|                       |                       |                         |                                                  | Lebensdauer:                  | $\sim$                   |
| Ökologische           | Kategorie I (gering)  | 100 %                   |                                                  |                               |                          |
| Bedeutung             | Kategorie II (mittel) | 0 <sup>0</sup> /0       | Kosten des kommunalen Grunderwerbs für Erschlie- |                               |                          |
|                       | Kategorie III (hoch)  | 0 <sup>0</sup> /0       | Bungs- und Grünflächen (sofern Ankauf notwendig) |                               | 85 €/ qm                 |

<span id="page-37-0"></span>Abbildung 27 Definition der reduzierten Planfläche als zweite Potenzialfläche

#### Neues Netzelement "Fußweg" definieren

Da es sich bei dem Fußweg um einen öffentlichen Fußweg handeln soll, ist dieser in den Kostenabschätzungen zu berücksichtigen.<sup>34</sup>

Fußwege sind im Standardset der Mengenelemente des FolgekostenSchätzers nicht enthalten. Entsprechend muss zunächst ein neues Netzelement "Fußweg" definiert werden. Das Vorgehen ist identisch wie bei dem im ersten Teil des Abschnitts [3.5](#page-30-0) definierten Wendeplatz.

Im Detail wurden für die dokumentierte Beispielrechnung dabei die folgenden Eintragungen vorgenommen:

- Netz: Erschließungsstraßen
- Name: Fußweg 2m breit
- Finheit: Ifd. Meter
- Breite: 2 m
- Erstmalige Herstellung: 200 EUR / Ifd. Meter
- Betrieb, Unterhaltung und Instandsetzung: 0,30 EUR / lfd. Meter und Jahr
- Erneuerung: 150 EUR / Ifd. Meter
- Lebensdauer: 20 Jahre

 $34$  Private Fußwege sind - wie privaten Gebäude, Garagen und Grundstückszufahrten – nicht Gegenstand des FolgekostenSchätzers.

#### Alternativentwurf als Planung auf der neuen Fläche "Stadtkoppel (reduziert)" definieren

Anschließend erfassen Sie den Alternativentwurf über den Arbeitsschritt 3 und die Schaltfläche "Eine neue Planung entwickeln" als neue Planung für die zuvor definierte zweite Fläche "Stadtkoppel (reduziert)". Wählen Sie dazu vor dem Anklicken der Schaltfläche "Eine neue Planung entwickeln" die Fläche "Stadtkoppel (reduziert)" aus der Liste "Potenzialflächen" aus [\(Abbildung 28\)](#page-38-0).

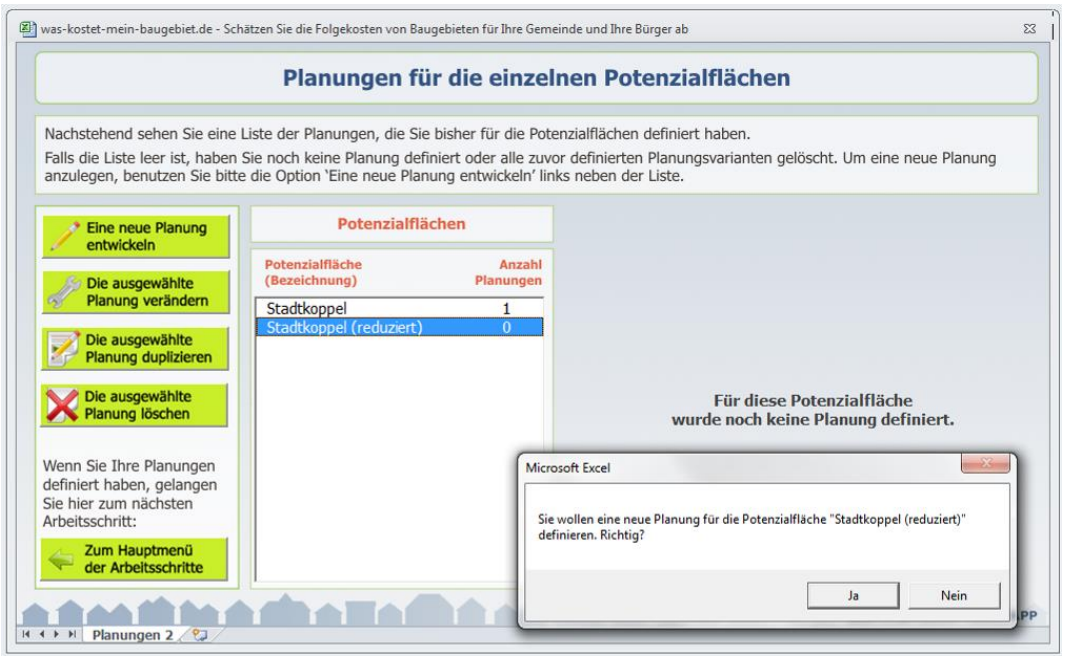

<span id="page-38-0"></span>Abbildung 28 Start der Definition einer Planung für die zuvor definierte zweite Fläche "Stadtkoppel (reduziert)

Das Vorgehen in den nachfolgenden Schritten ist weitestgehend identisch mit der Planungsdefinition für den Basisentwurf im Abschnitt [3.3:](#page-21-0)

- Bezeichnung:
	- $\circ$  Bezeichnung der Planungsvariante: "Alternativentwurf 1"
- Flächenbilanz:
	- $\circ$  Unveränderte Berücksichtigung des 312 gm (= 0,0312 ha) großen Grundstücks des Blockheizkraftwerks an der Einmündung der Haupterschließungsstraße unter "sonstige Flächen"
	- $\circ$  Reduzierte Erschließungsfläche: jetzt 963  $\text{am} = 0.0963$  ha (Nutzereingabe)
	- o Reduziertes Straßenbegleitgrün (erfasst unter "erschlossene Grünflächen): jetzt 312 qm (= 0,0312 ha)
	- o Verbleibendes Nettowohnbauland (automatisch errechnet): 1,27 ha
- Anzahl der Wohnungen / Bebauungsdichte:
	- o Erneute Anzahl an Wohnungen: 18 Wohneinheiten (Absolutanzahl)
	- o Schlosssymbol: Option "Wohneinheiten (Absolutanzahl)"
- Grünflächen:
	- o Straßenbegleitgrün: 0,0312 ha
- o damit (wird automatisch angepasst): Allg. Grünflächen: 0 ha
- o Reduzierter Zuschlag für den Grünflächentyp "Straßenbegleitgrün": 8 Straßenbäume
- Ökologischer Ausgleich:
	- $\circ$  Ausgleich erforderlich: "Ja"
	- o Schätzwert für den Kompensationsfaktor: erneut 0,35
	- o Daraus ergibt sich (automatisch berechnet) eine benötigte Ausgleichsfläche von 0,5 ha (= 5.000 qm).
	- o davon innerhalb der Potenzialfläche: 0 ha
	- o Automatisch berechneter Bedarf an Ausgleichsflächen außerhalb des Plangebiets:  $0.5$  ha (=  $5.000$  qm)
	- o Grünflächentyp für Ausgleichsflächen außerhalb der Potenzialfläche: "Ausgleichsflächen außerhalb" (entspricht dem Vorgabewert)
- Kommunaler Grunderwerb:
	- $\circ$  Umlegung, damit in den ersten beiden Zeilen: Option "kostenfrei (z.B. durch Umlegung)"
	- o Ökokontoflächen für die notwendigen 5.000 qm Ausgleichsflächen außerhalb des Plangebiets (unterste Zeile in der Bildschirmansicht): mittlere Auswahloption; 15,- EUR Ankaufskosten (ohne erstmalige Herstellung und Pflege) pro qm
	- o Insgesamt (automatisch errechnet): kommunale Flächenankaufskosten in Höhe von  $75.007$  EUR $^{35}$
- Bedarf an zusätzlicher technischer Infrastruktur [\(Abbildung 29\)](#page-40-0)
	- o Straße:
		- " "Eigene Werte" in der Spalte "Innere Erschließung":
			- "Anliegerstraße 5,50 m breit": 160 Meter
			- "Anliegerstraße 8,50 m breit": 0 Meter
			- "Sammelstraße 14,50 m breit": 0 Meter
			- $\bullet$  "Wendeplatz d=20m": 1 Stück
			- "Fußweg 2m": 40 Meter
		- "In die Kostenabschätzung übernommene Werte" in der Spalte "Innere Erschließung": Übernahme aller eigenen Werte
	- o Alle anderen Netze: Modellschätzwerte

 $35$  Die 7 EUR Abweichung gegenüber 5.000 qm x 15 EUR/qm = 75.000 EUR ergeben sich aus einer Berechnung mit ungerundeten Zahlen im Hintergrund. (Die Anzeige "5.000 qm" für den Ausgleichsbedarf ist auf volle Meter gerundet.)

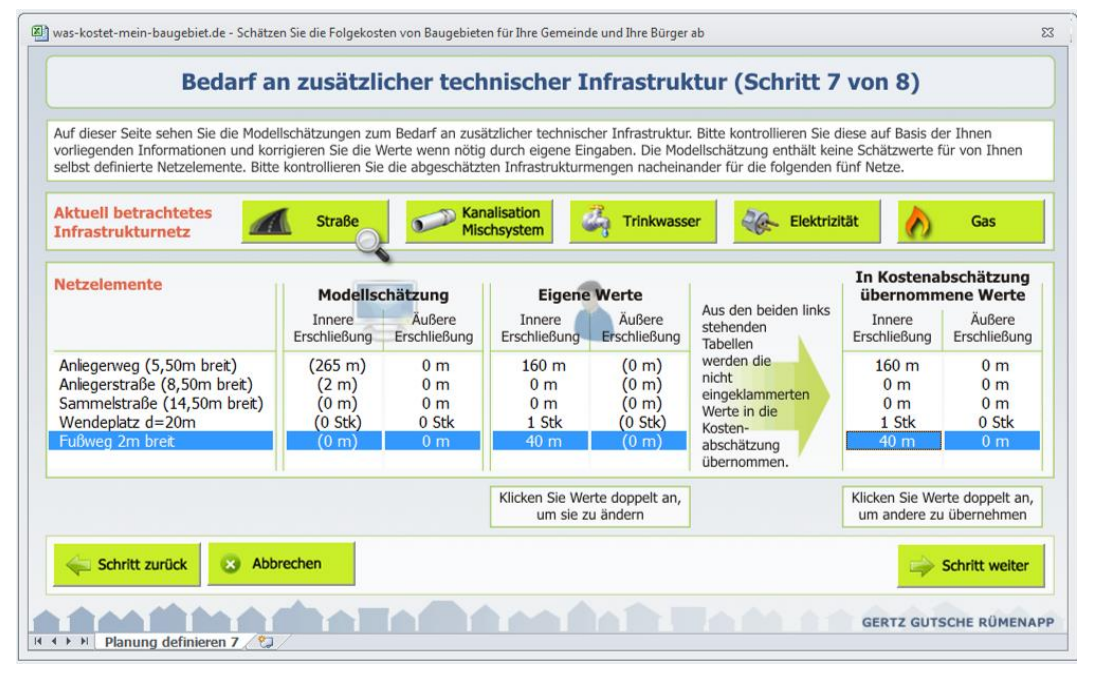

<span id="page-40-0"></span>Abbildung 29 Infrastrukturmengen für Planung "Alternativentwurf 1"

In der Zusammenfassung [\(Abbildung 30\)](#page-40-1) am Ende der Planungsdefinition sind einige, aber nicht alle Detailänderungen gegenüber dem Basisentwurf sichtbar. Erkennbar sind die Veränderungen der Flächenbilanz und der Erwerbskosten. Nicht erkennbar – aber gleichwohl erfasst – sind die Verschiebungen von 40 Metern Erschließungsstraße vom Typ "Anliegerstraße 5.50 m breit zum Typ "Fußweg 2m". Die Summe der Erschließungsstraßenlänge in der Zusammenfassung (ohne Wendeplatz!) bleibt bei 200m.

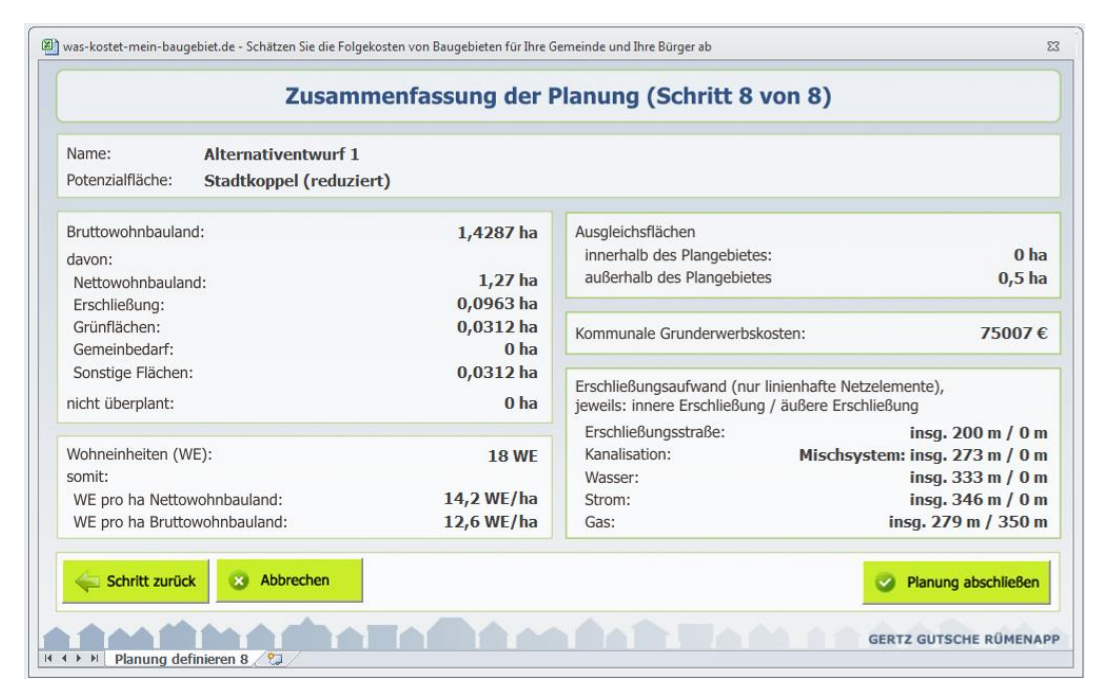

<span id="page-40-1"></span>Abbildung 30 Zusammenfassung der Planungsdefinition für den Alternativentwurf 1

## <span id="page-41-0"></span>**3.7 Schritt 6: Zwei weitere Alternativentwürfe**

Ein Kostenvergleich zwischen der Basisvariante und den alternativen Überlegungen ist Gegenstand des Abschnitts [3.8.](#page-43-0) Zuvor sollen jedoch noch zwei weitere Alternativentwürfe erfasst werden. Beide basieren auf dem reduzierten Plangebiet.

- In einem "Alternativentwurf 2" ([Abbildung 31\)](#page-41-1) wird vollständig auf die zweite Zuwegung von Süden verzichtet. Die Anzahl der Wohnungen verbleibt unverändert bei 18.
- Neben dem Verzicht auf die Zuwegung aus Richtung Süden ersetzt der in [Abbildung](#page-41-2)  [32](#page-41-2) gezeigt "Alternativentwurf 3" die Einfamilienhausbebauung am Südrand des Plangebiets durch ein längeres Mehrfamilienhaus. Die Zahl der Wohneinheiten steigt so auf 22 Wohnungen.

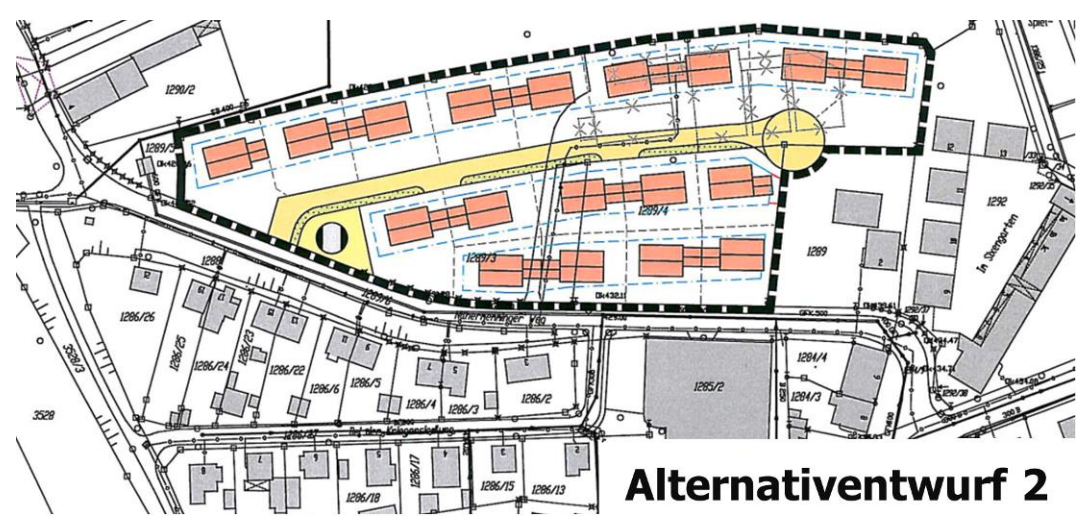

<span id="page-41-1"></span>Abbildung 31 Zweiter Alternativentwurf (Verzicht auf den Fußweg)

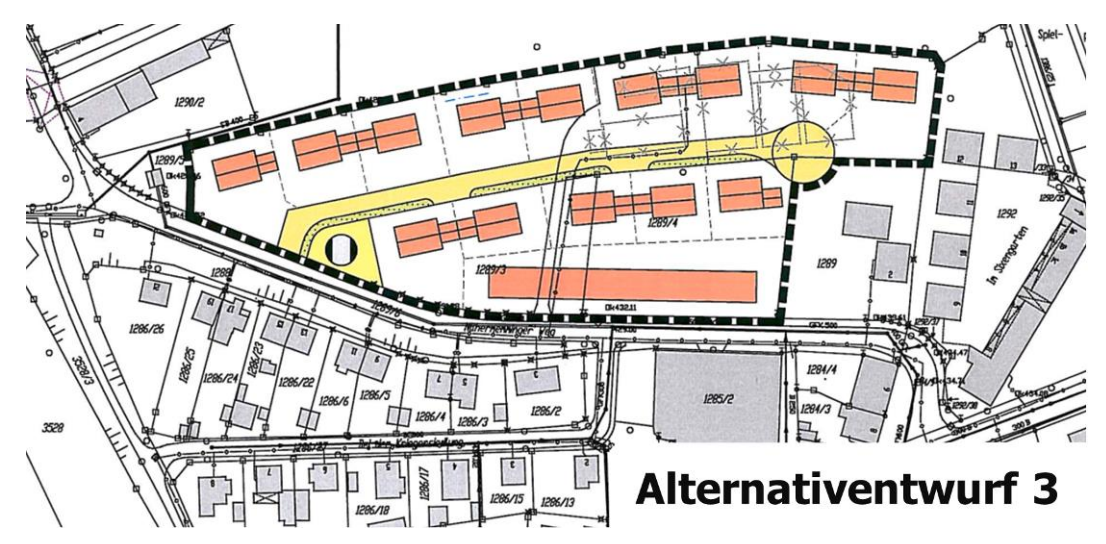

<span id="page-41-2"></span>Abbildung 32 Dritter Alternativentwurf (Mehrfamilienhaus am Südrand des Plangebiets)

Da sich beide Planvarianten auf die gleiche Fläche beziehen wie der bereits erfasste Alternativentwurf 1 (Abschnitt [3.6\)](#page-36-0), kann die Erfassung dieser beiden zusätzlichen Planvarianten sehr arbeitssparend erfolgen.

Wählen Sie dazu im Hauptmenü erneut den Arbeitsschritt 3 ("Planungen für die Wohnbauflächen definieren") an. Markieren Sie anschließend in der Ansicht "Planungen für die einzelnen Wohnbauflächen" in der Spalte "Potenzialflächen" die Fläche "Stadtkoppel (reduziert)" und wählen Sie dann aus der daraufhin erscheinenden Liste in der Spalte "Planungen für die ausgewählte Potenzialfläche" den "Alternativentwurf 1" aus. Klicken Sie anschließend auf "Die ausgewählte Planung duplizieren" und geben Sie "Alternativentwurf 2" als Namen der zu erstellenden Kopie der Planung ein [\(Abbildung 33\)](#page-42-0).

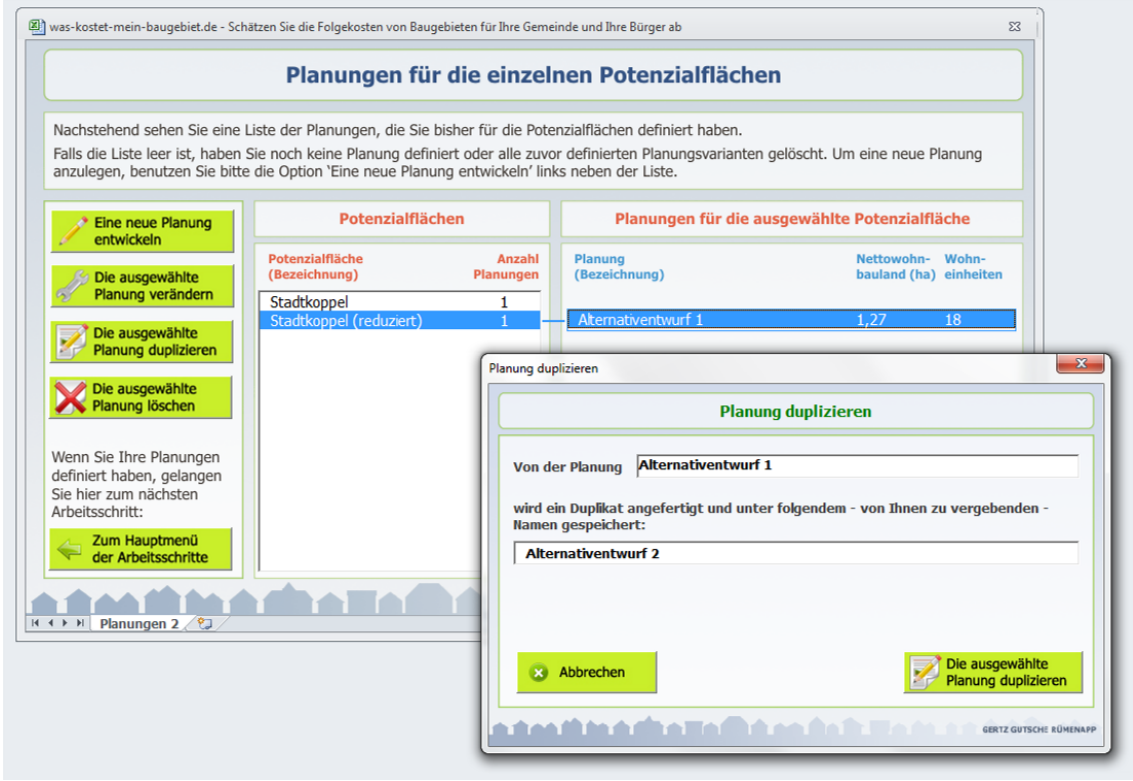

<span id="page-42-0"></span>Abbildung 33 Duplizieren des Alternativentwurfs 1 zum arbeitssparenden Erfassen des Alternativentwurfs 2

Wenn Sie jetzt auf "Die ausgewählte Planung duplizieren" klicken haben Sie eine vollständige Kopie des Alternativentwurfs 1 (unter dem Namen "Alternativentwurf 2") erstellt. Diese erscheint nun als zweite Planung für die ausgewählte Potenzialfläche "Stadtkoppel (reduziert)" in der Liste der Planungen.

Um nun noch die paar wenigen Änderungen im Alternativentwurf 2 gegenüber dem Alternativentwurf 1 einzutragen, wählen Sie den Alternativentwurf 2 in der Liste aus und klicken auf "Die ausgewählte Planung verändern". Danach klicken Sie sich durch die bereits bekannten Schritte der Planungsdefinition.

Die Schritte 1 bis 6 können Sie in einer schnellen "Schritt weiter"-Klickfolge überblättern, denn die einzige Änderung (Wegfall des Fußwegs) erfassen Sie im Schritt 7. Dort doppelklicken Sie den Wert 40m in der Spalte "Eigene Werte: Innere Erschließung" (Zeile "Fußweg 2m breit") und ersetzen ihn durch eine "0". Der Wert wird automatisch in die Modellrechnung übernommen, weil Sie für die Zeile "Fußweg 2m breit" bereits im Alternativentwurf 1 eingestellt hatten, dass der Nutzerwert in die Modellrechnung übernommen werden soll. (Wenn nicht, klicken Sie einmal doppelt auf den entsprechenden Wert in der Spalte "In die Kostenschätzung übernommene Werte: Innere Erschließung") und bestätigen die Rückfrage.)

Danach können Sie "Schritt weiter" klicken und im nächsten Fenster die Planung abschließen. Das war's schon.

Ebenso schnell definieren Sie den dritten Alternativentwurf; denn alles, was sich im Alternativentwurf 3 gegenüber dem zweiten Alternativentwurf ändert, ist die Anzahl der Wohneinheiten. Entsprechend kopieren Sie den Alternativentwurf 2 (Name der Kopie: Alternativentwurf 3), öffnen die so entstandene Planung über die Schaltfläche "Die ausgewählte Planung verändern", klicken "Schritt weiter" bis zum Schritt 3 ("Anzahl der Wohnungen / Bebauungsdichte"), ändern die Absolutanzahl der Wohneinheiten von 18 auf 22 und klicken sich anschließend per "Schritt weiter" bis zum Ende der Planungsdefinition. Dort schließen Sie Ihre Planung ab.

Sie haben nun vier Planungen definiert [\(Abbildung 34\)](#page-43-1): eine (den Basisentwurf) auf Basis des ursprünglichen Gebietszuschnitts "Stadtkoppel" sowie drei Alternativentwürfe auf Basis des reduzierten Flächenzuschnitts "Stadtkoppel (reduziert).

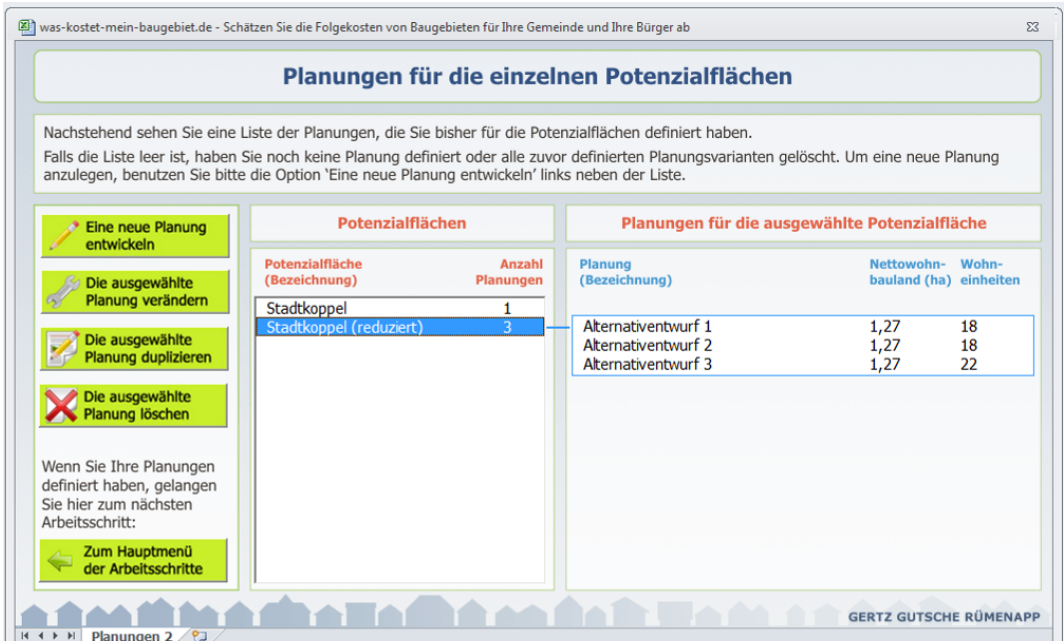

<span id="page-43-1"></span>Abbildung 34 Vier erfasste Planungen auf zwei Flächenzuschnitten (Potenzialflächen)

## <span id="page-43-0"></span>**3.8 Schritt 7: Vergleichende Folgekostenauswertung**

Die vier Planungsentwürfe können Sie nun über den vierten Arbeitsschritt im Hauptmenü vergleichen. Wählen Sie dazu die Option "Flächen vergleichen". Sie werden danach gebeten, die Flächen und Planungen auszuwählen, die Sie vergleichen möchten. Wählen Sie alle aus [\(Abbildung 35\)](#page-44-0). $36$ 

<sup>&</sup>lt;sup>36</sup> Für Details der Handhabung vgl. auch Kapitel 9 im ersten Teil der Anleitung ("Programmbedienung").

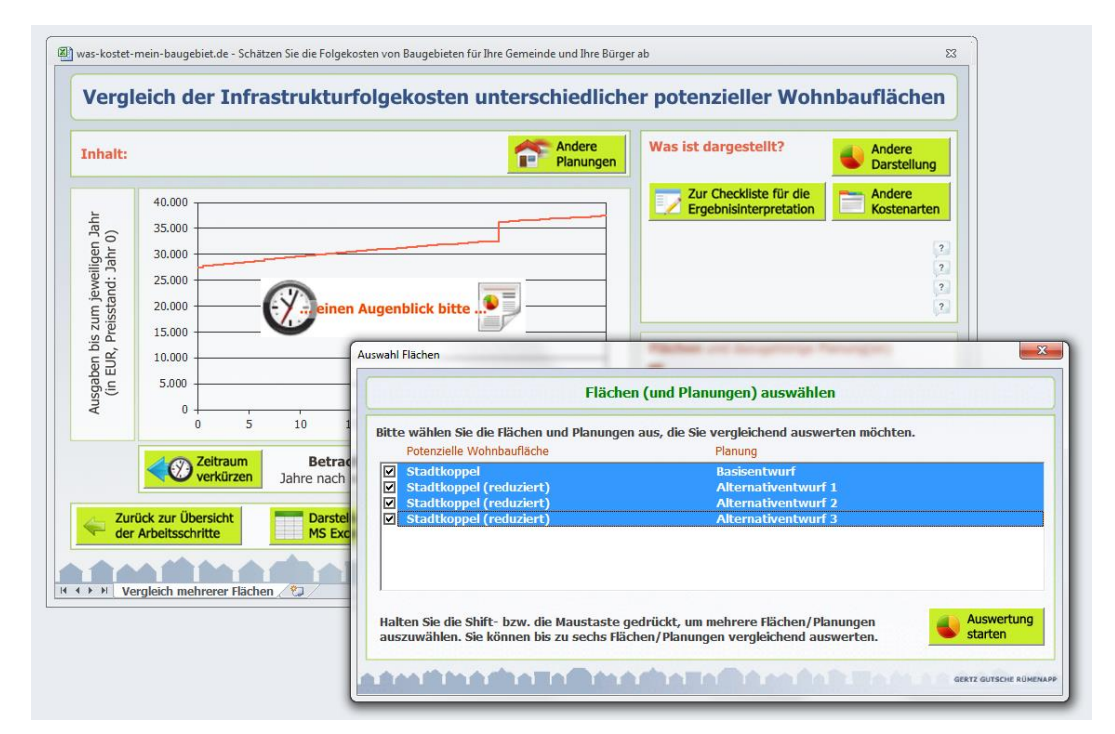

<span id="page-44-0"></span>Abbildung 35 Auswahl der zu vergleichenden Flächen/Planungen

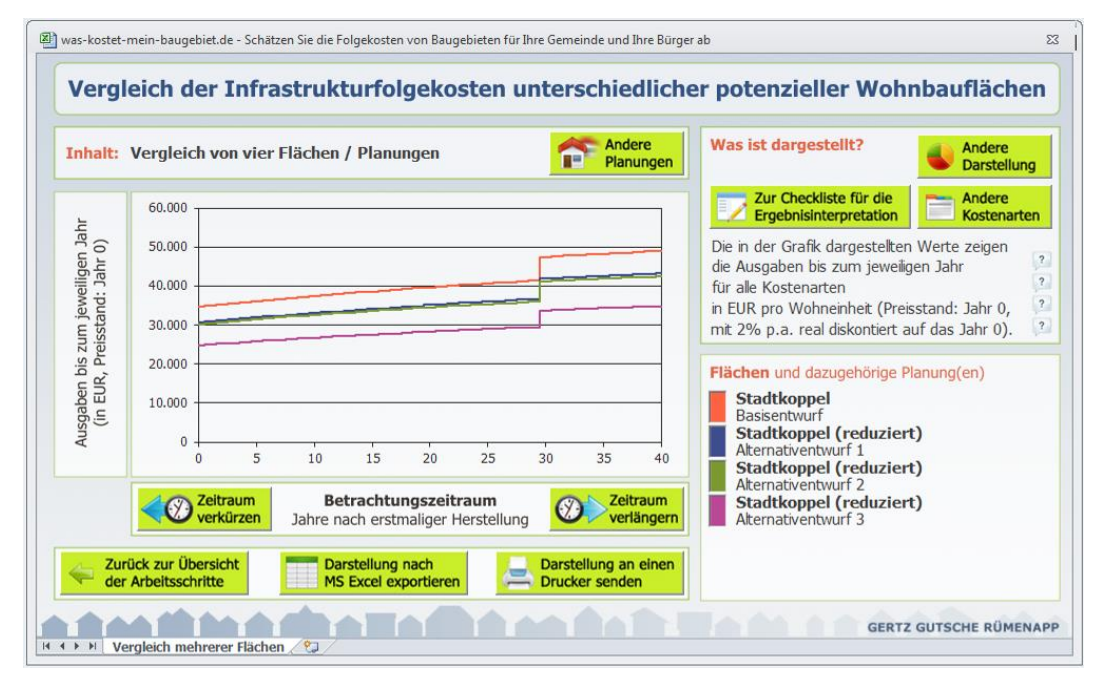

<span id="page-44-1"></span>Abbildung 36 Vergleich der vier Entwürfe: Gesamtkosten pro Wohneinheit

Wie die Bildschirmansicht in [Abbildung 36](#page-44-1) deutlich macht, haben sich die (Folge-)Kosten pro Wohneinheit insgesamt von etwa 34.500 EUR (im Startjahr des Projekts) bzw. 48.800 EUR (inklusive der nachfolgenden 40 Jahre) im Basisentwurf<sup>37</sup> über die einzelnen Alternativentwürfe auf bis zu 24.800 EUR (Alternativentwurf 3 im Startjahr des Projekts) bzw. 34.700 EUR

<sup>&</sup>lt;sup>37</sup> Die Werte für den Basisentwurf haben sich gegenüber der Auswertung in [Abbildung 19](#page-29-1) leicht verändert, weil im Basisentwurf inzwischen die Nachträge (Wendeplatz, Kostenaufteilung Kanalisation) aus Abschnitt [3.5](#page-30-0) enthalten sind).

(Alternativentwurf 3 inklusive der nachfolgenden 40 Jahre) reduziert. Dies entspricht einer Reduktion um knapp 30%.

Auch wenn man alle Kosten, die von der Kommune nicht zu tragen sind, aus der Betrachtung herausnimmt<sup>38</sup>, zeigt sich eine deutliche Reduktion der (Folge-)kosten [\(Abbildung 37\)](#page-45-0). Auch diese liegt in der Größenordnung von 30%.

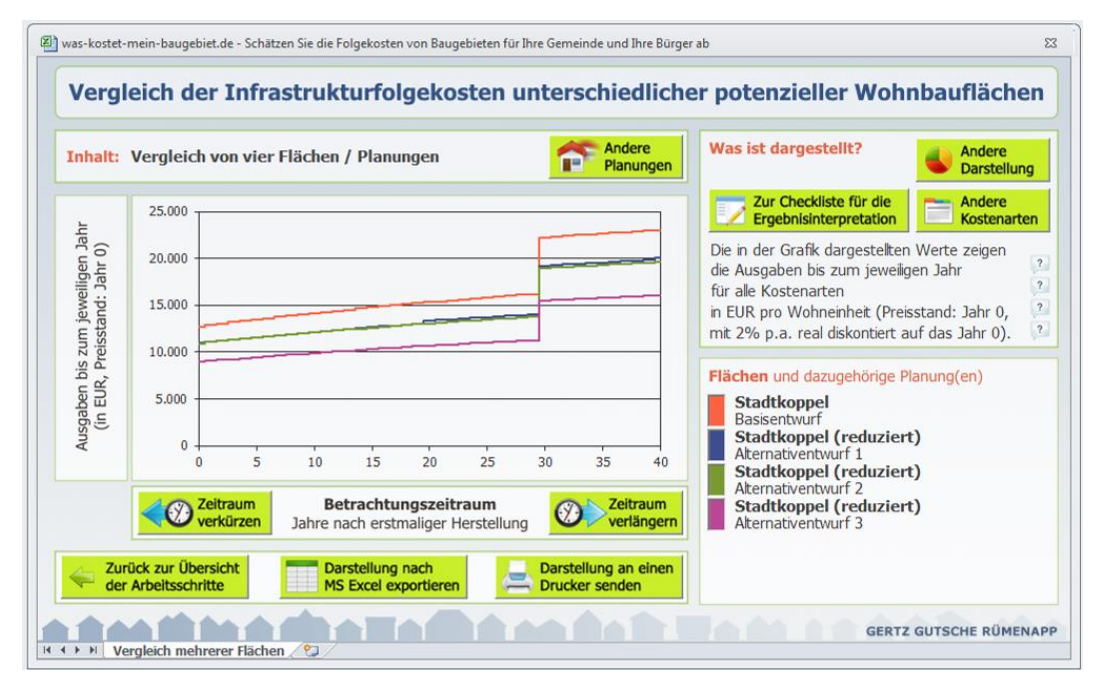

<span id="page-45-0"></span>Abbildung 37 Vergleich der vier Entwürfe: Kosten der Gemeinde pro Wohneinheit

Der Sprung zwischen dem Alternativszenario 2 und dem Alternativszenario 3 ergibt sich nur durch die Erhöhung der Zahl der Wohnungen. In Absolutbeträgen sind die (Folge-)Kosten beider Entwürfe identisch.

Um dies sichtbar zu machen, können Sie über die Schaltfläche "Andere Darstellung" und den Reiter "Bezugsgröße" die Darstellungsoption "Ausgaben der gesamten Planung anzeigen" auswählen. Wie in [Abbildung 38](#page-46-1) zu sehen, überdecken sich in diesem Fall die Kostenlinien der Alternativentwürfe 2 und 3, so dass der Alternativentwurf 2 gar nicht mehr zu sehen ist.

Da die Gemeinde im Alternativentwurf 3 aber mehr Wohnraum schaffen kann als im Alternativentwurf 2, sollten vor allem die Kosten pro Wohneinheit für Vergleichsbetrachtungen herangezogen werden.

<sup>&</sup>lt;sup>38</sup> Zum Vorgehen vgl. Fußnote [29.](#page-30-1)

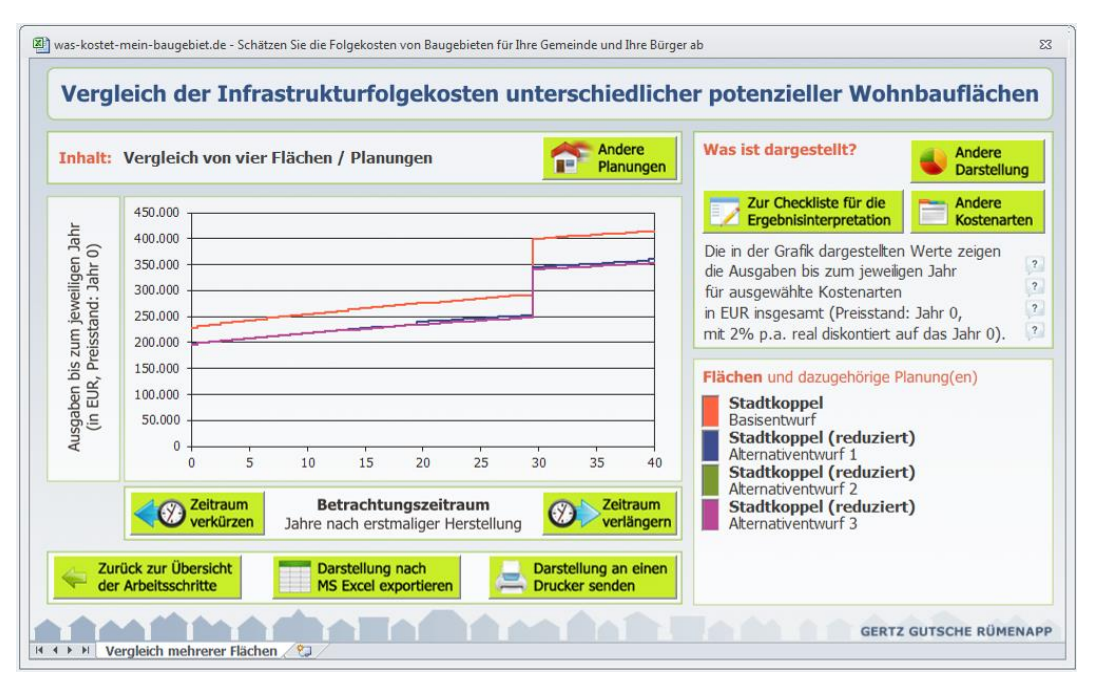

<span id="page-46-1"></span>Abbildung 38 Vergleich der vier Entwürfe: Kosten der Gemeinde insgesamt

#### <span id="page-46-0"></span>**3.9 Schritt 8: Fortsetzung der planerischen und kommunalpolitischen Diskussion**

Mit den verschiedenen Entwürfen und Folgekostenauswertungen kann die planerische und kommunalpolitische Diskussion in eine weitere Runde gehen.

Um die Ergebnisse des FolgekostenSchätzers in Präsentationen und Tischvorlagen für interne Sitzungen, Bauausschuss, Gemeinderat und Bürgerversammlung zu nutzen, empfiehlt es sich, die Darstellungen über die Schaltfläche "Darstellung nach MS Excel exportieren" in eine getrennte Exceldatei zu exportieren.<sup>39</sup>

Diese Exceldatei enthält nicht nur das gerade dargestellte Diagramm und eine Bezugstabelle mit allen Einzelwerten sondern auch alle Flächen- und Planungsdefinitionen, Kennwerte und Annahmen, die zu dem Abschätzungsergebnis geführt haben.

Der Frage, wie die Ergebnisse von Folgekostenabschätzungen in Bezug zu setzen sind mit anderen Aspekten der planerischen und kommunalpolitischen Entscheidungsfindung, geht Kapitel [4](#page-47-0) dieser Anleitung nach.

<sup>&</sup>lt;sup>39</sup> Vgl. zu Details der Handhabung auch die Abschnitte Kapitel 9.5 bis 9.7 des ersten Teils der Anleitung ("Programmbedienung").

# <span id="page-47-0"></span>**4 Berechnungsbeispiel 2: Vergleich der Folgekostenneigung alternativer Entwicklungsflächen innerhalb einer Gemeinde**

## <span id="page-47-1"></span>**4.1 Aufgabenstellung**

In einer Kommune steht die Fortschreibung des Flächennutzungsplans an. Zu dessen Vorbereitung stellt das Bauamt strategische Vorüberlegungen an, auf welchen Flächen die zukünftige wohnbauliche Entwicklung stattfinden soll. Aufgrund der bisherigen Diskussion in den Ausschüssen sowie eigener Überlegungen konzentrieren sich die vergleichenden Betrachtungen auf die vier in [Abbildung 39](#page-47-2) dargestellten Potenzialflächen:

- Fläche A ist eine bisher größtenteils landwirtschaftlich genutzte Fläche, die im Süden an ökologisch interessante Bereiche angrenzt.
- Fläche B ist eine bisher landwirtschaftlich genutzte Fläche mit Hangneigung.
- Fläche C ist eine ehemals gewerblich genutzte Brachfläche innerhalb des zusammenhängenden Siedlungskörpers.
- Fläche D ist die Gesamtheit von acht Baulücken, kleineren Brachflächen bzw. deutlich untergenutzten Flächen innerhalb des zusammenhängenden Siedlungskörpers.

Das Bauamt hat bereits vergleichende Untersuchungen zu Fragen wie verkehrlichen Effekten, städtebaulichen Möglichkeiten, Vermarktbarkeit, Aktivierbarkeit der Flächen und ökologischen Effekten durchgeführt.<sup>40</sup> Diese Betrachtungen sollen nun um eine vergleichende Abschätzung der Folgekosten ergänzt werden.

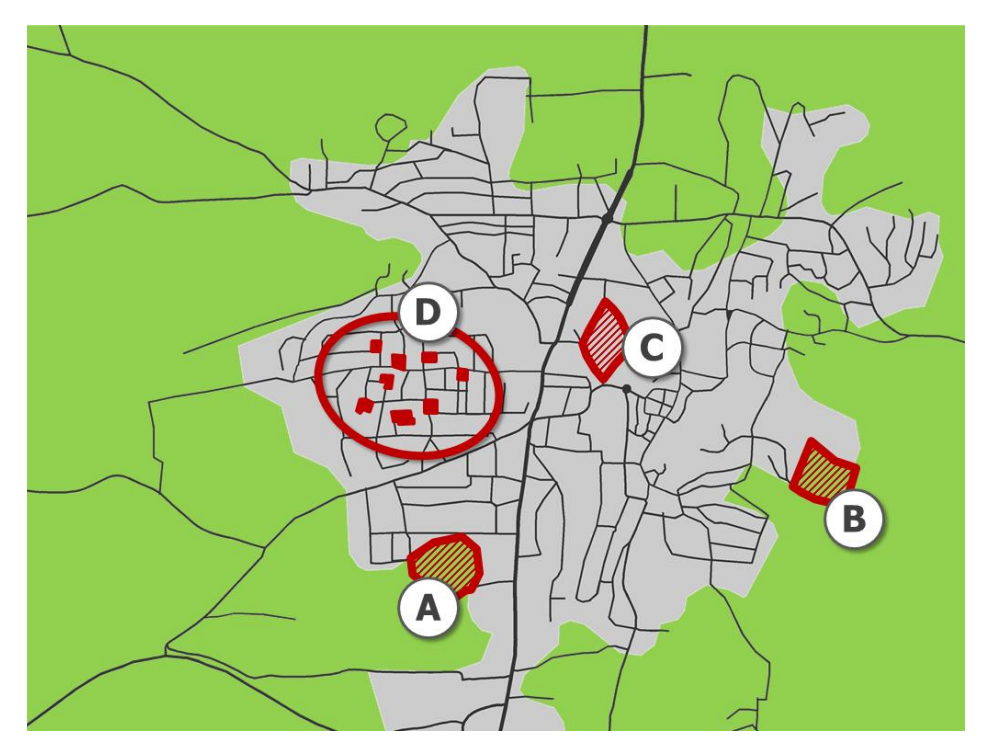

<span id="page-47-2"></span>Abbildung 39 Alternative Entwicklungsflächen des Berechnungsbeispiels

<sup>&</sup>lt;sup>40</sup> Vgl. hierzu auch Kapitel [5.](#page-59-0)

Da es sich um strategische Vorüberlegungen handelt, existieren für die einzelnen Flächen keine Detailplanungen. Es existieren lediglich Annahmen, wie viele Wohnungen in etwa auf den einzelnen Flächen entstehen könnten. Diese Annahmen entstammen der Erfahrung sowie den planerischen Überlegungen der Mitarbeiterinnen bzw. Mitarbeiter des Bauamtes.

- Für die Flächen A und B wird von einer Ein- und Zweifamilienhausbebauung ausgegangen. Es wird davon ausgegangen, dass sich diese Bebauung siedlungsstrukturell an zwei in den zurückliegenden Jahren realisierten Baugebieten orientieren würde.
- Die Bebauung auf den acht zur Fläche D zusammengefassten Baulücken und kleineren Brachflächen wird sich hinsichtlich der Bebauungsdichte an der jeweils umgebenden Bebauung orientieren und dabei die Möglichkeiten des §34 BauGB möglichst weitgehend ausschöpfen.
- Für die potenzielle Nachnutzung der innergemeindlichen Brachfläche C zeigt die bisherige Diskussion zwei unterschiedliche Szenarien. Während einige Akteure für eine kompaktere Bebauung plädieren, möchten andere die Fläche im Falle einer wohnbaulichen Nachnutzung eher in Richtung einer lockeren Ein- und Zweifamilienhausbebauung entwickelt sehen. In der Folgekostenbetrachtung sollen daher beide Variante betrachtet werden.

## <span id="page-48-0"></span>**4.2 Schritt 1: Neue Kostenabschätzung anlegen**

Wie im ersten Berechnungsbeispiel (Kapitel [3\)](#page-19-0) besteht der erste Arbeitsschritt darin, eine neue Kostenabschätzung anzulegen.

Dazu wählen Sie nach dem Start des FolgekostenSchätzers<sup>41</sup> im Startmenü die Option "Eine ganz neue Kostenabschätzung". Nach der entsprechenden Aufforderung wird ein Dateiname für die dabei neu anzulegende Kostenabschätzungsdatei festgelegt.<sup>42</sup> Mit Blick auf die im vorigen Abschnitt skizzierte Aufgabestellung wird diese "Vorüberlegung FNP.xls" benannt und im Ordner "...\FolgekostenSchätzer\Abschätzungen" abgelegt.<sup>43</sup>

Da die Kommune den FolgekostenSchätzer zum ersten Mal nutzt, wird die anschließende Frage, des FolgekostenSchätzer, ob die Kostenabschätzungsdatei auf einer vorliegenden Kennwertedatei beruhen soll, mit "Nein" beantwortet.<sup>44</sup>

Die Aufgabenstellung entspricht dem Anwendungsfall "Flächenvergleich". Auf der sich anschließend öffnenden Bildschirmseite "Was ist das Ziel Ihrer Kostenabschätzung?" wird daher die rechte Option ("Planungsalternativen vergleichen") gewählt [\(Abbildung 40\)](#page-49-1).<sup>45</sup>

Danach erscheint das Hauptmenü ("Ablaufübersicht") des FolgekostenSchätzers.

<sup>41</sup> Vgl. bzgl. der beim Start notwendigen Aktivierung der so genannten VBA-Makros die Hinweise in Kapitel 3 im ersten Teil der Anleitung ("Programmbedienung").

<sup>&</sup>lt;sup>42</sup> Für detailliertere Hinweise vgl. Abschnitt 4.2 im ersten Teil der Anleitung ("Programmbedienung").

<sup>43</sup> Gemäß der Empfehlung aus Abschnitt [2.1](#page-5-1) dieses Teils der Anleitung.

<sup>44</sup> Vgl. hierzu auch Abschnitt [2.3](#page-9-0) in diesem Teil der Anleitung.

<sup>&</sup>lt;sup>45</sup> Vgl. zu dieser Auswahl auch den Abschnitt 4.2 im ersten Teil der Anleitung ("Programmbedienung").

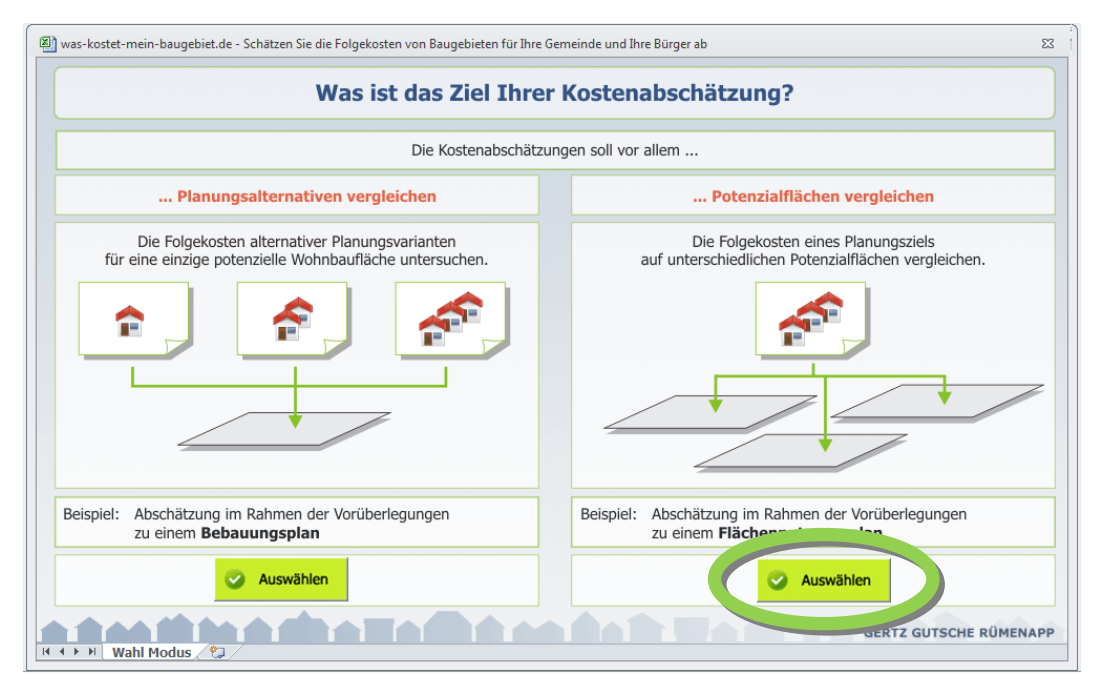

<span id="page-49-1"></span>Abbildung 40 Wahl des Anwendungsfalls "Flächenvergleich"

## <span id="page-49-0"></span>**4.3 Schritt 2: Die vier Potenzialflächen definieren**

Nächster Schritt ist die Definition der vier Potenzialflächen. Dazu wählen Sie im Hauptmenü den Arbeitsschritt 2 ("Die potenziellen Wohnbauflächen beschreiben") aus.

Auf der anschließend erscheinenden Bildschirmseite ("Potenzielle Flächen für Wohnungsbau") wählen Sie anschließend vier Mal hintereinander die Option "Eine neue Fläche definieren", um die Eigenschaften der einzelnen Potenzialflächen einzugeben. Das Ergebnis der Eingabe zeigt [Abbildung 41.](#page-49-2)

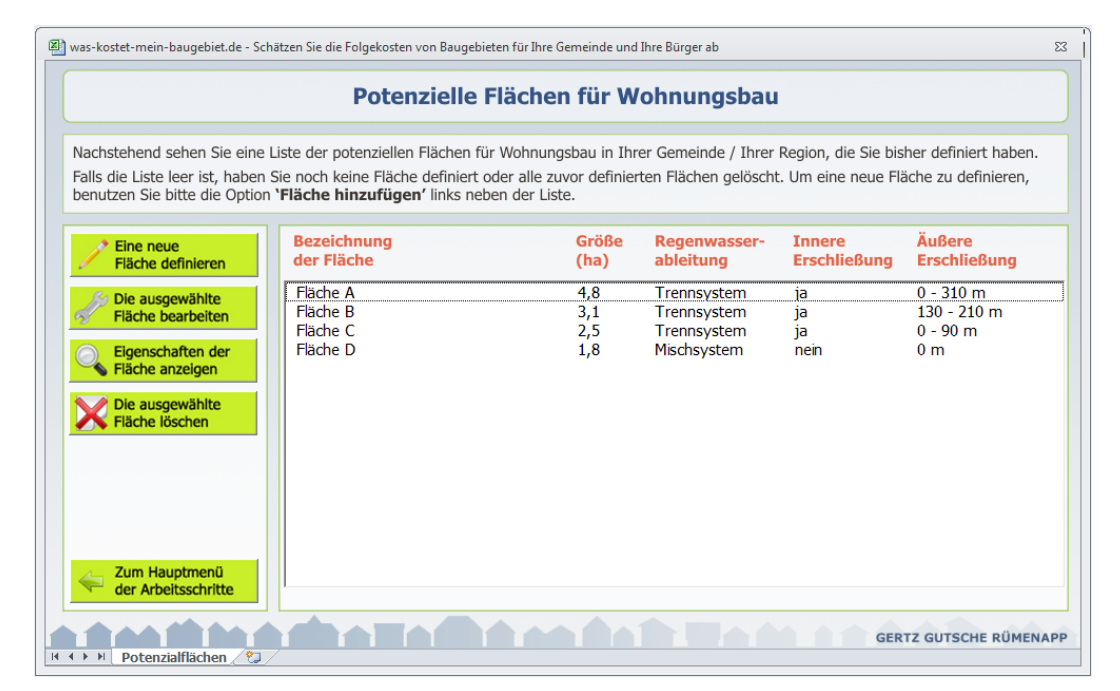

<span id="page-49-2"></span>Abbildung 41 Fertig gestellte Definition der vier Potenzialflächen

Die für die einzelnen Potenzialflächen eingetragenen Eigenschaftswerte<sup>46</sup> sind in [Tabelle 1](#page-50-0) in einer Übersicht zusammengestellt.

|                       |               | Fläche A | Fläche B    | Fläche C       | Fläche D       |
|-----------------------|---------------|----------|-------------|----------------|----------------|
|                       | Name          | Fläche A | Fläche B    | Fläche C       | Fläche D       |
|                       | Fläche        | $4,8$ ha | 3,1         | 2,5            | 1,8            |
| <b>Basisdaten</b>     | Regenwasser   |          | Trennsystem | Trennsystem    | Mischsystem    |
|                       | Gas           | Ja       | Ja          | Ja             | Ja             |
| Innere Erschließung   |               | Ja       | Ja          | Ja             | <b>Nein</b>    |
|                       | <b>Straße</b> | 140      | 190         | $\overline{0}$ | $\mathbf 0$    |
| Äußere                | Kanalisation  | 180      | 210         | 90             | $\mathbf 0$    |
| Erschlie-             | Wasser        | 0        | 130         | $\mathbf 0$    | 0              |
| Bung                  | <b>Strom</b>  | 310      | 210         | $\overline{0}$ | $\overline{0}$ |
|                       | Gas           | 170      | 130         | 30             | $\mathbf 0$    |
| Ökologi-              | Kategorie I   | 60%      | 80%         | 90%            | 100%           |
| sche Be-              | Kategorie II  | 30%      | 20%         | 10%            | 0%             |
| deutung               | Kategorie III | 10%      | 0%          | 0%             | 0%             |
| Hangneigung           |               | 2%       | 8%          | $1\%$          | 0%             |
|                       | <b>Straße</b> | 100%     | 105%        | 100%           | 100%           |
| Lage-<br>spezifische  | Kanalisation  | 100%     | 102%        | 100%           | 100%           |
| Mehr- oder            | Wasser        | 100%     | 101%        | 100%           | 100%           |
| Minder-<br>kosten     | <b>Strom</b>  | 100%     | 100%        | 100%           | 100%           |
|                       | Gas           | 100%     | 101%        | 100%           | 100%           |
| Preis bei Grunderwerb |               | 18 €/qm  | 20 €/qm     | 75 €/qm        | 110 €/qm       |

<span id="page-50-0"></span>Tabelle 1 In der Flächendefinition eingetragene Eigenschaften der vier Potenzialflächen

Die aus [Tabelle 1](#page-50-0) ersichtlichen Besonderheiten der einzelnen Flächen ergeben sich u.a. aus den folgenden Zusammenhängen:

 Die zur Fläche D zusammengefassten Baulücken und kleineren Brachflächen sowie die größere Brachfläche C liegen in Bestandsgebieten mit einer Kanalisation mit Mischsystem. Während bei einer Bebauung der größeren Brachfläche C davon auszu-

<sup>&</sup>lt;sup>46</sup> Für eine detaillierte Erläuterung der einzelnen Definitionsschritte vgl. Kapitel 7 des ersten Teils der Anleitung ("Programmbedienung").

gehen ist, dass neue Netzabschnitte als Trennsystem gebaut werden, entstehen bei einer Bebauung der Baulücken und kleineren Brachflächen i.d.R. keine oder nur so kurze zusätzliche Kanalabschnitte, dass hier weiterhin von einem Mischsystem ausgegangen werden kann.

- Die Fläche D repräsentiert acht kleine Einzelflächen. Jede dieser Einzelflächen braucht aufgrund seiner geringen Größe keine innere Erschließung. Entsprechend wird für die Fläche D – trotz der Kontrollrückfrage des FolgekostenSchätzers – die Einstellung "Nein" (= keine innere Erschließung) gewählt.
- Bei der äußeren Erschließung ist die Entfernung der Potenzialflächen im Außenbereich (Flächen A und B, gemessen ab deren Rand) zu den jeweiligen Anschlusspunkten der Infrastrukturnetze deutlich größer als bei den Innenentwicklungsflächen C und D. Diese längeren Entfernungen ergeben sich zum einen aus der peripheren Lage der Potenzialflächen A und B. Zum anderen sind die nächstgelegenen Erschließungsstraßen, Kanäle und Trafostationen i.d.R. nicht ausreichend dimensioniert, um den Neuanschluss eines neuen Baugebiets zu übernehmen. Im Gegensatz dazu liegt die Fläche C an vielen Hauptstraßen und -leitungen. Im Falle der Kanalisation müssen diese jedoch im Falle einer Bebauung in einem Abschnitt aus Altersgründen ersetzt werden. Die Baulücken und kleineren Brachflächen (zusammengefasst zur Fläche D) benötigen keine äußere Erschließung, da sie jeweils bereits angeschlossen sind und ihre zusätzliche Anschlussmengen (Haushalte) sehr gering sind.
- Die Innenbereichsflächen C und D sind aufgrund ihrer Vornutzung von geringerer ökologischer Bedeutung als die beiden Außenflächen A und B.
- Die Topografie spielt nur bei der Fläche B eine Rolle. Bezüglich der lagespezifischen Mehr- oder Minderkosten werden jeweils die Vorschlagswerte übernommen.
- Hinsichtlich des Grunderwerbs erweisen sich die Innenentwicklungsflächen pro Quadratmeter als deutlich teurer als die Außenbereichsflächen. Die Preisangaben im Zuge der hier vorgenommenen Flächendefinition sagen jedoch noch nichts darüber aus, ob und in welchem Umfang für die jeweiligen Planungen wirklich kommunale Flächen angekauft werden müssen. Diese Festlegungen erfolgen im Zuge der nachfolgend beschriebenen Planungsdefinition (Abschnitt [4.4\)](#page-51-0).

Nach Abschluss der Flächendefinitionen [\(Abbildung 41\)](#page-49-2) kehren Sie über die Schaltfläche "Zum Hauptmenü der Arbeitsschritt" zur Ablaufübersicht zurück.

## <span id="page-51-0"></span>**4.4 Schritt 3: Die fünf Planungen skizzieren**

Im nächsten Schritt definieren Sie mit Hilfe des Arbeitsschrittes 3 im Hauptmenü ("Planungen für die Wohnbauflächen definieren") insgesamt fünf Planungen – jeweils eine für die Flächen A, B und D sowie zwei für die Fläche C.<sup>47</sup>

Markieren Sie dazu in der Bildschirmansicht "Planungen für die einzelnen Potenzialflächen" [\(Abbildung 42\)](#page-52-0) die Fläche, für die Sie eine Planung eingeben möchten und klicken Sie anschließend "Eine neue Planung entwickeln". <sup>48</sup>

<sup>&</sup>lt;sup>47</sup> Vgl. die Aufgabenstellung in Abschnitt [4.1.](#page-47-1)

<sup>&</sup>lt;sup>48</sup> Für eine detaillierte Anleitung zur Definition von Planungen vgl. Kapitel 8 des ersten Teils der Anleitung ("Programmbedienung").

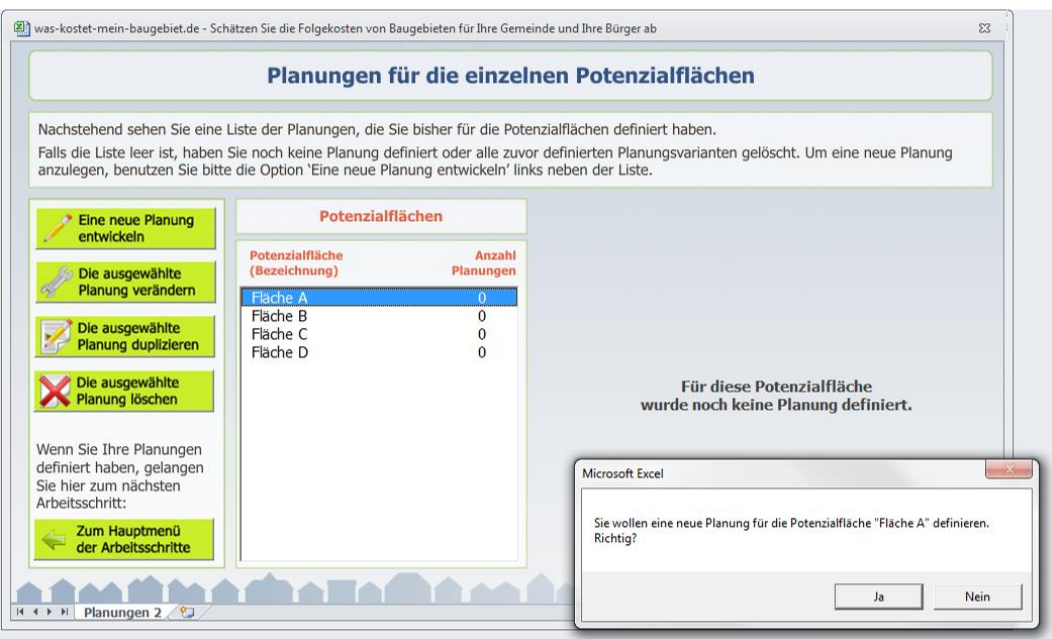

<span id="page-52-0"></span>Abbildung 42 Auftakt zur Definition der Planung für die Potenzialfläche A

[Tabelle 2](#page-53-0) zeigt die Eintragungen für die fünf Planungen. Die Unterschiede zwischen deren Werten beruhen auf den folgenden Zusammenhängen und Annahmen:

- Für die Flächenbilanz wird auf Basis einer groben Auswertung zurückliegender Planungen in der Beispielkommune vereinfachend davon ausgegangen, dass 10% der Bruttofläche für erschlossene Grünflächen verwendet werden. Gemeinbedarfsflächen, sonstige Flächen und nicht erschlossene Grünflächen werden mangels detaillierter Planungen für die betrachteten Flächen sowie zur Verbesserung der Vergleichbarkeit der Flächen nicht angesetzt. Für die Erschließungsfläche wird jeweils die Modellschätzung übernommen. Das verbleibende Nettowohnbauland ergibt sich automatisch.
- Ebenfalls auf Basis einer Auswertung zurückliegender Bebauungspläne bzw. der bisherigen Erfahrungen der Beispielkommune mit der Bebauung von Baulücken wird von zwei Bebauungsvarianten ausgegangen: Einer lockeren Bebauung mit 17 Wohnungen (= Wohneinheiten = WE) pro Hektar Nettowohnbauland (i.d.R. Ein- und Zweifamilienhäuser) sowie einer etwas dichteren Bebauung mit 35 Wohnungen pro Hektar Nettowohnbauland (teilweise Reihenhäuser bzw. kleinere Mehrfamilienhäuser). Für die Flächen A und B wird von der lockeren Ein- und Zweifamilienhausbebauung ausgegangen. Aufgrund der Hanglage wird bei der Fläche B die Dichte sogar noch etwas reduziert (Verschattungseffekte). Für die zur Fläche D zusammengefassten Baulücken erscheint aufgrund der jeweiligen räumlichen Einbindung im Mittel die etwas dichtere Bebauungsvariante realistisch. Auf der Fläche C, der ehemals gewerblich genutzte Brachfläche innerhalb des zusammenhängenden Siedlungskörpers, sind – je nach städtebaulicher Konzeption – beide Bebauungsvarianten vorstellbar. Entsprechend wird hier zwischen zwei Varianten unterschieden [\(Tabelle 2\)](#page-53-0).
- Bezüglich der Grünflächenplanung im Detail wird bei den beiden größeren Flächen A und B davon ausgegangen, dass innerhalb des Plangebiets jeweils ein kleiner Spielplatz angelegt wird, zumal hier aufgrund der Randlage andere Spielplätze nicht erreichbar sind. Für die Flächen C und D wird dies nicht angenommen, da ein bestehender Spielplatz von der Fläche C aus gut erreichbar ist bzw. die Baulücken keinen entsprechenden Platz bieten.

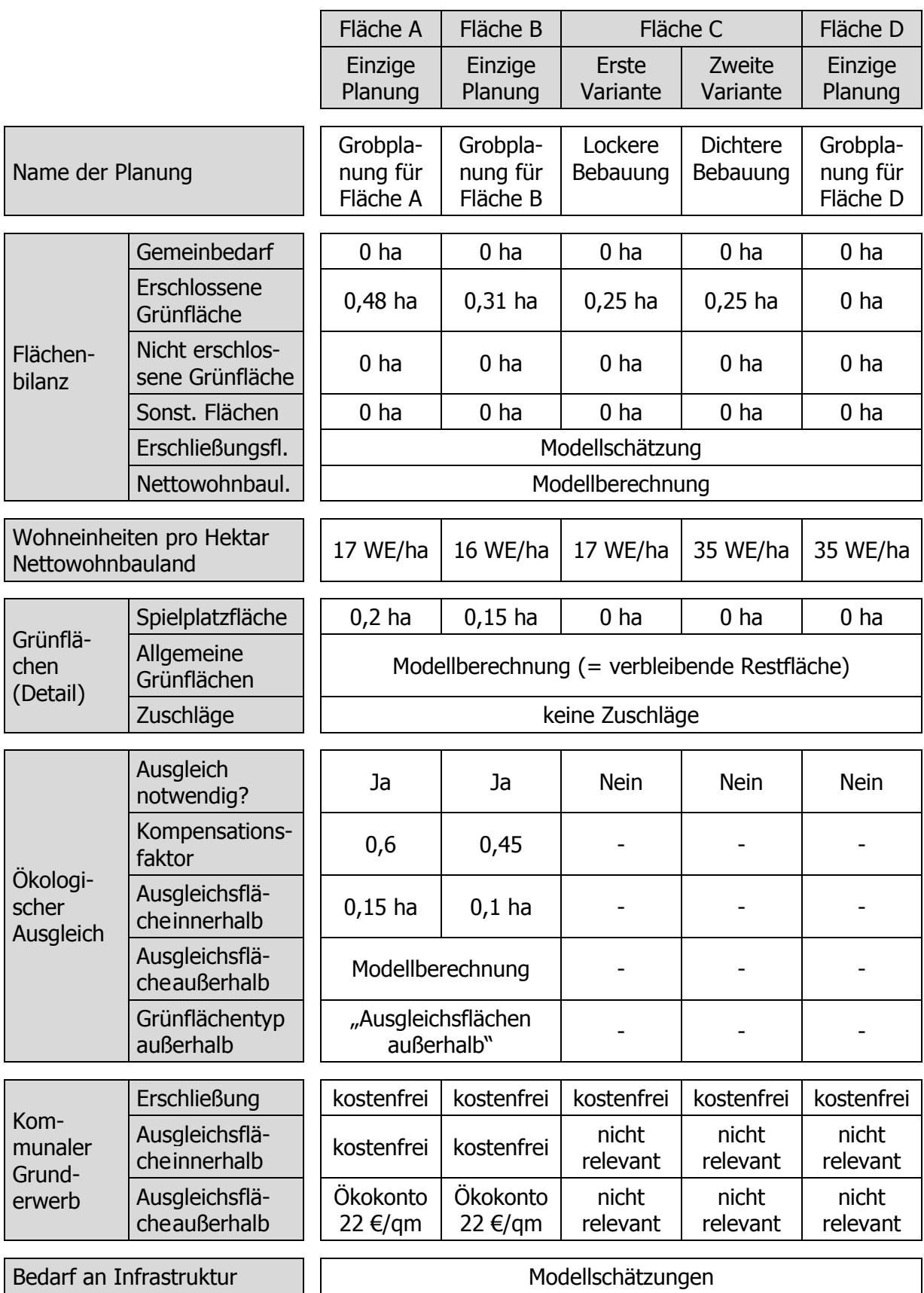

<span id="page-53-0"></span>Tabelle 2 In der Planungsdefinition eingetragene Eigenschaften der fünf Planungen

- Für die Planungen auf den Flächen A und B ist voraussichtlich ein ökologischer Ausgleich notwendig. In Anlehnung an den Leitfaden des Bayerischen Umweltministeri-ums<sup>49</sup> werden die in [Tabelle 2](#page-53-0) genannten Kompensationsfaktoren geschätzt. Aufgrund der größeren ökologischen Bedeutung der Fläche A gegenüber der Fläche B wird ein entsprechend höherer Kompensationsfaktor angesetzt. Die Fläche C kann voraussichtlich mit einem Bebauungsplan der Innenentwicklung nach § 13a BauGB entwickelt werden. In diesem Fall ist kein Ausgleich erforderlich. Auf den Baulücken (Fläche D) ist dieser voraussichtlich ebenfalls nicht erforderlich.
- In der Beispielgemeinde sind bei Flächenentwicklungen Umlegungen üblich. Entsprechend wird davon ausgegangen, dass die Kommune die benötigten Flächen für Erschließungs- sowie Grün- und Ausgleichsmaßnahmen innerhalb des Gebietes kostenfrei erhält. Dies gilt jedoch nicht für die benötigten Ausgleichsflächen außerhalb der jeweiligen Entwicklungsfläche. Aufgrund der Nutzung eines Ökokontos werden für diese einheitliche Ankaufskosten von 22,- EUR in Ansatz gebracht. Wie bereits bei Berechnungsbeispiel 1 ausgeführt, umfasst dieser Betrag nur den Flächenankauf. Durch die Zuordnung der Ausgleichsflächen außerhalb zum gleichnamigen Grünflächentyp (Vorgabewert) werden durch den FolgekostenSchätzer darüber hinaus im Hintergrund automatisch Kosten für die erstmalige Herstellung, die jährliche Pflege sowie die zyklische Erneuerung in Ansatz gebracht [\(Abbildung 15\)](#page-25-1).
- Da zum Zeitpunkt der Vorüberlegungen zum Flächennutzungsplan für keine der Planungen detaillierte Erschließungsplanungen vorliegen, werden bei allen fünf Planungen die Vorschlagswerte zum voraussichtlichen Infrastrukturaufwand übernommen.

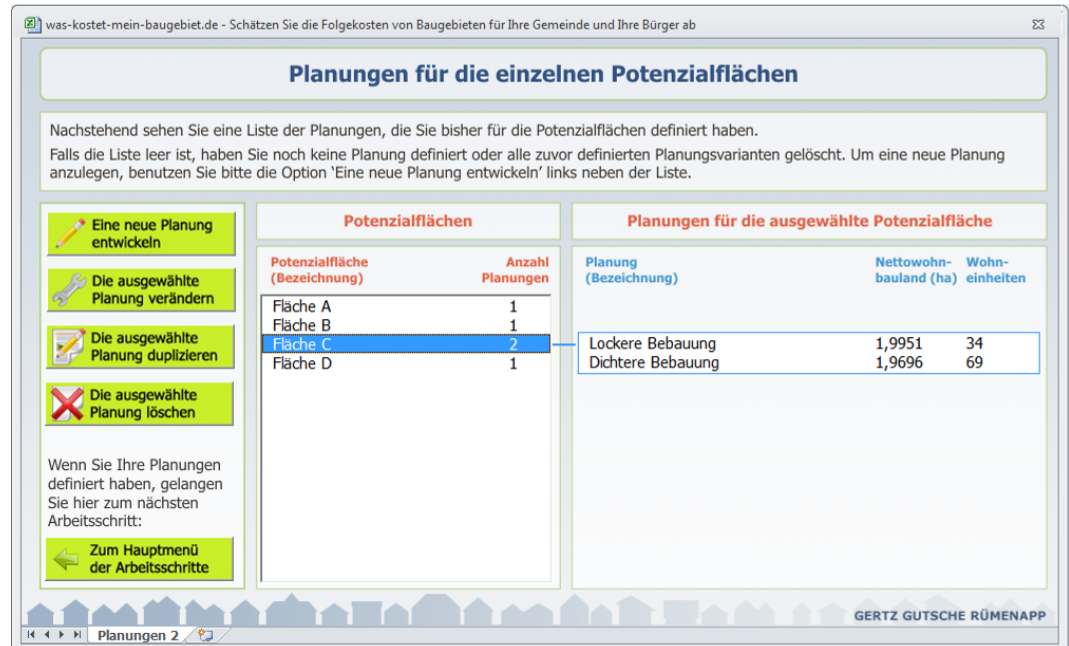

Nach der Eingabe sieht die Übersichtsanzeige aus wie in [Abbildung 43](#page-54-0) dargestellt.

<span id="page-54-0"></span>Abbildung 43 Liste der Planungen nach Abschluss der Eingabe

<sup>49</sup> Bayerisches Staatsministerium für Landesentwicklung und Umweltfragen (StMLU) (2003): Eingriffsregelung in der Bauleitplanung. Bauen im Einklang mit Natur und Landschaft. Ein Leitfaden (Ergänzte Fassung). München. Seite 13. Hinweis: Der Leitfaden wird derzeit überarbeitet. Vgl. auch die Detailerläuterung in Abschnitt 8.4 des ersten Teils der Anleitung ("Programmbedienung").

#### <span id="page-55-0"></span>**4.5 Schritt 4: Die Annahmen zur Kostenaufteilung kontrollieren**

Mit der Definition der fünf Planungen im vorigen Schritt sind fast alle wesentlichen Eingaben erfasst. Bevor man mit den Auswertungen der Folgekosten beginnt, ist es jedoch sinnvoll, noch einmal in Ruhe die Annahmen zu den Kostenaufteilungen zu kontrollieren. Diese erreicht man über die Hauptmenüpunkt 1 ("Optional: Eigene Kostenkennwerte festlegen"). Diese Kontrolle ist auch dann sinnvoll, wenn man keine eigenen Kostenkennwerte eintragen möchte, weil an dieser Stelle zugleich die Kostenaufteilung zwischen den drei Kostenträgern "Grundstücksbesitzer", "Gemeinde" und "Allgemeinheit der Netznutzer" festgelegt wird.<sup>50</sup>

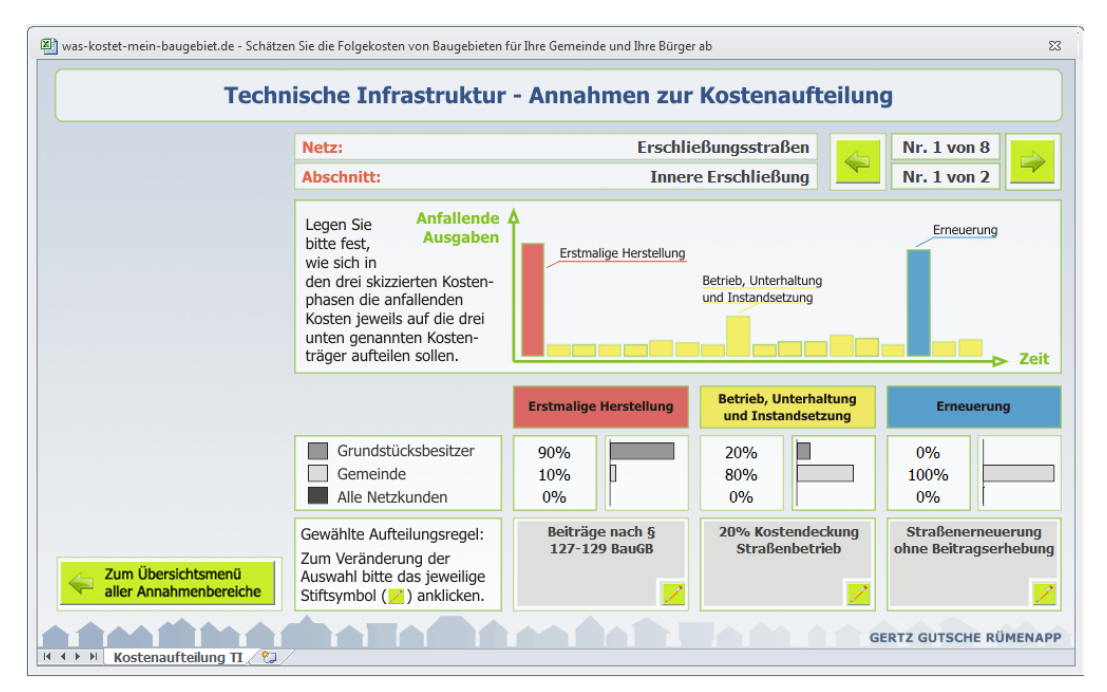

<span id="page-55-1"></span>Abbildung 44 Kontrolle der Annahmen zur Kostenaufteilung für die technischen Infrastrukturnetze

Für die Beispielrechnung werden aufgrund des frühen Planungsstadiums alle Vorgabewerte des FolgekostenSchätzers zur Kostenaufteilung übernommen.

Für den Bereich der Erschließungsstraßen [\(Abbildung 44\)](#page-55-1) umfassen diese Vorgabewerte u.a.

- die Erhebung von Beiträgen für die Straßenerschließung nach §127ff BauGB (d.h. keine Annahme über einen Erschließungskostenvertrag)
- die Annahme eines Kostendeckungsgrades des kommunalen Straßenbetriebs in Höhe von 20% (im Wesentlichen erwirtschaftet aus der Straßenreinigungsgebühr)
- keine Anwendung der Möglichkeit zur Beteiligung der Anlieger an der späteren Erneuerung der Straßen auf Basis des Kommunalabgabengesetzes (KAG).

Zudem wird für den Bereich der Grünflächen davon ausgegangen, dass diese vollständig auf Kosten der Gemeinde zu erstellen und zu pflegen sind.

 $50$  Vgl. auch Abschnitt 6.7 des ersten Teils der Anleitung ("Programmbedienung").

Alle diese Annahmen können Sie als Nutzerin oder Nutzer des FolgekostenSchätzers in Ihren eigenen Abschätzungen verändern.<sup>51</sup> Die Übernahme der Vorgabewerte dient an diese Stelle lediglich als Berechnungsbeispiel.

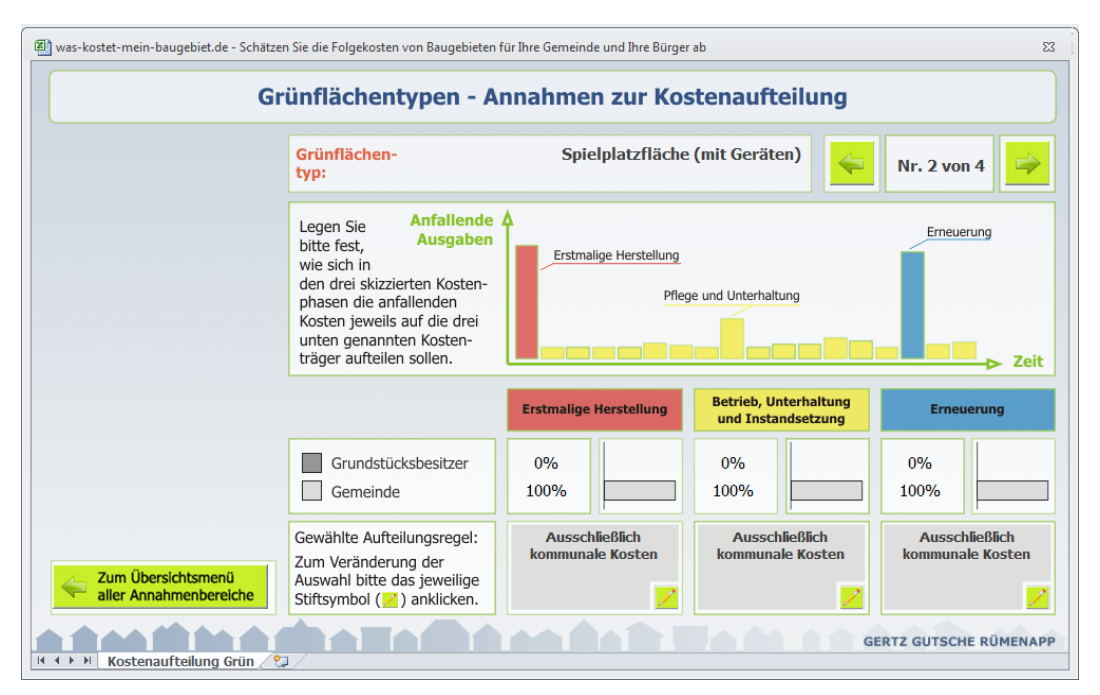

Abbildung 45 Kontrolle der Annahmen zur Kostenaufteilung für die Grünflächentypen

## <span id="page-56-0"></span>**4.6 Schritt 5: Die Folgekostenneigung der vier Potenzialflächen vergleichen**

Für den Anwendungsfall "Flächenvergleich"<sup>52</sup> bietet das Hauptmenü unter dem Punkt 4 ("Die Folgekosten der Wohnbauflächen schätzen/vergleichen" die beiden Möglichkeiten "Eine Fläche auswerten" sowie "Flächen vergleichen" an.

Mit der ersten Möglichkeit können Sie sich die Detailstruktur jeder einzelnen der fünf definierten Planungen ansehen und auf diese Weise zusätzlich plausibilisieren. Aufgrund der einleitend beschriebenen Aufgabenstellung, im Zuge der Vorüberlegungen zu einer Neuaufstellung des Flächennutzungsplans die Folgekostenneigung unterschiedlicher Potenzialflächen zu vergleichen, wird jedoch die zweite Option ("Flächen vergleichen") gewählt.

Aus dem daraufhin erscheinenden Auswahlmenü werden alle fünf Planungen ausgewählt. Halten Sie dazu die Shift-Taste (= die Taste zum Erzeugen von Großbuchstaben) gedrückt, während Sie die Planungen aus der angezeigten Liste auswählen. Dadurch können Sie mehrere Planungen (hier: alle) auswählen.

Das Ergebnis der vergleichenden Folgekostenbetrachtung zeigt [Abbildung 46.](#page-57-0) Danach liegen die Folgekosten auf den beiden Randflächen A und B deutlich höher als auf der Innenbereichsfläche C. Auf dieser wiederum verteilen sich die Kosten im Falle einer etwas dichteren

<sup>&</sup>lt;sup>51</sup> Wie Sie dies tun, erläutert Ihnen Abschnitt 6.7 des ersten Teils der Anleitung ("Programmbedienung").

<sup>&</sup>lt;sup>52</sup> Vgl. die entsprechende Auswahl zu Beginn der Beispielrechnung [\(Abbildung 40\)](#page-49-1).

Bebauung auf deutlich mehr Wohnungen, so dass die Kosten pro Wohnung in dieser Planungsvariante erheblich geringer ausfallen. Keine Folgekosten in den betrachteten Bereichen (technische Infrastrukturen sowie Grün- und Ausgleichsflächen) entstehen im Falle der Bebauung der Baulücken, die zur Fläche D zusammengefasst wurden.

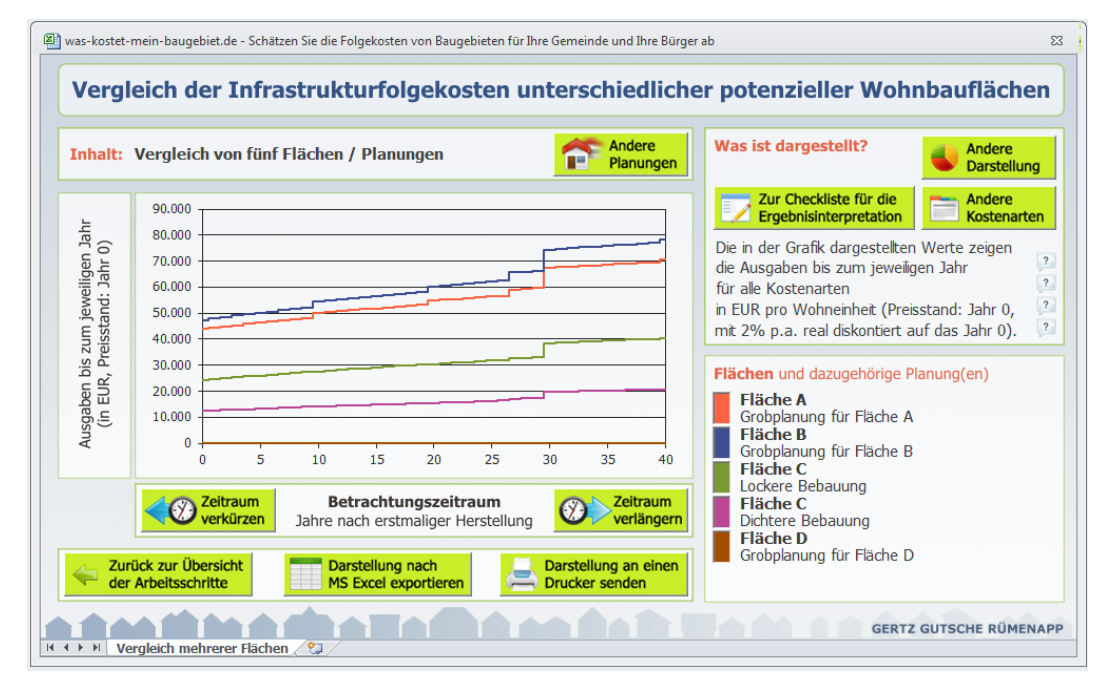

<span id="page-57-0"></span>Abbildung 46 Vergleich der Gesamtkosten pro Wohneinheit

Berücksichtigt man in der Auswertung nur die Kosten, die der Gemeinde entstehen [\(Abbildung 47\)](#page-57-1), so kommt man zu einem ähnlichen Ergebnis hinsichtlich der Folgekostenneigung. Auch hier erweisen sich die beiden Randflächen A und B als auffällig teuer für den Kommunalhaushalt.

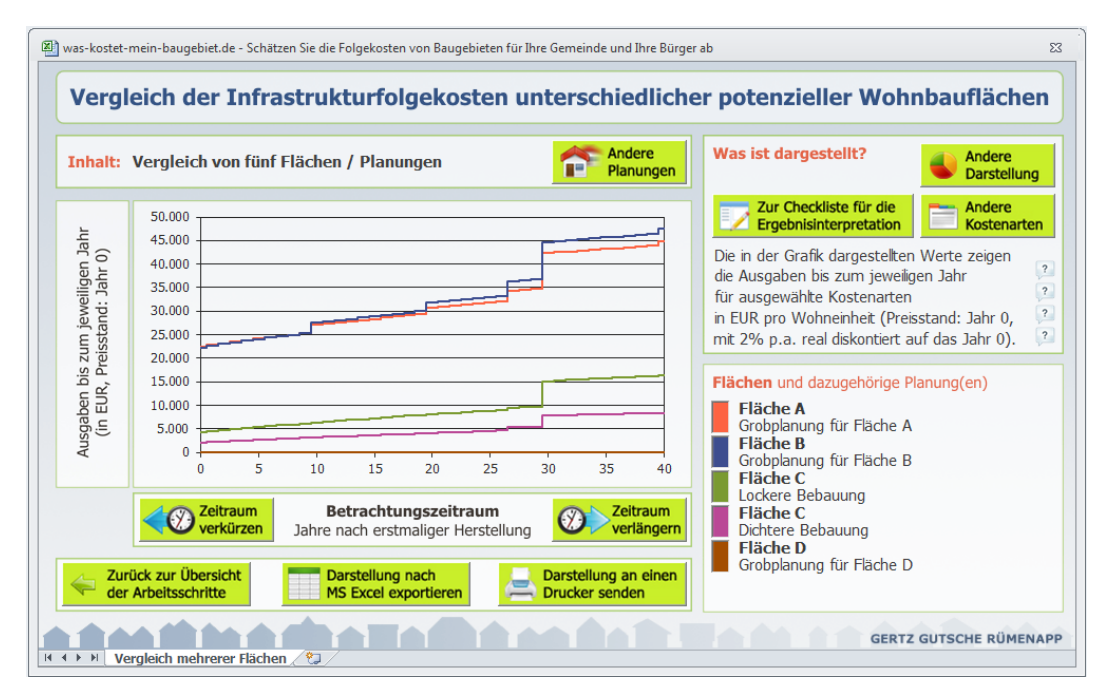

<span id="page-57-1"></span>Abbildung 47 Vergleich des Kostenanteils der Gemeinde pro Wohneinheit

Die in [Abbildung 47](#page-57-1) darstellte Auswertung können Sie reproduzieren, indem Sie auf die Schaltfläche "Andere Kostenarten" klicken. Wählen Sie in dem dann erscheinenden Dialogfenster den Reiter "Kostenträger" und entfernen Sie alle Häkchen bis auf "Gemeinde".

Auf eine ganz ähnliche Art und Weise können Sie auch die Kosten der Allgemeinheit der Netzkunden isolieren. Entfernen Sie dazu alle Häkchen bis auf den Kostenträger "Allgemeinheit der Netzkunden".

Das Ergebnis dieser Auswahl zeigt Ihnen [Abbildung 48.](#page-58-0) Die dort zu sehenden Werte besagen u.a., dass die Allgemeinheit der Netzkunden pro neu gebauter Wohnung auf der Fläche B bereits zum Zeitpunkt deren Erschließung (Jahr 0) etwa 6.500 EUR ungedeckte Kosten über die allgemeinen Wasser-, Abwasser-, Strom- und Gastarife zu tragen hat – unabhängig davon, ob Sie in den Neubaugebiet wohnt oder nicht. Durch den laufenden Betriebsaufwand der vergleichsweise langen Leitungen pro Wohnung steigt dieser Betrag innerhalb von 25 Jahren auf insgesamt 10.000 EUR pro neu gebauter Wohnung auf der Fläche B. Nach 40 Jahren sind es sogar 11.300 EUR pro neu gebauter Wohnung.

Auch für die Allgemeinheit der Netzkunden – sprich: die Gesamtheit der Einwohner – erweist sich somit die Innenentwicklung auf den Flächen C und D als deutlich weniger folgekostenträchtig.

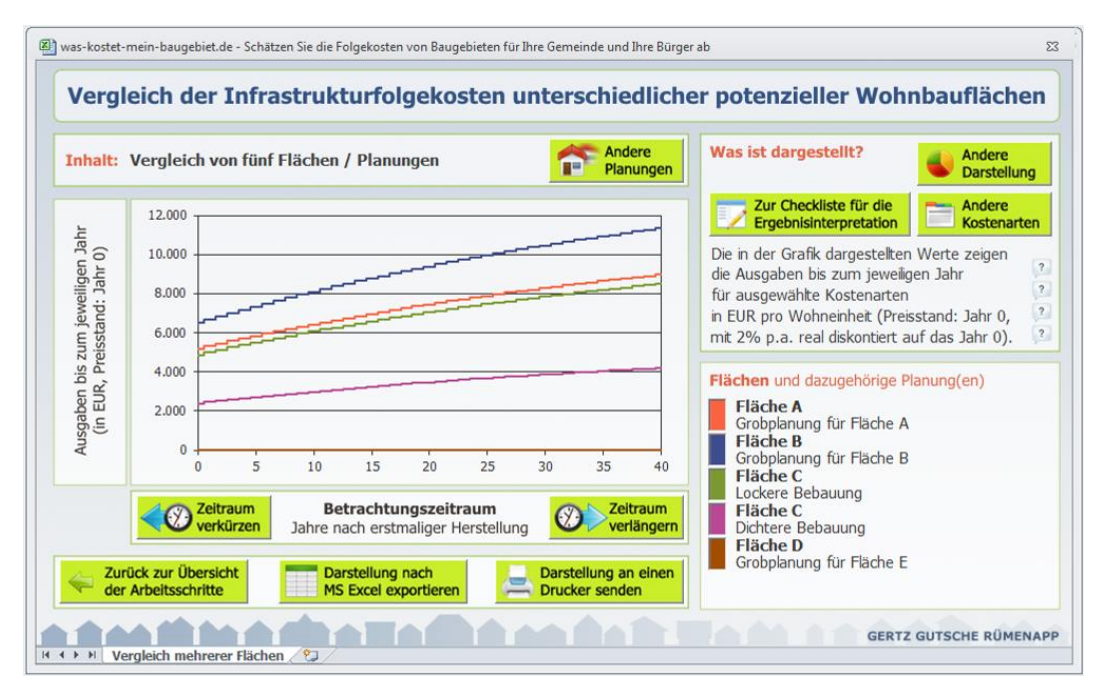

<span id="page-58-0"></span>Abbildung 48 Vergleich des Kostenanteils der Allgemeinheit der Netznutzer pro Wohneinheit

Besonders auffällig sind die Kostenvorteile der Baulücken. Hier fallen nahezu keine Folgekosten an. In der Praxis erweist sich die Aktivierung von Baulücken jedoch nicht immer als einfach. Gegenüber einer Ausweisung von Flächen auf der grünen Wiese (Flächen A und B) haben diese daher häufig einen erheblich planerischen Mehraufwand, den die Kommune in Form von Personalkosten und externen Unterstützungsleistungen zu spüren bekommt.

Angesichts der erheblichen Kostenvorteile der Innenentwicklungsflächen für den Kommunalhaushalt (Größenordnung in [Abbildung 47:](#page-57-1) 20.000 EUR pro Wohneinheit) erscheint dieser planerischer Mehraufwand jedoch in einem deutlich anderen Licht. Letztendlich ist er gut investiertes Geld, um die sichtbar werdenden Kostenvorteile der Innenentwicklung zu nutzen. Abschnitt [6.5](#page-64-1) vertieft diesen Gedankengang weiter.

# <span id="page-59-0"></span>**5 Folgekosten in der planerischen Abwägung**

Die Folgekosten von Flächenausweisungen sind ein wichtiges – und bisher häufig vernachlässigtes – Thema in der kommunalpolitischen Diskussion um eine sinnvolle strategische Flächenentwicklungspolitik.

Vor allem drei Punkte machen den Aspekt der Folgekosten kommunalpolitisch interessant:

• Kommunale Mittel sind knapp.

Folgekostenbetrachtungen können helfen, kommunalpolitische und planerische Ziele mit geringerem Mittelaufwand zu erreichen. So bleibt mehr Geld für andere wichtige Aufgaben (oder zum Schuldenabbau) übrig. Folgekostenbetrachtungen lenken den Blick von den Kosten der erstmaligen Herstellung (die sich oft durch städtebauliche Verträge auf Private übertragen lassen) hin zu den Folgekosten für Betrieb, Pflege und Unterhaltung sowie die spätere Erneuerung. Folgekostenbetrachtungen helfen zu verhindern, dass Kommunen mit ihren Flächenausweisungen immer wieder in die "Folgekostenfalle" tappen.

Die Vorteile der Innenentwicklung werden deutlicher.

Im Prinzip sind fast alle für den auch im Baugesetzbuch verankerten Grundsatz "Innenentwicklung vor Außenentwicklung". In der praktischen Umsetzung wird dann aber doch der Flächenausweisung auf der grünen Wiese der Vorzug gegeben, weil sie schneller realisierbar und kostengünstiger erscheint. Folgekostenbetrachtungen helfen, die großen Kostenvorteile der Innenentwicklung sichtbar zu machen. Diese können dann einem möglichen planerischen Mehraufwand gegenübergestellt werden.<sup>53</sup>

Viel zusätzliche Infrastruktur heißt viele zusätzliche Kosten für die Gebührenzahler.

Häufig ein Schattendasein bei der Flächenentwicklung fristet die Allgemeinheit der Netznutzer, zugleich die Allgemeinheit der Tarifkunden. Jedes zusätzliche Meter Rohr und Leitung, dass in die Erde gelegt wird, muss zum Großteil durch diese Allgemeinheit der Abwasserpreis-, Strompreis-, Wasserpreis- und Gaspreiszahler finanziert werden. Gerade bei Flächenausweisungen mit geringer Dichte (Einfamilienhausgebiete) kommt viel zusätzliche Leitung und Rohr pro neu angeschlossenem Haushalt in den Boden. Finanziert werden müssen diese Leitungen und Rohre vor allem von Netzkunden, die in den dichteren Siedlungsbereichen wohnen. Folgekostenabschätzungen machen diesen Zusammenhang sichtbar.

Vor dem Hintergrund der Bedeutung dieser drei Punkte ist es wichtig zu klären, welche Bedeutung dem Ergebnis einer Folgekostenabschätzung (z.B. aus der Beispielrechnung in Kapitel [3\)](#page-19-0) in der planerischen Abwägung und der kommunalpolitischen Entscheidungsfindung beigemessen werden sollte.

Die Autoren des FolgekostenSchätzers haben dazu die folgende Position:

- Der FolgekostenSchätzer soll helfen, Folgekostenbetrachtungen in der planerischen Abwägung und der kommunalpolitischen Entscheidungsfindung deutlich mehr Gewicht zu geben als dies bisher der Fall ist.
- Zugleich muss aber auch deutlich sein: Folgekosten sind ein Abwägungsaspekt unter anderen. Die Flächenentwicklung mit den geringsten Folgekosten muss nicht unbedingt die insgesamt Beste sein. Aspekte wie städtebauliche Qualität, soziale Integrati-

<sup>&</sup>lt;sup>53</sup> Vgl. hierzu auch die Ausführungen am Ende des Abschnitts [4.6](#page-56-0) sowie in Abschnitt [6.5.](#page-64-1)

on, Ökologie, Verkehrsvermeidung, Anpassungsfähigkeit, raumordnerische Leitbilder oder die öffentliche Akzeptanz müssen ebenso eine wichtige Rolle in der Entscheidungsfindung spielen.<sup>54</sup>

 Die Autoren sehen den FolgekostenSchätzer daher als Werkzeug, fundiertere Aussagen zu einem wichtigen – aber bei weitem nicht dem einzigen – Abwägungsgesichtspunkt zu erzielen.

<sup>&</sup>lt;sup>54</sup> Der Wegfall der Fußwegeverbindung im Alternativentwurf 2 des Berechnungsbeispiels in Abschnitt [3.7](#page-41-0) könnte z.B. unter den Aspekten Verkehrsvermeidung, städtebauliche Qualität und öffentliche Akzeptanz kritisch gesehen werden.

# <span id="page-61-0"></span>**6 Weitergehende Berechnungen**

#### <span id="page-61-1"></span>**6.1 Erweiterungsmöglichkeiten für Folgekostenbetrachtungen**

Der FolgekostenSchätzer beschäftigt sich mit zwei wichtigen Themen im Bereich der Folgekosten: den technischen Infrastrukturen und den Grün- und Ausgleichsflächen.

Daneben existieren aber auch noch andere Folgekosten der Siedlungsentwicklung, z.B. im Bereich der sozialen Infrastruktur. Zudem könnte man auf die Idee kommen, den Folgekosten Einnahmen aus Grundstücksverkäufen oder zusätzlich generierten Steuern gegenüberzustellen.

Ziel dieses Kapitels ist es daher, Wege aufzuzeigen, wie man die Ergebnisse des FolgekostenSchätzers als Ausgangspunkt nutzen kann, um weitere Kosten- (oder Einnahmen-)aspekte mit in die jeweilige Betrachtung einzubeziehen.

## <span id="page-61-2"></span>**6.2 Grundprinzip: Excel-Export**

Relativ unabhängig von der genauen Zielsetzung der Erweiterung besteht der erste Schritt in aller Regel darin, die Ergebnisse des FolgekostenSchätzers in eine getrennte Exceldatei zu exportieren.

Dies geschieht über die Schaltfläche "Darstellung nach MS Excel exportieren", die in jeder Auswertungsmöglichkeit des Arbeitsschritts 4 zu finden ist (vgl. z.B. [Abbildung 38\)](#page-46-1). Je nach vorgesehener inhaltlicher Erweiterung kann es sinnvoll sein, eher die Detaildarstellungen für einzelne Planungen (vgl. z.B. [Abbildung 19\)](#page-29-1) oder die Vergleichsdarstellung für mehrere Planungen bzw. Flächen (vgl. z.B. [Abbildung 36\)](#page-44-1) zum Ausgangspunkt zu machen.

Stehen bei den Erweiterungen vor allem die Kosten (oder Einnahmen) der Kommune im Vordergrund, ist es ggf. sinnvoll, vor dem Export die Kosten anderer Kostenträger aus der Betrachtung herauszunehmen.<sup>55</sup>

Grundlage der Beispiele und Anregungen in den nachfolgenden Abschnitten bildet der Export der in [Abbildung 25](#page-35-1) dargestellten Auswertung des "Basisentwurfs" des Berechnungsbeispiels aus Kapitel [3.](#page-19-0) Die Exportdatei enthält neben dem zuvor im FolgekostenSchätzer angezeigten Diagramm [\(Abbildung 49,](#page-62-0) oben) auch dessen Rohdaten [\(Abbildung 49,](#page-62-0) unten).

Zudem bestehen dynamische Beziehungen zwischen dem Diagramm (Excelblatt "Kostenabschätzung (Abbildung)") und dem Tabellenblatt mit den Rohdaten ("Kostenabschätzung (Tabelle)"). Das bedeutet zum einen, dass eine händische Veränderung der Rohdaten automatisch das Diagramm verändert. Es bedeutet zum anderen, dass dem Diagramm über die übli-chen Excel-Funktionen weitere Datenreihen hinzugefügt werden können [\(Abbildung 50\)](#page-62-1).<sup>56</sup>

Insbesondere diese zweite Möglichkeit machen sich die in den nachfolgenden Abschnitten beschriebenen Erweiterungen zunutze.

<sup>55</sup> Zum Vorgehen vgl. Fußnote [29.](#page-30-1)

<sup>&</sup>lt;sup>56</sup> In der in [Abbildung 50](#page-62-1) gezeigten Excel-Version 2010 erfolgt das Hinzufügen z.B. über einen Klick in das Diagramm mit der rechten Maustaste und der Auswahl der Option "Daten auswählen ..." aus dem sich öffnenden Kontextmenü.

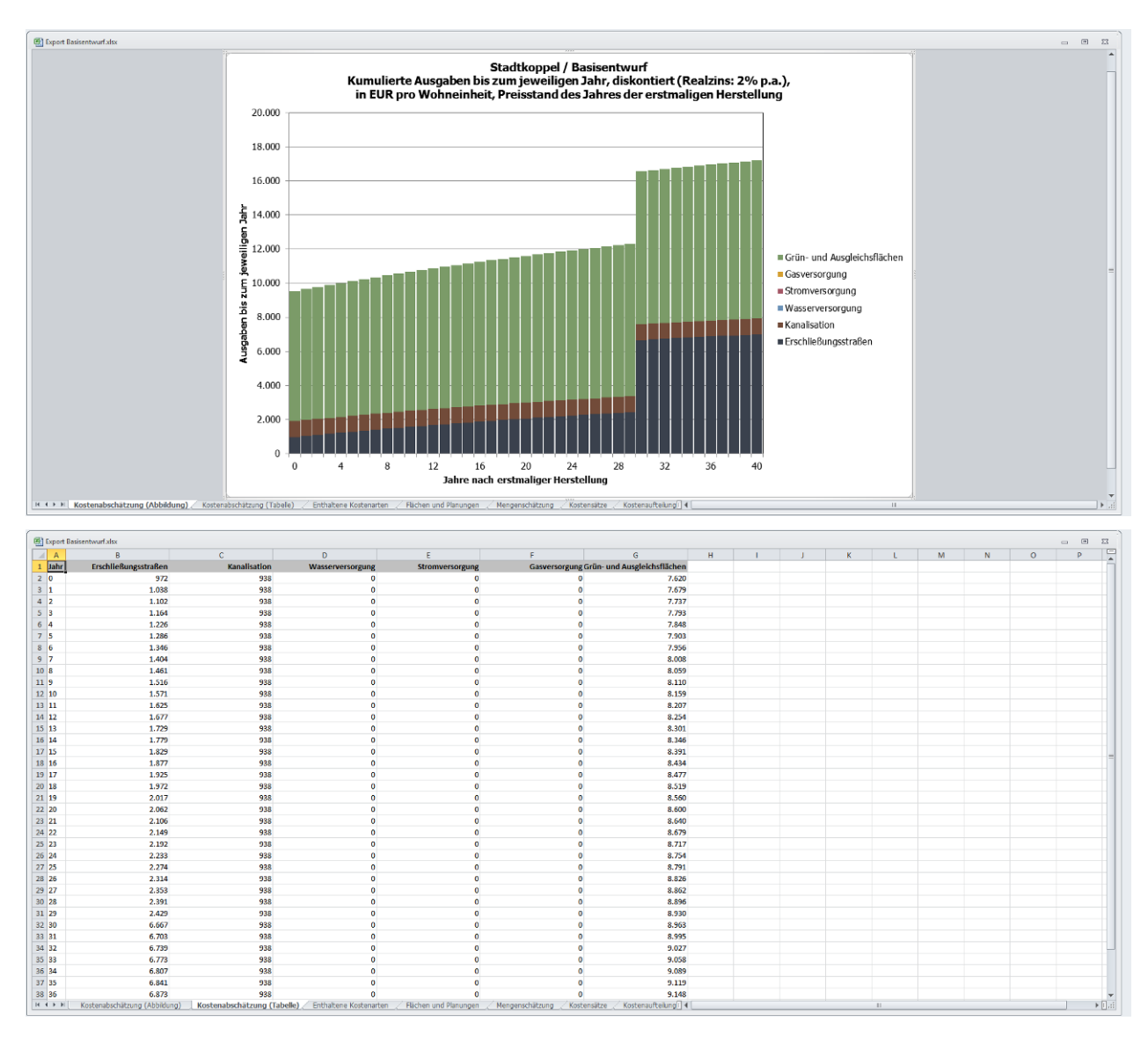

<span id="page-62-0"></span>Abbildung 49 Exportdatei (erzeugt aus der in [Abbildung 25](#page-35-1) gezeigten Auswertung im Folgekosten-Schätzer)

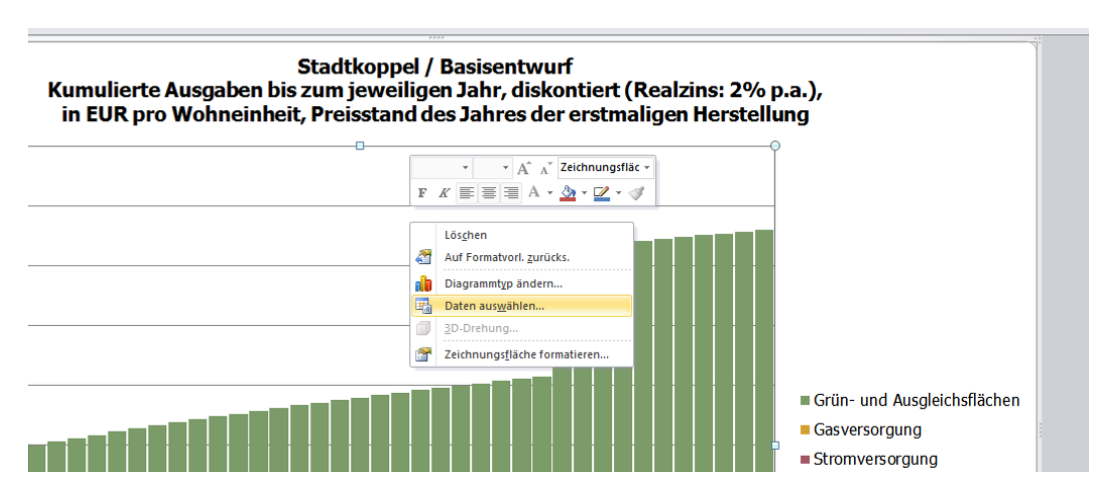

<span id="page-62-1"></span>Abbildung 50 Hinzufügen zusätzlicher Datenreihen über die üblichen Excel-Funktionen (hier: in der Excel-Version 2010)

## <span id="page-63-0"></span>**6.3 Erweiterung I: Weitere technische Infrastrukturen**

Eine denkbare Erweiterung könnte z.B. die Berücksichtigung weiterer technischer Infrastrukturen sein.

So trifft der FolgekostenSchätzer in seiner aktuellen Fassung z.B. keine Aussage über möglicherweise notwendige Maßnahmen in den Bereichen

- Lärmschutz,
- Schutz gegen Regenwasser von Außengebieten<sup>57</sup> oder
- Breitband.

Sofern diese – oder andere – Themen der technischen Infrastruktur von Relevanz für die von Ihnen betrachteten Entwicklungsflächen oder -projekte sind, so können Sie entsprechende Kosten in zusätzlichen Spalten des Excelblatts "Kostenabschätzung (Tabelle)" erfassen [\(Abbildung 51,](#page-63-1) unten) und durch zusätzliche Verknüpfungen mit dem Diagramm auch in diesem anzeigen lassen [\(Abbildung 51,](#page-63-1) oben).

Die Werte dieser zusätzlichen Datenreihen müssen Sie selbst herleiten, z.B. unter Nutzung anderer Abschätzungsmodelle, vorliegender Fachgutachten oder anhand (ggf. grober) Annahmen auf Basis Ihrer Erfahrungen mit zurückliegenden Projekten.

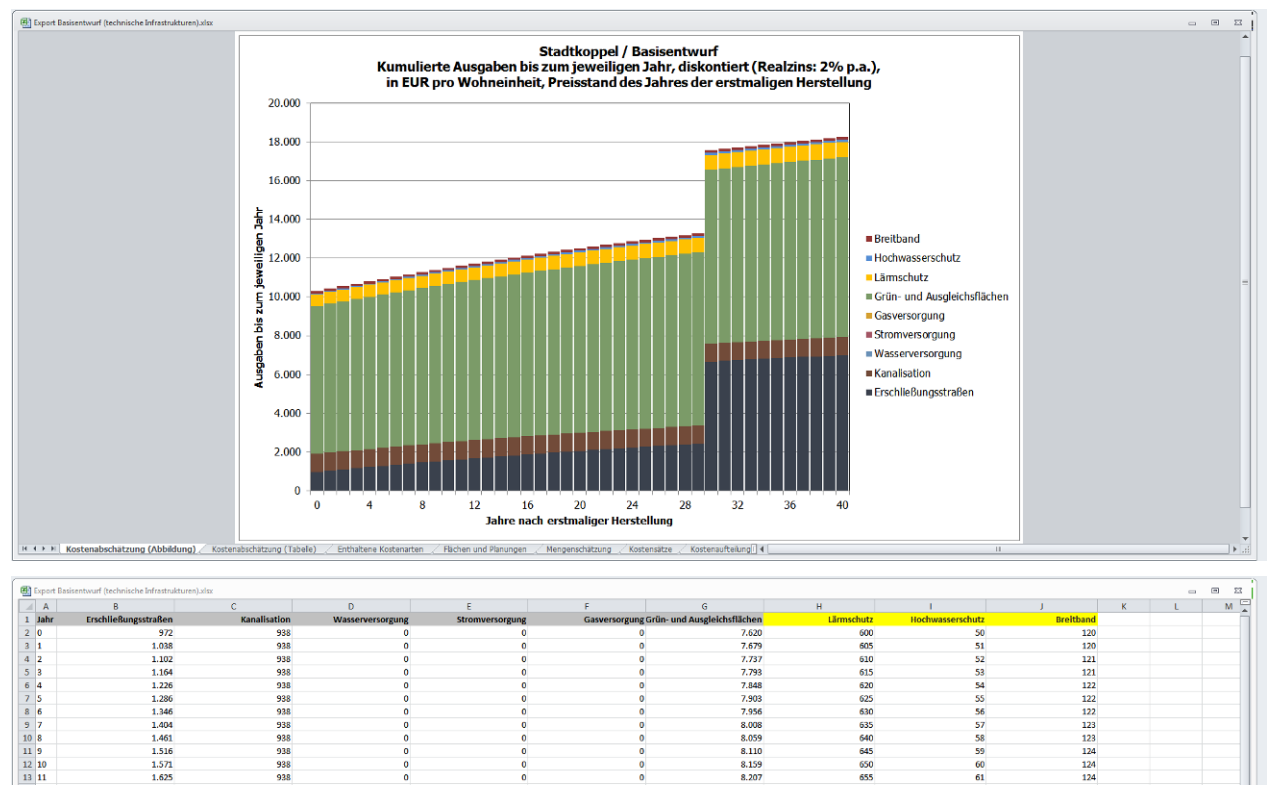

<span id="page-63-1"></span>Abbildung 51 Zusätzliche eigene Kostenrubriken der technischen Infrastruktur (angezeigte Werte sind fiktiv)

<sup>&</sup>lt;sup>57</sup> Vgl. z.B. Informations- und Beratungszentrum Hochwasservorsorge Rheinland-Pfalz und WBW Fortbildungsgemeinschaft für Gewässerentwicklung mbH (2012): Starkregen. Was können Kommunen tun? Mainz. Kaiserslautern. Stuttgart.

## <span id="page-64-0"></span>**6.4 Erweiterung II: Soziale Infrastrukturen**

Nach dem gleichen Prinzip lassen sich auch Folgekosten berücksichtigen, die nicht dem Bereich der technischen Infrastruktur zuzurechnen sind.

Dazu zählen z.B. Auswirkungen auf die soziale Infrastruktur. Dabei sollten laufende Ausgaben (für zusätzliches Personal und Material) und investive Ausgaben (für Neu- und Ausbaumaßnahmen wegen erschöpfter räumlicher Kapazität der bestehenden Einrichtungen) unterschieden werden.

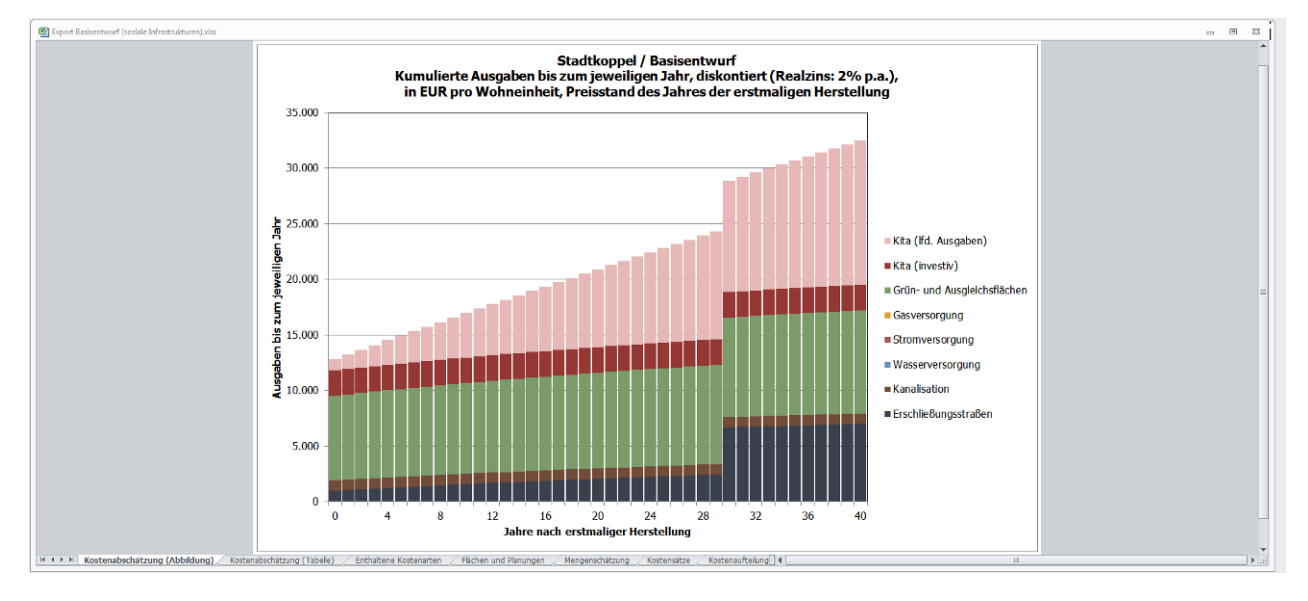

<span id="page-64-2"></span>Abbildung 52 Zusätzliche eigene Kostenrubriken der sozialen Infrastruktur (angezeigte Werte sind fiktiv)

## <span id="page-64-1"></span>**6.5 Erweiterung III: Planerischer Aufwand zur Flächenaktivierung**

Der Flächenvergleich im Berechnungsbeispiel 2 (Kapitel [4\)](#page-47-0) hat deutlich gemacht, dass Innenentwicklungsflächen (insbesondere Baulücken und kleine Brachflächen, die keine innere Erschließung benötigen) häufig erheblich weniger Folgekosten erzeugen als die Entwicklung von Flächen im Außenbereich.

Die Praxis zeigt, dass die Aktivierung der entsprechenden Flächen jedoch mit einem gewissen Aufwand verbunden ist. So sind die betreffenden Grundstücksbesitzer anzusprechen und können nicht in allen Fällen dazu bewegt werden, ihre Flächen zu entwickeln oder diese an baubereite Haushalte oder Unternehmen zu veräußern.

Für kommunale Strategieentscheidungen kann es daher interessant sein, den planerischen Aufwand eines Flächenmanagements (z.B. Brachflächenkataster, Eigentümeransprache, Investorenberatung, ggf. sogar kommunale Förderungen für Bauvorhaben im Innenbereich) mit in die Betrachtung einzubeziehen. Auch dazu sollte das Ergebnis der Betrachtung aus dem FolgekostenSchätzer exportiert werden und dann in Excel – wie in [Abbildung 51](#page-63-1) für die weiteren technischen Infrastrukturen – um die Kosten des planerischen Aufwands ergänzt werden. Dieser tritt in aller Regel nur einmalig im Jahr 0 auf. Planerischer Aufwand aus den Vorjahren sollte aufaddiert und ebenfalls dem Jahr 0 zugeordnet werden.

Häufig zeigt sich dabei, dass sich durch die Einbeziehung der planerischen Mehrkosten für die Aktivierung von kleinteiligen Innenentwicklungspotenzialen deren Kostenbilanz zwar verschlechtert, in der Summe für die Kommune aber immer noch günstiger ist als die Entwicklung von "Grüne Wiese"-Flächen.

## <span id="page-65-0"></span>**6.6 Erweiterung IV: Kommunaler Handel mit Grundstücken**

Die eigenen Erweiterungen müssen sich nicht auf den Bereich der Ausgaben beschränken. Denkbar ist auch, den Ausgaben Einnahmen gegenüberzustellen.

Sofern die Gemeinde an den Grundstückstransaktionen beteiligt ist, könnte es z.B. interessant sein, die Einnahmen und Ausgaben der Gemeinde für den An- und Verkauf des Nettowohnbaulandes<sup>58</sup> in die Bilanzierung einzubeziehen.

Ein mögliches Vorgehen zeigt [Abbildung 54.](#page-66-0) Beispielhaft werden hier die kommunalen Kos-ten<sup>59</sup> für den "Alternativentwurf 3" aus Kapitel [3.7](#page-41-0) exportiert. Mit Blick auf die zeitlich sehr punktuellen Ausgaben und Einnahmen der Gemeinde beim An- und Verkauf des Nettowohnbaulandes wird dabei vor dem Export eine nicht-kumulierte Darstellung gewählt.<sup>60</sup>

In der exportierten Exceldatei werden anschließend die folgenden Veränderungen und Erweiterungen vorgenommen [\(Abbildung 53\)](#page-65-1):

- Negatives Vorzeichen für alle Ergebnisse des FolgekostenSchätzers (Ausgaben!)
- Erweiterung der X-Achse um sechs Jahre von dem Jahr 0 (= dem Projektstart), um den Flächenankauf sechs Jahre vor dem Projektstart abzubilden
- Hinzufügung von zwei Spalten ("Flächenankauf" und "Flächenverkauf") mit Eintrag der entsprechenden Beträge
- Ausweitung der Bezüge des Diagramms auf die zusätzlichen Zeilen und Spalten

Die Darstellung in [Abbildung 54](#page-66-0) macht den Vorteil von Darstellungen mit kumulierten Ausgaben (wie z.B. in [Abbildung 52\)](#page-64-2) deutlich: Große Einzelbeträge in einzelnen Jahren (wie Grundstücksan- und -verkäufe in [Abbildung 54\)](#page-66-0) lassen kleinere, aber kontinuierlich anfallende Ausgaben im Bereich des Betriebs sowie der Unterhaltung und Pflege der Infrastrukturen und Grünflächen optisch fast verschwinden. Über zwei bis drei Jahrzehnte kumuliert ergeben sich aber auch aus diesen Kostenpositionen relevante Größenordnungen.

| $\triangleq$ A                                                                                                    |                             |              |                  |                 |                                           | H.                   |                |
|----------------------------------------------------------------------------------------------------|-----------------------------|--------------|------------------|-----------------|-------------------------------------------|----------------------|----------------|
| 1 Jahr                                                                                                    | <b>Erschließungsstraßen</b> | Kanalisation | Wasserversorgung | Stromversorgung | Gasversorgung Grün- und Ausgleichsflächen | <b>Flächenankauf</b> | Flächenverkauf |
| $2 - 6$                                                                                                    |                             |              |                  |                 |                                           | $-14,000$            |                |
| $3 - 5$                                                                                                    |                             |              |                  |                 |                                           |                      |                |
| $4 -$                                                                                                    |                             |              |                  |                 |                                           |                      |                |
| $5 - 3$                                                                                                    |                             |              |                  |                 |                                           |                      |                |
| $6 - 2$                                                                                                    |                             |              |                  |                 |                                           |                      |                |
| $\begin{array}{ c c c }\hline \rule{0pt}{16pt} & \text{--} \\\hline \rule{0pt}{16pt} & \text{--} \\\hline \rule{0pt}{16pt} & \text{--} \\\hline \rule{0pt}{16pt} & \text{--} \\\hline \rule{0pt}{16pt} & \text{--} \\\hline \rule{0pt}{16pt} & \text{--} \\\hline \rule{0pt}{16pt} & \text{--} \\\hline \rule{0pt}{16pt} & \text{--} \\\hline \rule{0pt}{16pt} & \text{--} \\\hline \rule{0pt}{16pt} & \text{--} \\\hline \rule{0pt$ |                             |              |                  |                 |                                           |                      |                |
| 8 0                                                                                                    | $-677$                      | $-678$       |                  |                 | $-5.313$                                  |                      | 35,000         |
| 9 <sub>1</sub>                                                                                                    | $-45$                       |              |                  |                 | $-36$                                     |                      |                |
| $102$                                                                                                    | $-44$                       |              |                  |                 | $-36$                                     |                      |                |
| $11 \overline{\smash{\big)}\ 3}$                                                                                                    | $-43$                       |              |                  |                 | $-35$                                     |                      |                |
| 12 <sub>4</sub>                                                                                                    | $-42$                       |              |                  |                 | $-34$                                     |                      |                |
| 135                                                                                                    |                             |              |                  |                 | $-34$                                     |                      |                |
| 14 <sub>6</sub>                                                                                                    |                             |              |                  |                 | $-33$                                     |                      |                |
| 15 7                                                                                                    |                             |              |                  |                 | $-32$                                     |                      |                |

<span id="page-65-1"></span>Abbildung 53 Vorgenommene Erweiterungen im Tabellenblatt "Kostenabschätzung (Tabelle)"

<sup>58</sup> Die Ankaufskosten für die Erschließungs-, Grün- und Ausgleichsflächen sind in den Ergebnissen des FolgekostenSchätzers bereits enthalten.

<sup>59</sup> Vgl. Fußnote [29.](#page-30-1)

<sup>&</sup>lt;sup>60</sup> Schaltfläche "Andere Darstellung", Reiter "Kumulation", Auswahl "Anzeige ohne Kumulation", danach "Zurück zur Auswertung" anklicken.

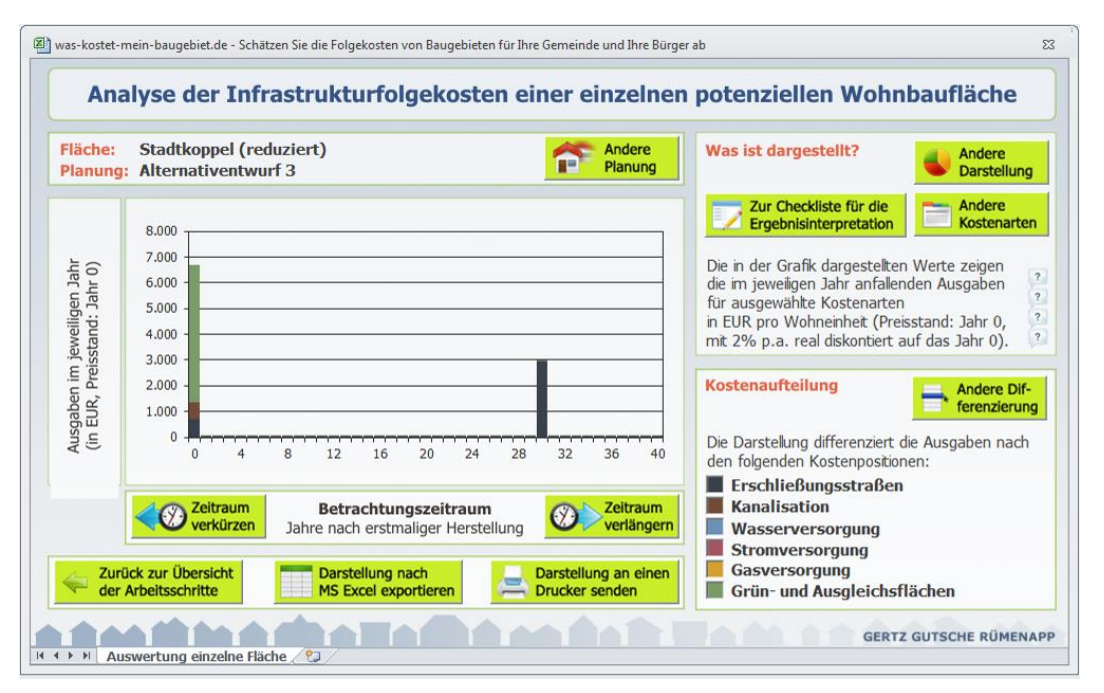

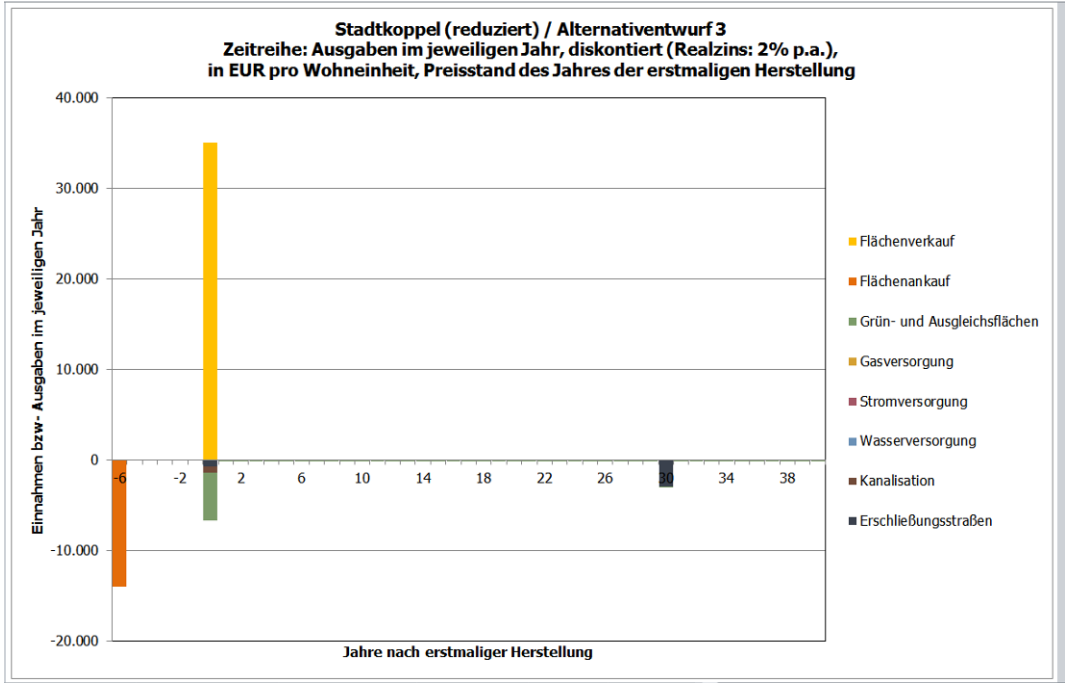

<span id="page-66-0"></span>Abbildung 54 Export des "Alternativentwurfes 3" (aus Kapitel [3.7\)](#page-41-0), Einstellungen: nur Kosten der Gemeinde, keine Kumulierung (oben) sowie Erweiterung zur Berücksichtigung kommunaler Einnahmen und Ausgaben aus dem An- und Verkauf der Grundstücke (Nettowohnbauland) (unten)

#### <span id="page-67-0"></span>**6.7 Erweiterung V: Fiskalische Gesamtwirkung**

Im Prinzip lassen sich die genannten Erweiterungen fortsetzen, bis am Ende eine vollständige fiskalische Wirkungsanalyse steht.

Solche Wirkungsanalysen bilanzieren alle haushaltsrelevanten Effekte von Projekten der Siedlungsentwicklung zu einer fiskalischen Gesamtwirkung. Darin enthalten sind auch alle steuerlichen Effekte (z.B. Mehreinnahmen aus der Einkommens- oder Gewerbesteuer) sowie die Auswirkungen auf die sekundären Mechanismen des kommunalen Finanzsystems. Zu letzteren zählen u.a. eine projektbedingte Veränderung der Einnahmen aus den Schlüsselzuweisungen des kommunalen Finanzausgleichs sowie veränderte Ausgaben für Umlagen, z.B. an den Kreis, den Schulverband, Zweckverbände sowie – je nach Bundesland – ggf. auch die Verwaltungsgemeinschaft, das Amt, die Verbands- oder Samtgemeinde.

600.000 Grundsteuer B Finkommensteue  $400,000$ Familienleistungsausgleich **Grunderwerbsteue** 200.000 Kfz-Steuerverbund Erstattung Übertragener Wirkungskreis  $\mathbf{c}$ Konzessionsabgabe Erschließungsnetze  $-200.000$ Lärmschutz **OPNV**  $-400.000$ **C** Öffentliche Grünflächer **C** Ökologischer Ausgleich  $-600.000$ Wohnfolgeeinrichtungen. Ifd. Ausg. Wohnfolgeeinrichtungen inv Ausg  $-800.000$ Weitere kommunale Leistungen Allgemeine Schlüsselzuweisungen  $-1.000.000$ Kreisumlage  $\blacksquare$  Zinser

Beispielhaft zeigt [Abbildung 55](#page-67-1) das Ergebnis einer solchen fiskalischen Analyse.

<span id="page-67-1"></span>Abbildung 55 Beispiel für eine fiskalische Wirkungsanalyse (erarbeitet mit Hilfe des Abschätzungsmodells FIA)

Fiskalische Gesamtanalysen sind sehr komplex. Entsprechend kann es sinnvoll sein, hierbei auf vorhandene Modelle bei Planungsbüros zurückzugreifen.<sup>61</sup>

<sup>&</sup>lt;sup>61</sup> Die in [Abbildung 55](#page-67-1) dargestellte fiskalische Wirkungsanalyse wurde beispielsweise mit Hilfe des Abschätzungsmodells FIA des Büros Gertz Gutsche Rümenapp im Rahmen der Studie "Siedlungsentwicklung und Mobilität", u.a. für die Oberste Baubehörde im Bayerischen Staatsministerium des Innern, für Bau und Verkehr erarbeitet. Den entsprechenden Bericht sowie weitere Hinweise finden Sie hier: [http://www.stmi.bayern.de/buw/staedtebau/planungszuschuesse/forschung/index.php.](http://www.stmi.bayern.de/buw/staedtebau/planungszuschuesse/forschung/index.php) Detaillierte Informationen zum genutzten Modell FIA (Fiscal Impact Analysis finden Sie außerdem an dieser Stelle: [http://www.was-kostet-mein-baugebiet.de/werkzeuge/fiskalische-gesamtbilanz.html.](http://www.was-kostet-mein-baugebiet.de/werkzeuge/fiskalische-gesamtbilanz.html)

#### <span id="page-68-0"></span>**6.8 Konsistenz von FolgekostenSchätzer-Ergebnis und eigenen Erweiterungen**

Bei allen eigenständigen Erweiterungen der Ergebnisse des FolgekostenSchätzers ist es wichtig, auf eine finanzmathematische Konsistenz der exportierten FolgekostenSchätzer-Ergebnisse und der eigenen Ergänzungen zu achten.

Im Kern geht es dabei um eine sachgemäße Nutzung der Schaltflächen [\(Abbildung](#page-68-1) 56)

- "Andere Darstellung"
- "Andere Kostenarten" und
- "Andere Differenzierung".

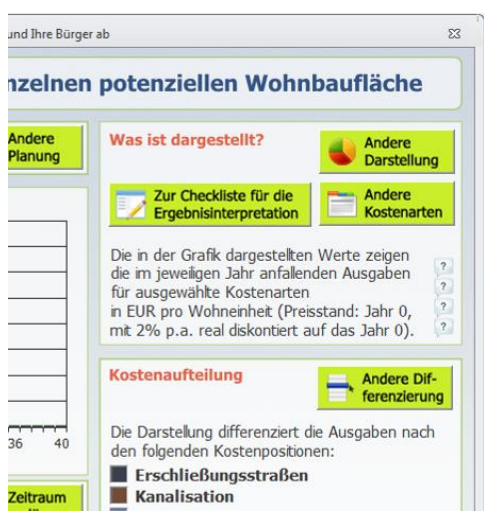

<span id="page-68-1"></span>Abbildung 56 Relevante Einstellungsmöglichkeiten vor dem Export zur Sicherstellung der Konsistenz der FolgekostenSchätzer-Ergebnisse mit den eigenen Erweiterungen

So sollten Sie bei einer eigenständigen Erweiterung der FolgekostenSchätzer-Ergebnisse auf die folgenden Punkte achten:

- (1) Kumulation: Über die Schaltfläche "Andere Darstellung" können Sie vor dem Export auswählen, ob die Kosten nur dem Jahr zugerechnet werden sollen, in dem Sie anfallen (Auswahl "Anzeige ohne Kumulation"), oder ob jedem Jahr die Summe aller Ausgaben zugerechnet werden soll, die bis zu diesem Jahr anfallen (Auswahl "Anzeige mit Kumulation"). An die Darstellung, die Sie vor dem Export für die Ergebnisse des FolgekostenSchätzers auswählen, müssen Sie sich dann auch an Ihre eigenen Ergänzungen halten. Wenn Sie z.B. die Option "Anzeige mit Kumulation" gewählt haben, müssen Sie auch Ihre Ergänzungen für alle Vorgängerjahre des jeweiligen Betrachtungsjahrs aufaddieren, bevor Sie sie gemeinsam mit den Ergebnissen des FolgekostenSchätzers anzeigen und auswerten.<sup>62</sup>
- (2) Preissteigerungen und Diskontierung: Der FolgekostenSchätzer berücksichtigt keine Preissteigerungen, d.h. alle Kostenangaben sind in Preisen des Ausgangsjahres ("Jahr 0" in den Darstellungen) zu verstehen. Dazu passend wird für die Diskontierung zu-

<sup>&</sup>lt;sup>62</sup> Ein Beispiel hierfür zeigt die [Abbildung 52.](#page-64-2) In der dortigen Ergänzung kumulieren die laufenden Ausgaben für die Kindertagesstätten über den Betrachtungszeitraum. Auch die investiven Ausgaben sind kumuliert dargestellt. Allerdings werden hier nur im Jahr 0 Ausgaben (für den Ausbau der Kita) getätigt, so dass sich der kumulierte Betrag in den Folgejahren nicht mehr erhöht.

künftiger Ausgaben (sofern über die Option "Andere Darstellung"  $\rightarrow$  "Diskontierung" ausgewählt) nur der Realzinssatz<sup>63</sup> angewendet. Für Ihre eigenständigen Ergänzungen müssen Sie somit darauf achten, dass

- für alle von Ihnen ergänzten Einnahmen und Ausgaben ebenfalls keine Preissteigerung unterstellt wird
- im Falle einer Auswahl der Option "Anzeige mit Diskontierung" vor dem Export der FolgekostenSchätzer auch Ihre ergänzten Einnahmen und Ausgaben in den Jahren nach dem Startjahr mit dem gleichen Realzinssatz diskontiert wer $den.<sup>64</sup>$
- (3) Bezugsgröße: Über den Reiter "Bezugsgröße" (Schaltfläche "Andere Darstellung") können Sie vor dem Export der FolgekostenSchätzer-Ergebnisse festlegen, ob sich die Auswertungsergebnisse auf die Gesamtkosten der Planung oder auf die Kosten pro Wohneinheit beziehen sollen. Für eine konsistente Erweiterung der FolgekostenSchätzer-Ergebnisse müssen sich auch Ihre eigenen Abschätzungen auf die gleiche Bezugsgröße beziehen.
- (4) Kostenarten: Über die Schaltfläche "Andere Kostenarten" können Sie die Auswertung auf einzelne bzw. ausgewählte Kostenpositionen<sup>65</sup>, Kostenträger und Kostenphasen eingrenzen. Die gleiche Eingrenzung (bzw. Nicht-Eingrenzung!) muss dann auch für Ihre Ergänzungen gelten. Wenn Sie z.B. nur die Einnahmen und Ausgaben Ihrer Kommune betrachten wollen, sollten Sie vor dem Ergebnisexport aus dem FolgekostenSchätzer die Kostenträger "Grundstücksbesitzer" und "Allgemeinheit der Netzkunden" aus der Auswahl herausnehmen. <sup>66</sup> Andernfalls addieren Sie später ggf. Werte aus Ihren eigenen Erweiterungen, die sich nur auf den Kostenträger "Gemeinde" beziehen mit Ergebniswerten aus dem FolgekostenSchätzer, die auch die Ausgaben der Grundstücksbesitzer sowie der Allgemeinheit der Netznutzer beinhalten.
- (5) Differenzierung: Von den mit der Schaltfläche "Andere Differenzierung" erreichbaren Auswertungsmöglichkeiten eignen sich für einen Export zum Zweck der eigenen Ergänzung i.d.R. die beiden Auswahlmöglichkeiten "Nicht thematisch differenzieren" und "Nach Kostenposition" am besten. Differenzierungen, die die Kostenträger bzw. die Kostenphase betreffen, sollten ggf. eher über eine entsprechende Auswahl der Kostenträger bzw. Kostenphasen über die Schaltfläche "Andere Kostenarten" erzielt werden (vgl. den vorstehenden Punkt dieser Aufzählung).
- (6) Wenn Sie die Ergebnisse für mehrere Planungen (bzw. Flächen mit Planungen) exportieren und durch eigene Ergänzungen erweitern wollen, können Sie – je nach Struktur Ihrer geplanten Erweiterungen – entweder einen Planungs- bzw. Flächenvergleich<sup>67</sup> exportieren oder Sie exportieren mehrfach hintereinander Detailauswertun-

<sup>&</sup>lt;sup>63</sup> Der Realzinssatz entspricht dem (üblicherweise genannten) Nominalzinssatz minus der Inflationsrate. Er kann über die Schaltfläche "Zinssatz festlegen" (Option "Andere Darstellung", Reiter "Diskontierung") verändert werden.

<sup>&</sup>lt;sup>64</sup> Für weitere Hinweise hierzu vgl. den Abschnitt "Diskontierung" im Kapitel 9.3 des ersten Teils der Anleitung ("Programmbedienung").

<sup>65</sup> Kostenpositionen sind die einzelnen technischen Infrastrukturnetze (Straße, Kanal, …) sowie die Grün- und Ausgleichsflächen.

<sup>&</sup>lt;sup>66</sup> Reiter "Kostenträger", vgl. auch den Abschnitt 9.4 im ersten Teil der Anleitung ("Programmbedienung").

 $67$  Schaltfläche "Planungen vergleichen" bzw. "Flächen vergleichen" im Arbeitsschritt 4 des Hauptmenüs.

gen für einzelne Planungen<sup>68</sup>, die Sie anschließend in einer gemeinsamen Excel-Datei zusammenführen. Letzteres ermöglicht Ihnen den Export von mehr Detaildaten, da bei einem Planungs- bzw. Flächenvergleich nur die Gesamtkosten exportiert werden können. Diese Gesamtkosten können Sie natürlich auch bei einem Planungs- bzw. Flächenvergleich über die Schaltfläche "Andere Kostenarten" so einschränken, dass Sie Ihren Anforderungen entsprechen (z.B. nur Kosten der Gemeinde).

<sup>&</sup>lt;sup>68</sup> Schaltfläche "Eine Planung auswerten" bzw. "Eine Fläche auswerten" im Arbeitsschritt 4 des Hauptmenüs.